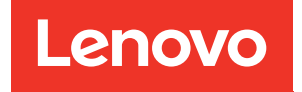

# ThinkSystem SR670 Guide de configuration

Types de machine : 7Y36, 7Y37 et 7Y38

#### **Remarque**

Avant d'utiliser le présent document et le produit associé, prenez connaissance des consignes et instructions de sécurité disponibles à l'adresse : [http://thinksystem.lenovofiles.com/help/topic/safety\\_documentation/pdf\\_files.html](http://thinksystem.lenovofiles.com/help/topic/safety_documentation/pdf_files.html)

En outre, assurez-vous que vous avez pris connaissance des conditions générales de la garantie Lenovo associée à votre serveur, disponibles à l'adresse : <http://datacentersupport.lenovo.com/warrantylookup>

#### Neuvième édition (Novembre 2021)

#### © Copyright Lenovo 2018, 2021.

REMARQUE SUR LES DROITS LIMITÉS ET RESTREINTS : si les données ou les logiciels sont fournis conformément à un contrat GSA (General Services Administration), l'utilisation, la reproduction et la divulgation sont soumises aux restrictions stipulées dans le contrat n° GS-35F-05925.

# <span id="page-2-0"></span>Table des matières

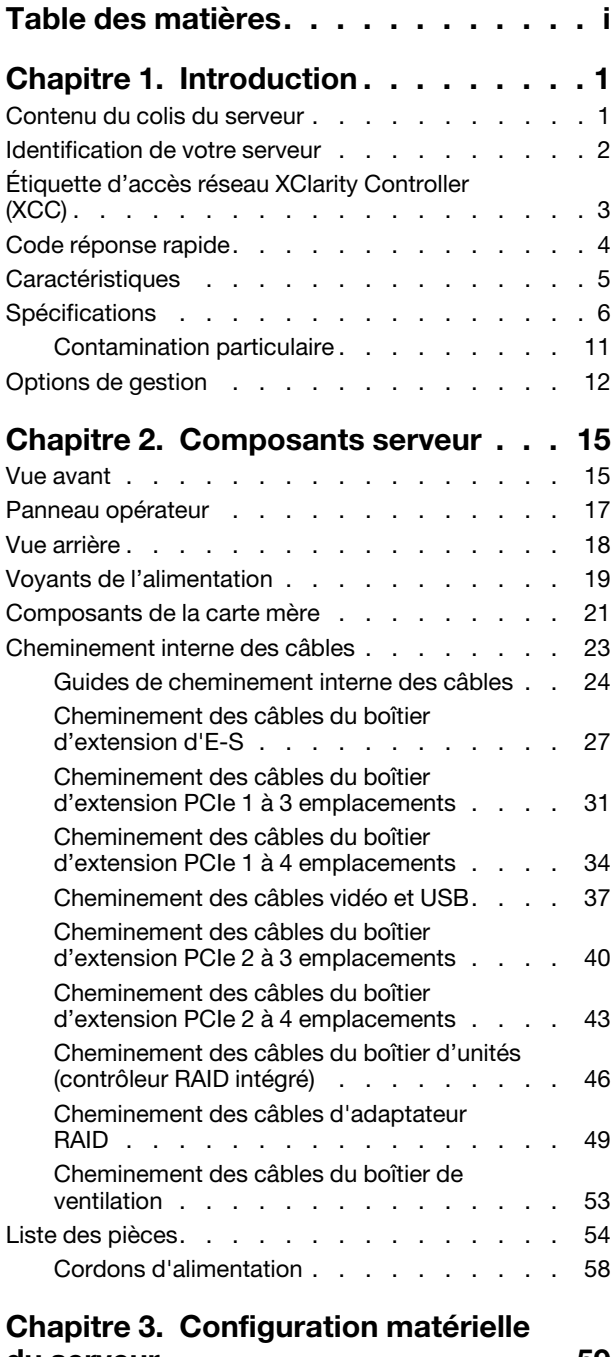

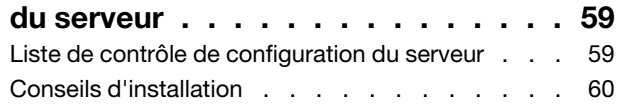

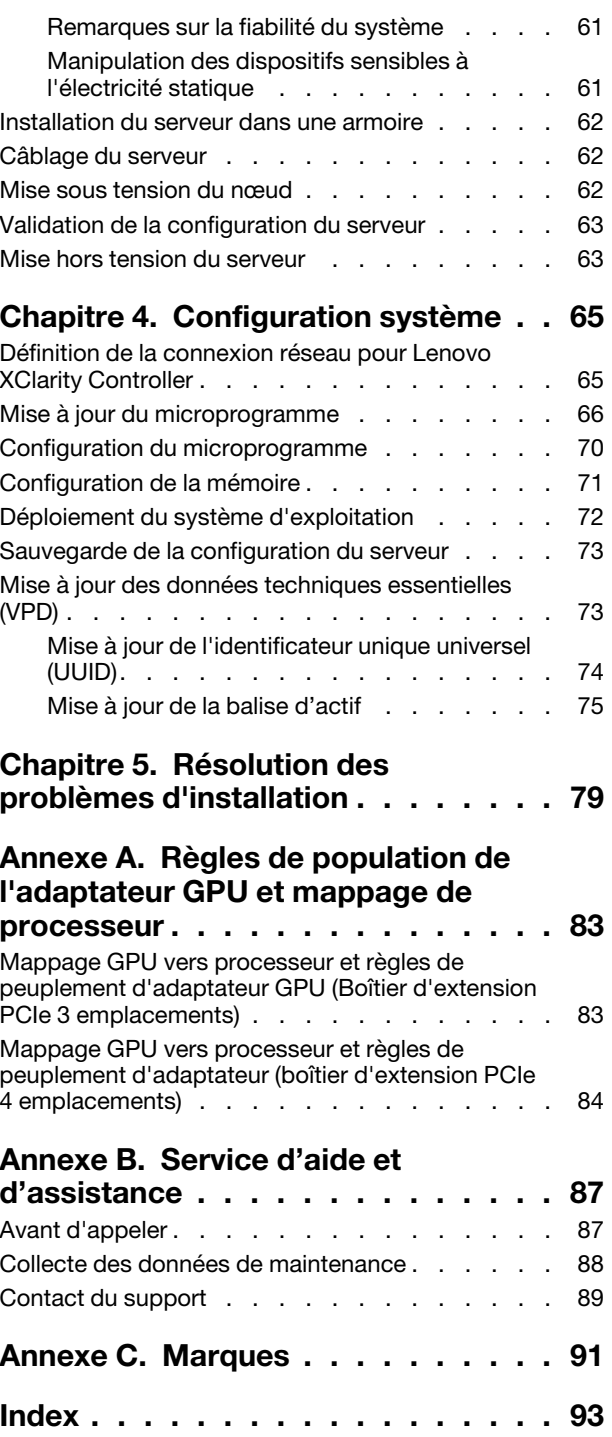

# <span id="page-4-0"></span>Chapitre 1. Introduction

Le serveur ThinkSystem™ SR670 est un serveur rack 2U qui permet la prise en charge de jusqu'à quatre adaptateurs d'unité GPU (Graphics Processing Unit) PCIe 3.0 x16 directement connectés aux processeurs du serveur.

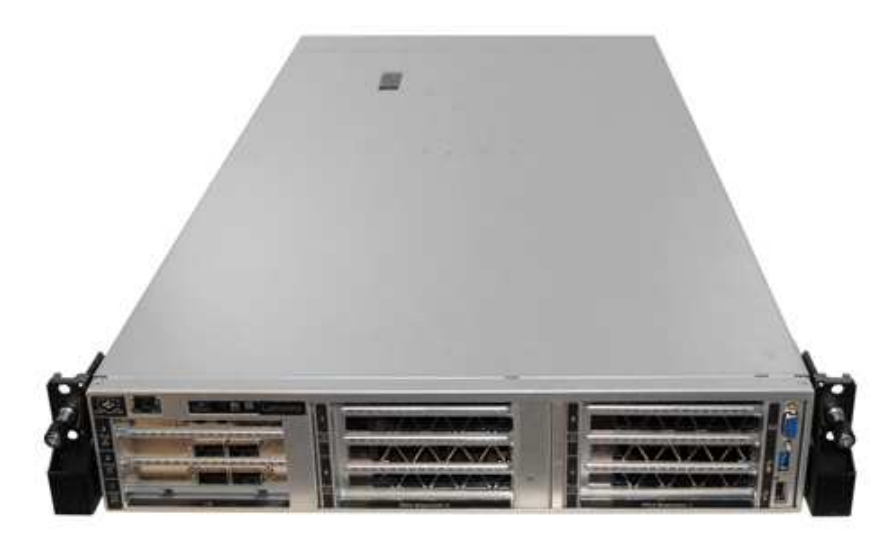

#### Remarques spéciales

Les opérations de maintenance sont réservées aux personnels formés et autorisés.

Cet équipement n'est pas adapté aux endroits où la présence d'enfants est probable.

Le produit doit uniquement être mis sous tension dans une armoire.

Le produit doit être installé dans une salle de serveur uniquement. Le produit n'est pas adapté à une utilisation dans le champ de vision direct sur un poste de travail avec écran visuel, conformément aux réglementations sur le lieu de travail §2.

#### Liens utiles

Les liens suivants peuvent vous être utiles :

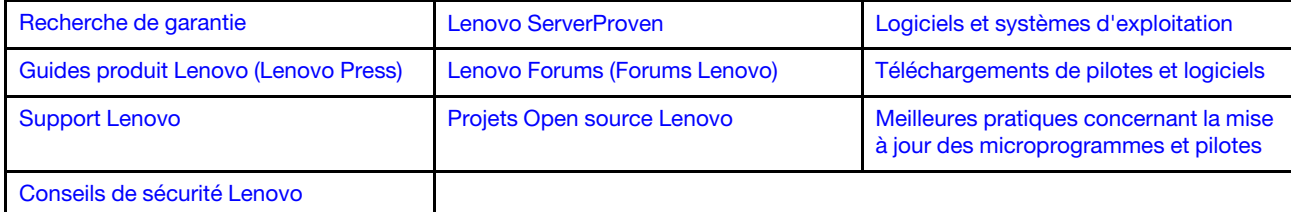

### <span id="page-4-1"></span>Contenu du colis du serveur

Lorsque vous recevez votre serveur, vérifiez que le colis contient tout ce que vous devez recevoir.

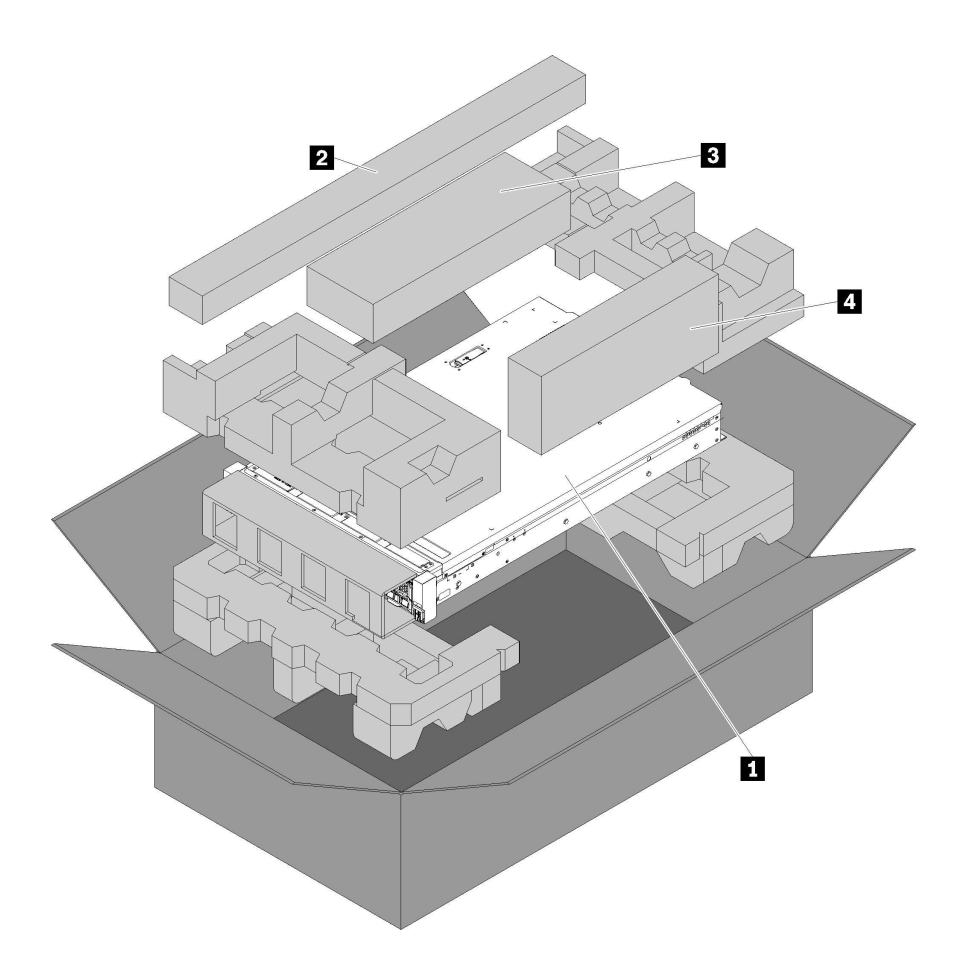

Le colis du serveur comprend les éléments suivants :

**1** Serveur.

**2** Kit glissières. Des instructions détaillées pour installer les glissières dans l'armoire sont fournies avec le kit.

**3** Kit de supports de transport.

**4** Boîte d'emballage comprenant des éléments tels que le kit d'accessoires, les cordons d'alimentation et la documentation.

### <span id="page-5-0"></span>Identification de votre serveur

Lorsque vous prenez contact avec Lenovo pour obtenir de l'aide, les informations telles que le type de machine et le numéro de série permettent aux techniciens du support d'identifier votre serveur et de vous apporter un service plus rapide.

Le type de machine et le numéro de série se trouvent sur l'étiquette d'identification sur le verrouillage d'armoire droit de la façade du serveur.

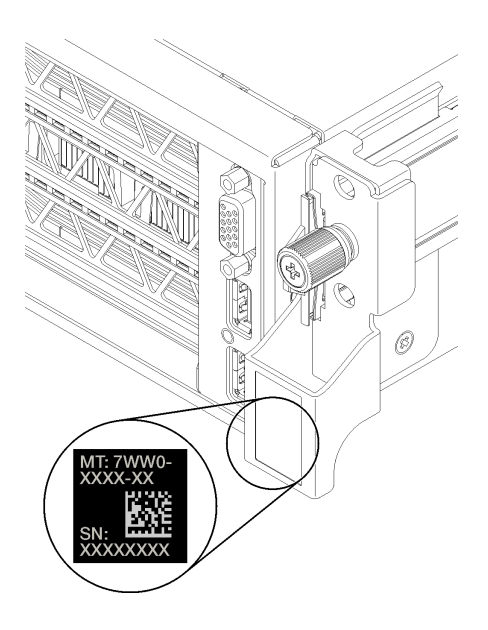

Figure 1. Emplacement de l'étiquette d'identification

# <span id="page-6-0"></span>Étiquette d'accès réseau XClarity Controller (XCC)

L'étiquette d'accès réseau XCC se trouve sur le côté droit de l'onglet d'extraction droit **II** (si vous regardez le serveur depuis l'avant). Une fois que vous recevez le serveur, détachez l'étiquette d'accès réseau XCC et rangez-la en lieu sûr.

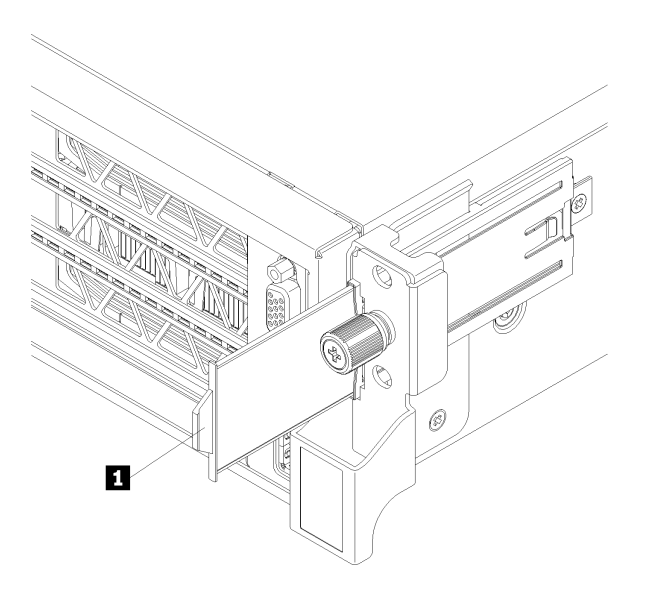

Figure 2. Emplacement de l'étiquette d'accès réseau XClarity Controller

### <span id="page-7-0"></span>Code réponse rapide

L'étiquette de service système située sous le carter supérieur fournit un code QR qui permet un accès mobile aux informations de maintenance. Scannez le code QR à l'aide d'un appareil mobile afin d'accéder rapidement au site Web de maintenance Lenovo de ce serveur. Ce site fournit des informations supplémentaires sur les vidéos de remplacement et d'installation de composants et du support pour les codes d'erreur du serveur.

La figure suivante présente le code QR :

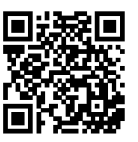

https://support.lenovo.com/<br>p/servers/sr670

Figure 3. Code QR

### <span id="page-8-0"></span>Caractéristiques

Performances, facilité d'utilisation, fiabilité et possibilités d'extension ont été les objectifs principaux de la conception de ce serveur. Ces caractéristiques vous permettent de personnaliser le matériel pour répondre à vos besoins d'aujourd'hui, tout en offrant des possibilités d'extension souples dans le futur.

Votre serveur comprend les fonctions et technologies suivantes :

#### • Lenovo XClarity Controller (XCC)

Le Lenovo XClarity Controller est un contrôleur de gestion commun pour le matériel serveur Lenovo ThinkSystem. Le Lenovo XClarity Controller consolide plusieurs fonctions de gestion dans une seule puce sur la carte mère du serveur.

Certaines fonctions uniques du Lenovo XClarity Controller sont plus performantes, permettent d'obtenir une vidéo distante d'une plus grande résolution et d'étendre les options de sécurité. Pour plus d'informations à propos de Lenovo XClarity Controller, consultez la documentation XCC compatible avec votre serveur sur :

[https://sysmgt.lenovofiles.com/help/topic/lxcc\\_frontend/lxcc\\_overview.html](https://sysmgt.lenovofiles.com/help/topic/lxcc_frontend/lxcc_overview.html)

Important : Lenovo XClarity Controller (XCC) la version prise en charge varie en fonction du produit. Toutes les versions de Lenovo XClarity Controller sont appelées Lenovo XClarity Controller et XCC dans le présent document, sauf indication contraire. Pour voir la version XCC prise en charge par votre serveur, rendez-vous sur [https://sysmgt.lenovofiles.com/help/topic/lxcc\\_frontend/lxcc\\_overview.html](https://sysmgt.lenovofiles.com/help/topic/lxcc_frontend/lxcc_overview.html).

#### • Microprogramme de serveur compatible UEFI

Le microprogrammeLenovo ThinkSystem est conforme à la norme Unified Extensible Firmware Interface (UEFI). UEFI remplace le système BIOS et définit une interface standard entre le système d'exploitation, le microprogramme de plateforme et les périphériques externes.

Les serveurs Lenovo ThinkSystem sont capables d'amorcer les systèmes d'exploitation compatibles UEFI, des systèmes d'exploitation et des adaptateurs basés sur le système BIOS ainsi que des adaptateurs compatibles UEFI.

Remarque : Le serveur ne prend pas en charge le système DOS (Disk Operating System).

#### • Mémoire système de grande capacité

Le serveur prend en charge les barrettes DIMM enregistrées (RDIMM). Pour plus d'informations sur les types spécifiques et la quantité maximale de mémoire, voir [« Spécifications » à la page 6.](#page-9-0)

#### • Module TPM (Trusted Platform Module) intégré

Ce processeur de sécurité intégré réalise différentes opérations de cryptographie et stocke les clés publiques et privées. Il assure la prise en charge matérielle pour la spécification TCG (Trusted Computing Group). Si le logiciel est disponible, vous pouvez le télécharger afin de prendre en charge la spécification TCG.

Remarque : Pour les clients de République populaire de Chine, le module TPM intégré n'est pas pris en charge. Toutefois, les clients de République populaire de Chine peuvent installer une carte TPM agréée Lenovo (parfois appelé une carte fille).

#### • Grande capacité de stockage de données

Le modèle de serveur peut accueillir jusqu'à huit unités de stockage remplaçables à chaud SATA de 2,5 pouces à l'aide du contrôleur RAID intégré.

Le serveur prend également en charge jusqu'à huit unités de stockage remplaçable à chaud 2,5 pouces SAS si un adaptateur RAID est installé.

#### • Accès mobile au site Web d'informations de maintenance Lenovo

Sous le serveur se trouve une étiquette de service système sur laquelle figure un code Quick Response. Vous pouvez scanner ce code à l'aide d'un appareil mobile pour accéder rapidement au site Web d'informations de maintenance Lenovo. Ce site fournit des informations supplémentaires sur les vidéos de remplacement et d'installation de composants et du support pour les codes d'erreur du serveur.

#### • Fonctions d'alimentation en option et de refroidissement de secours

Le serveur accepte jusqu'à deux blocs d'alimentation remplaçables à chaud et six ventilateurs (dotés chacun de rotors redondants), qui garantissent le fonctionnement de secours dans une configuration classique. Le refroidissement de secours assuré par les ventilateurs du serveur garantit un fonctionnement continu en cas de défaillance de l'un des ventilateurs.

### <span id="page-9-0"></span>Spécifications

Les informations ci-après récapitulent les caractéristiques et spécifications du serveur. Selon le modèle, certains composants peuvent ne pas être disponibles ou certaines spécifications peuvent ne pas s'appliquer.

| Spécification | <b>Description</b>                                                                                                    |
|---------------|----------------------------------------------------------------------------------------------------|
| Dimension     | $\bullet$ 2U<br>Hauteur: 86,5 mm (3,4 in.)<br>Largeur:<br>- Carter supérieur : 438,7 mm (17,3 in.)<br>- Bride EIA: 488,0 mm (19,3 in.)<br>Profondeur:<br>- Bride EIA vers la face arrière : 869,5 mm (34,3 in.)<br>$-$ Total: 932,8 mm (36,8 in.)                                                                                                    |
| Poids         | Environ 37,3 kg (71,9 lbs.) selon la configuration                                                                                                    |
| Processeur    | Le serveur exige deux processeurs Intel <sup>®</sup> XEON <sup>®</sup> .<br>Pour obtenir la liste des processeurs pris en charge, voir :<br>https://static.lenovo.com/us/en/serverproven/index.shtml                                                                                                    |
|               | Remarques :                                                                                                    |
|               | Les processeurs sont installés en usine uniquement ; pas de mise à niveau sur<br>site.                                                                                                    |
|               | En raison de la diminution des exigences de température de fonctionnement du<br>processeur, la performance totale ne peut pas être garantie et la limitation du<br>processeur peut se produire lorsque la température ambiante est supérieure à 27 °<br>C ou lorsqu'un événement d'échec de ventilateur se produit pour les références<br>de processeur suivantes : |
|               | 6242R                                                                                                    |
|               | 6246R                                                                                                    |
|               | 6248R                                                                                                    |
|               | 6258R                                                                                                    |

Tableau 1. Spécifications du serveur

Tableau 1. Spécifications du serveur (suite)

| Spécification                   | <b>Description</b>                                                                                                    |
|---------------------------------|----------------------------------------------------------------------------------------------------|
| <b>Barrette DIMM</b>            | Le serveur contient 24 emplacements DIMM, qui peuvent accueillir des barrettes<br>DIMM enregistrées (RDIMM) de 16 Go ou 32 Go en quantités de 8, 12, 16 ou 24. |
|                                 | Remarque : Toutes les barrettes DIMM installées dans le serveur doivent être de<br>même type et de même capacité.                                              |
|                                 | • Configuration minimale : 128 Go avec 8 RDIMM<br>• Configuration maximale: 768 Go avec 24 RDIMM                                                               |
|                                 | Voir « Configuration de la mémoire » à la page 71 pour les types de barrettes DIMM<br>pris en charge et les règles de remplissage.                             |
|                                 | Pour connaître la liste des barrettes DIMM prises en charge, voir :<br>https://static.lenovo.com/us/en/serverproven/index.shtml                                |
| Unités internes                 | Les unités prises en charge varient en fonction des modèles.                                                                                                   |
|                                 | • Jusqu'à huit unités SATA remplaçables à chaud 2,5 pouces, lecteurs à l'aide du<br>contrôleur RAID intégré.                                                   |
|                                 | Jusqu'à huit unités SAS remplaçables à chaud 2,5 pouces avec un adaptateur<br>RAID ou HBA pris en charge.                                                      |
|                                 | Jusqu'à deux unités M.2 montées sur un fond de panier M.2 vertical.                                                                                            |
| Emplacements de carte           | • Deux emplacements PCIe 3.0 x16 et un emplacement PCIe 3.0 x4 dans le boîtier<br>d'extension d'E-S                                                            |
|                                 | Deux emplacements PCIe 3.0 x16 dans le boîtier d'extension PCIe 1                                                                                              |
|                                 | Deux emplacements PCIe 3.0 x16 dans le boîtier d'extension PCIe 2                                                                                              |
|                                 | Pour plus d'informations, voir « Vue avant » à la page 15.                                                                                                    |
| Fonctions d'entrée/sortie (E/S) | • Panneau frontal:<br>- Un connecteur VGA<br>- Un connecteur USB 2.0 et un connecteur USB 3.0<br>Panneau arrière :<br>- Un port série                          |

Tableau 1. Spécifications du serveur (suite)

| Spécification           | <b>Description</b>                                                                                                    |  |
|-------------------------|----------------------------------------------------------------------------------------------------|--|
| Processeur graphique    | Le serveur prend en charge les GPU suivants double largeur, full-height, full-length<br>(FHFL), qui peuvent être installés dans le boîtier d'extension PCIe 3 emplacements<br>uniquement :<br>• P40 NVIDIA<br>• NVIDIA V100 16 Go<br>• NVIDIA V100 32 Go<br>• AMD Radeon Instinct MI25                                                                                             |  |
|                         | Pour obtenir la liste des adaptateurs GPU pris en charge, voir : https://<br>lenovopress.com/lp1051-lenovo-thinksystem-sr670-server-xeon-sp-gen-2#gpu-<br>adapters.                                                                                                    |  |
|                         | <b>Remarque</b> : Les performances maximales ne peuvent être garanties sur des GPU<br>d'une performance supérieure à 250 W (comme le GPU AMD MI-25), les CPU d'une<br>performance supérieure à 165 W et les références TCase basses de 165 W (8180,<br>8168, 6154, 6146 et 6144), et une limitation du CPU peut s'activer en cas de<br>températures ambiantes supérieures à 30 °C. |  |
|                         | Le serveur prend également en charge le GPU suivant largeur simple, full-height,<br>half-length (FHHL), qui peut être installé dans le boîtier d'extension PCIe<br>4 emplacements ou dans le boîtier d'extension PCIe 3 emplacements :<br>• NVIDIA T4 70 W extra-plat 16 Go                                                                                                    |  |
|                         | Remarque : Si vous choisissez d'installer un GPU largeur unique, full-height, half-<br>length dans le boîtier d'extension PCIe 3 connecteurs, vous devez l'installer dans<br>l'emplacement supérieur ou inférieur. L'emplacement du milieu ne dispose pas d'une<br>connectivité PCIe.                                                                                              |  |
| <b>Adaptateurs RAID</b> | Adaptateur PCIe ThinkSystem RAID 530-8i<br>٠                                                                                                    |  |
|                         | Adaptateur PCIe ThinkSystem RAID 730-8i 2 Go<br>٠                                                                                                    |  |
|                         | • Adaptateur ThinkSystem RAID 930-8i                                                                                                    |  |
|                         | L'adaptateur prend en charge la conservation des données à l'aide d'une mémoire<br>flash NAND installée sur l'adaptateur, assortie du supercondensateur<br>ThinkSystem RAID 930.                                                                                                    |  |
| Adaptateur de bus hôte  | HBA dense ThinkSystem 430-8i SAS/SATA 12 Gbit<br>٠                                                                                                    |  |
|                         | • Adaptateur ThinkSystem 430-8e                                                                                                    |  |
| Ventilateurs système    | Six ventilateurs à double rotor                                                                                                    |  |
| Blocs d'alimentation    | Deux blocs d'alimentation de secours remplaçables à chaud                                                                                                    |  |
|                         | CA 2 000 watts, 220 V                                                                                                    |  |
|                         | Remarque : Pour que les produits ThinkSystem soient exempts d'erreur dans un<br>environnement électrique en courant continu ou en courant alternatif, un système de<br>mise à la terre TN-S conforme à la norme 60364-1 IEC 2005 doit être présent ou<br>installé.                                                                                                    |  |

Tableau 1. Spécifications du serveur (suite)

| Spécification           | <b>Description</b>                                                                                                    |  |
|-------------------------|----------------------------------------------------------------------------------------------------|--|
| Alimentation électrique | Onde sinusoïdale en entrée (50 - 60 Hz) requise<br>Tension en entrée (haute tension) :<br>- Minimum : 200 V en courant alternatif<br>Maximum: 240 V en courant alternatif<br><b>ATTENTION:</b>                                                                                                    |  |
|                         | L'alimentation en courant continu de 240 V (plage d'entrée : 180 à 300 V en<br>courant continu) est prise en charge en Chine continentale UNIQUEMENT. Le<br>bloc d'alimentation avec alimentation en courant continu 240 V ne prend pas en<br>charge la fonction de branchement à chaud du cordon d'alimentation. Avant de<br>retirer le bloc d'alimentation avec une alimentation en courant continu, veuillez<br>mettre hors tension le serveur ou débrancher les sources d'alimentation en<br>courant continu au niveau du tableau du disjoncteur ou coupez l'alimentation.<br>Retirez ensuite le cordon d'alimentation.                                                                                                    |  |
| Émissions acoustiques   | Niveau sonore, système inactif : 6,7 bels<br>$\bullet$                                                                                                    |  |
| (configuration de base) | Niveau sonore, fonctionnement (charge de travail normale) : 7,3 bels                                                                                                    |  |
|                         | Niveau sonore, fonctionnement (charge de travail maximale) : 8,3 bels                                                                                                    |  |
|                         | Remarques :                                                                                                    |  |
|                         | • Le fonctionnement, la consommation d'énergie et le refroidissement requis pour<br>les options prises en charge dans ce serveur sont variables. Toute augmentation<br>du refroidissement requis par ces options entraîne une augmentation de la vitesse<br>des ventilateurs et du niveau sonore produit. Les niveaux de pression acoustique<br>mesurés dans votre installation dépendent de divers facteurs, notamment les<br>suivants : le nombre d'armoires dans l'installation, la taille, les matériaux et la<br>configuration de la pièce, le niveau sonore des autres équipements, la<br>température ambiante et la pression barométrique de la pièce, ainsi que<br>l'emplacement des employés par rapport au matériel. |  |
|                         | Le niveau sonore déclaré est basé sur les configurations spécifiées et peut varier<br>légèrement selon les variations de configuration et de conditions.                                                                                                    |  |
|                         | Les niveaux sonores déclarés peuvent augmenter considérablement si des<br>composants à forte puissance sont installés, tels que des cartes d'interface<br>réseau, des processeurs et des GPU à forte puissance.                                                                                                    |  |
| Dissipation thermique   | Dissipation thermique approximative :                                                                                                    |  |
|                         | • Configuration minimale : 2543,86 BTU, 746 W (en BTU par heure et en watts)                                                                                                    |  |
|                         | - Configuration minimale de deux processeurs, 8 modules de mémoire, zéro<br>adaptateur M.2, zéro adaptateur PCIe, zéro unité de disque dur, zéro GPU,<br>deux blocs d'alimentation de 2 000 W                                                                                                    |  |
|                         | Configuration maximale: 6 963,22 BTU, 2 042 W (en BTU par heure et en watts)<br>٠                                                                                                    |  |
|                         | - Configuration maximale de deux processeurs, 24 modules de mémoire, deux<br>adaptateurs M.2, trois adaptateur réseau PCIe, huit unités de disque dur,<br>quatre GPU, deux blocs d'alimentation de 2 000 W                                                                                                    |  |

Tableau 1. Spécifications du serveur (suite)

| Spécification           | <b>Description</b>                                                                                                    |  |
|-------------------------|----------------------------------------------------------------------------------------------------|--|
| Environnement           | Le serveur est pris en charge dans l'environnement suivant :                                                                                                    |  |
|                         | • Température ambiante :                                                                                                    |  |
|                         | - Fonctionnement:                                                                                                    |  |
|                         | - ASHRAE classe A2 : $10 - 35$ °C (50 – 95 °F); lorsque l'altitude dépasse 900 m<br>(2 953 pieds), la valeur de la température ambiante maximum diminue de 1 °<br>C (1,8 °F) tous les 300 m (984 pieds) à mesure que l'altitude augmente. |  |
|                         | - Serveur hors tension : $5 - 45$ °C (41 – 113 °F)                                                                                                    |  |
|                         | - Stockage ou transport : -40 - 60 °C (-40 - 140 °F)                                                                                                    |  |
|                         | Altitude maximale : 3 050 m (10 000 pieds)<br>٠                                                                                                    |  |
|                         | • Humidité relative (sans condensation) :                                                                                                    |  |
|                         | - Fonctionnement :                                                                                                    |  |
|                         | - ASHRAE classe A2 : 8 % à 80 % ; Point de rosée maximal : 21 °C (70 °F)                                                                                                    |  |
|                         | - Stockage ou transport : 8 % à 90 %                                                                                                    |  |
|                         | • Contamination particulaire                                                                                                    |  |
|                         | <b>Attention</b> : Les particules aériennes et les gaz réactifs agissant seuls ou en<br>combinaison avec d'autres facteurs environnementaux tels que l'humidité ou la<br>température peuvent représenter un risque pour le serveur.       |  |
|                         | Remarques:                                                                                                    |  |
|                         | • Votre serveur est conforme aux caractéristiques de la catégorie A2 de la norme<br>ASHRAE. Les performances du serveur peuvent être affectées lorsque la<br>température de fonctionnement ne respecte pas les spécifications ASHRAE A2.  |  |
|                         | • Ce serveur est conçu pour un environnement de centre de données standard ; il<br>est recommandé de le placer dans le centre de données industriel.                                                                                      |  |
| Systèmes d'exploitation | Systèmes d'exploitation pris en charge et certifiés :                                                                                                    |  |
|                         | Microsoft Windows Server                                                                                                    |  |
|                         | • VMware ESXi                                                                                                    |  |
|                         | Red Hat Enterprise Linux                                                                                                    |  |
|                         | • SUSE Linux Enterprise Server                                                                                                    |  |
|                         | Références :                                                                                                    |  |
|                         | • Liste complète des systèmes d'exploitation disponibles : https://lenovopress.com/<br>osig.                                                                                                    |  |
|                         | · Instructions de déploiement du système d'exploitation : « Déploiement du<br>système d'exploitation » à la page 72                                                                                                    |  |

# <span id="page-14-0"></span>Contamination particulaire

Attention : les particules aériennes (notamment poussières ou particules métalliques) et les gaz réactifs agissant seuls ou en combinaison avec d'autres facteurs environnementaux tels que l'humidité ou la température peuvent représenter un risque pour l'unité décrite dans le présent document.

En particulier, des concentrations trop élevées de particules ou de gaz dangereux peuvent endommager l'unité et entraîner des dysfonctionnements voire une panne complète. Cette spécification présente les seuils de concentration en particules et en gaz qu'il convient de respecter pour éviter de tels dégâts. Ces seuils ne doivent pas être considérés ou utilisés comme des limites absolues, car d'autres facteurs comme la température ou l'humidité de l'air peuvent modifier l'impact des particules ou de l'atmosphère corrosive et les transferts de contaminants gazeux. En l'absence de seuils spécifiques définis dans le présent document, vous devez mettre en œuvre des pratiques permettant de maintenir des niveaux de particules et de gaz conformes aux réglementations sanitaires et de sécurité. Si Lenovo détermine que les niveaux de particules ou de gaz de votre environnement ont provoqué l'endommagement de l'unité, Lenovo peut, sous certaines conditions, mettre à disposition la réparation ou le remplacement des unités ou des composants lors de la mise en œuvre de mesures correctives appropriées, afin de réduire cette contamination environnementale. La mise en œuvre de ces mesures correctives est de la responsabilité du client.

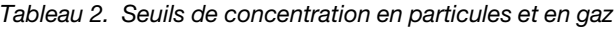

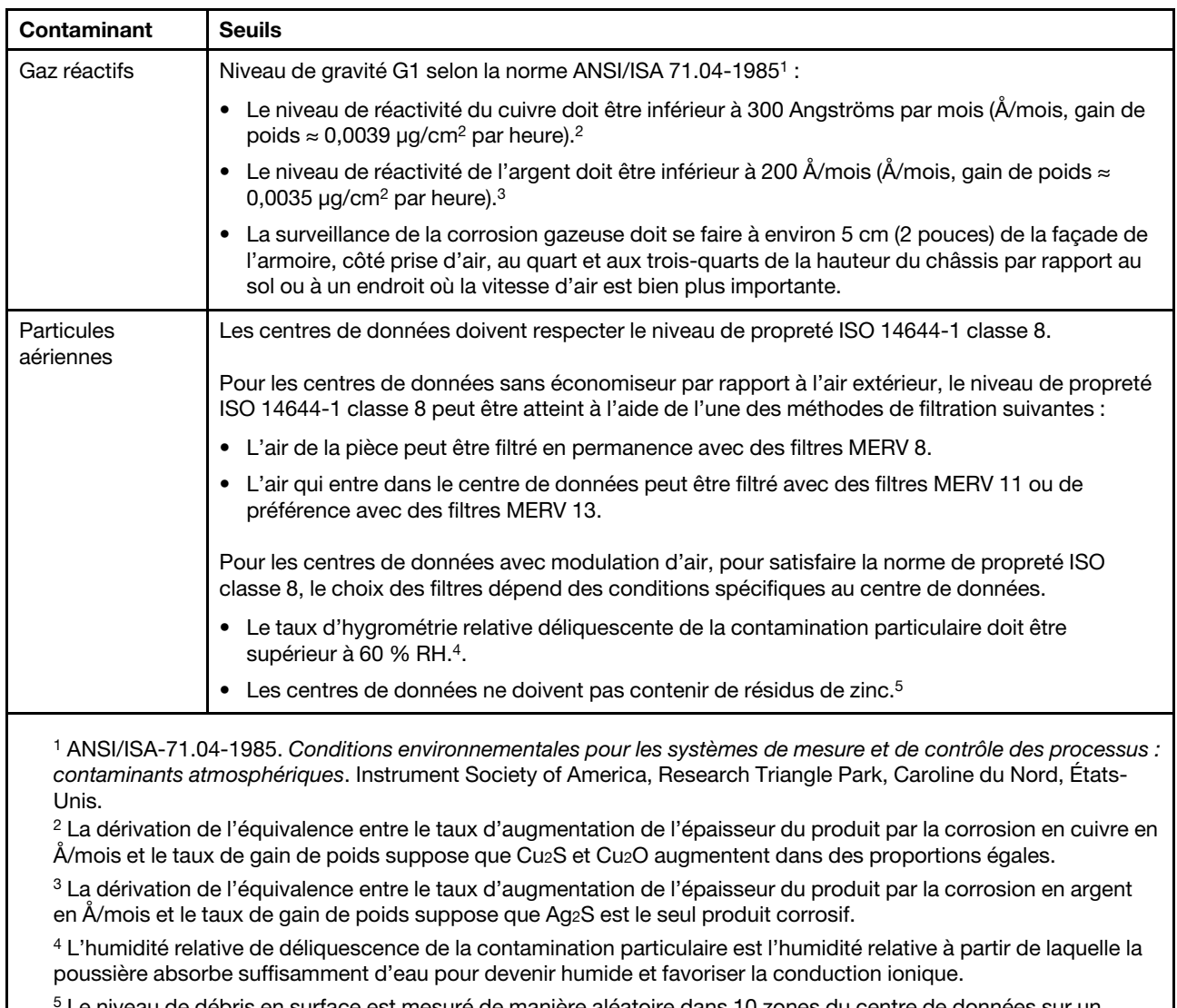

Le niveau de débris en surface est mesuré de manière aléatoire dans 10 zones du centre de données sur un disque de 1,5 cm de diamètre de bande adhésive conductrice posée sur un raccord en métal. Si l'examen de la bande adhésive au microscope électronique ne révèle pas de débris de zinc, le centre de données est considéré comme exempt de particules de zinc.

# <span id="page-15-0"></span>Options de gestion

Le portefeuille XClarity et les autres options de gestion de système décrites dans cette section vous aident à gérer les serveurs de manière plus pratique et efficace.

#### Présentation

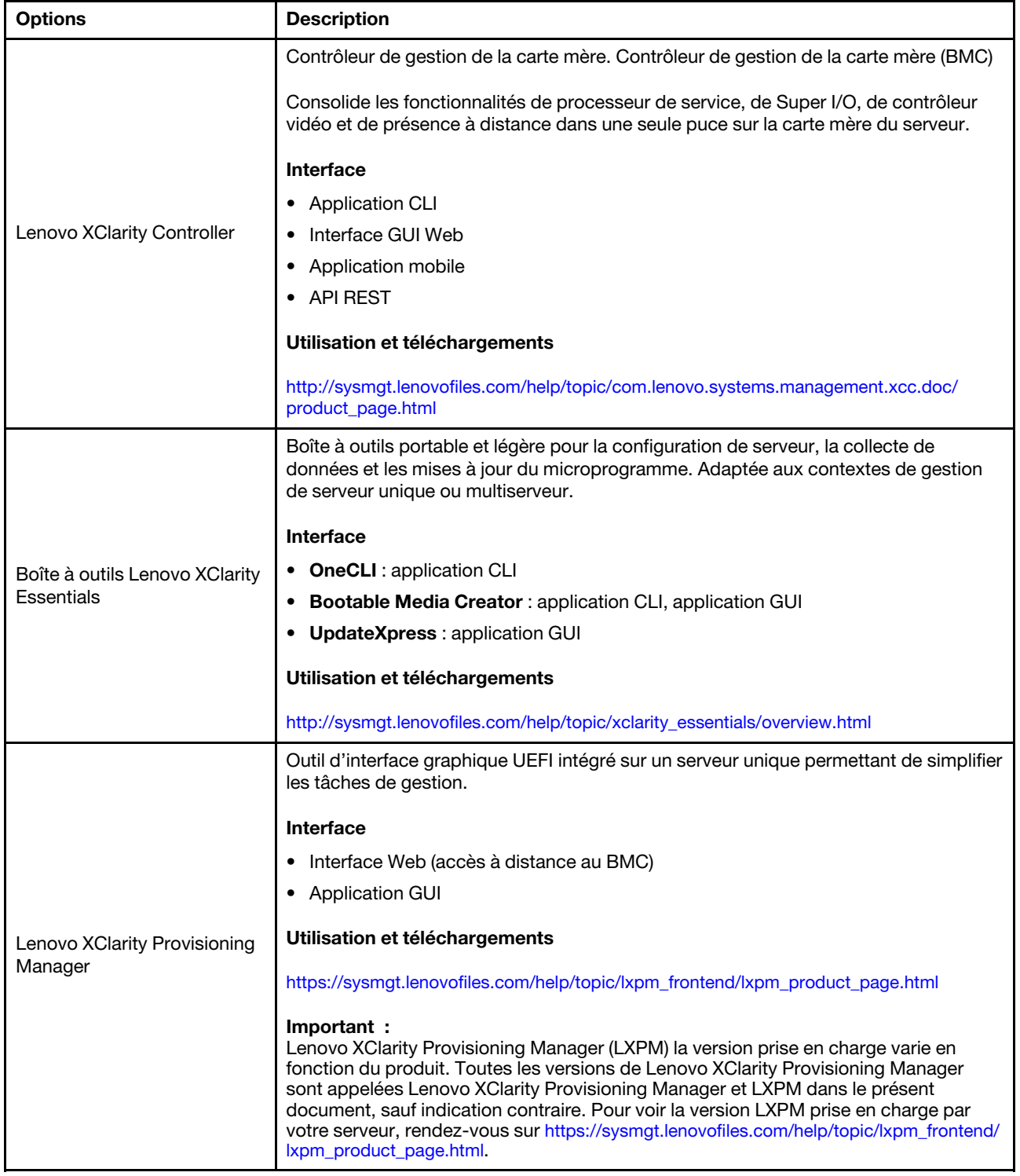

#### Fonctions

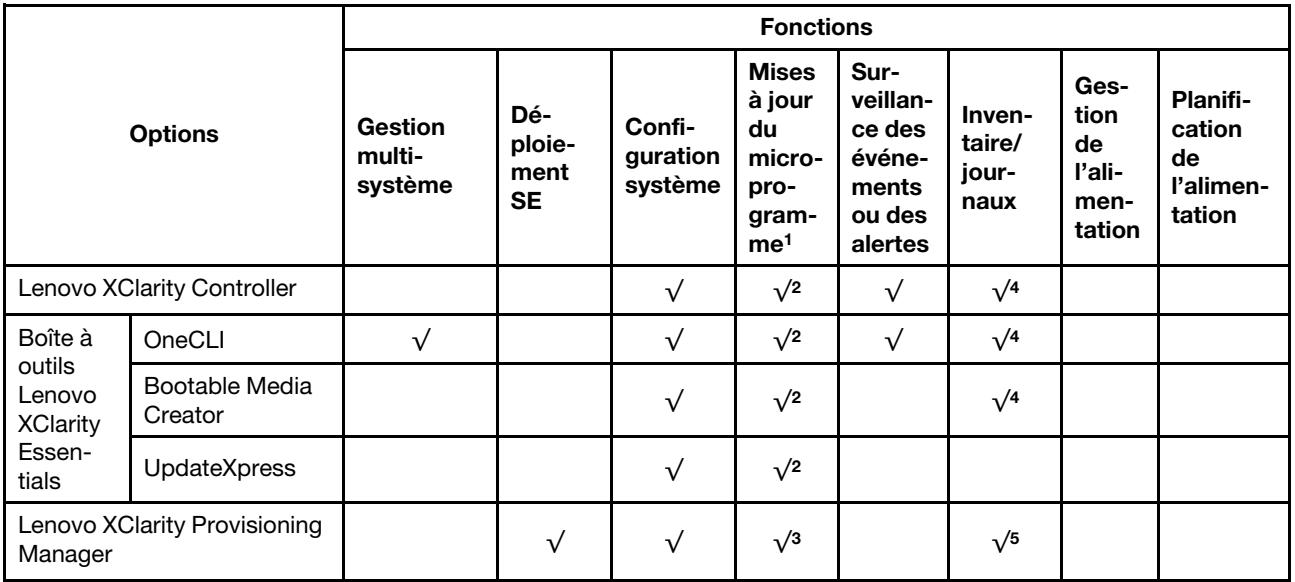

#### Remarques :

- 1. La plupart des options peuvent être mises à jour via les outils Lenovo. Cependant, certaines options, telles que le microprogramme GPU ou le microprogramme Omni-Path, nécessitent l'utilisation d'outils de fournisseur.
- 2. Les paramètres UEFI du serveur pour la mémoire ROM en option doivent être définis sur Automatique ou UEFI afin de mettre à jour le microprogramme à l'aide de Lenovo XClarity Administrator, Lenovo XClarity Essentials ou Lenovo XClarity Controller.
- 3. Les mises à jour du microprogramme sont limitées aux mises à jour Lenovo XClarity Provisioning Manager, Lenovo XClarity Controller et UEFI uniquement. Les mises à jour de microprogramme pour les dispositifs en option tels que les adaptateurs ne sont pas pris en charge.
- 4. Les paramètres UEFI du serveur pour la mémoire ROM en option doivent être définis sur Automatique ou UEFI pour que les informations détaillées de carte d'adaptateur, comme le nom de modèle et les niveaux de microprogramme, s'affichent dans Lenovo XClarity Administrator, Lenovo XClarity Controller ou Lenovo XClarity Essentials.
- 5. Inventaire limité.

# <span id="page-18-0"></span>Chapitre 2. Composants serveur

<span id="page-18-1"></span>Cette section fournit des informations pour vous aider à localiser les composants serveur.

### Vue avant

À l'avant du serveur, les composants suivants sont disponibles : adaptateurs PCIe, boîtiers d'extension PCIe et connecteurs KVM (moniteur et 2 ports USB).

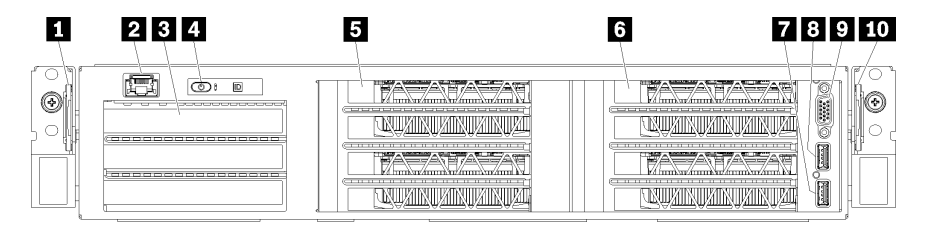

Figure 4. Vue avant du serveur

Tableau 3. Composants situés sur la face avant du serveur

| Légende                                      | Légende                             |
|----------------------------------------------|-------------------------------------|
| <b>Q</b> Onglet d'extraction gauche          | <b>2</b> Port de gestion            |
| <b>B</b> Boîtier d'extension d'entrée-sortie | 4 Panneau opérateur                 |
| <b>B</b> Boîtier d'extension PCIe 2          | <b>8</b> Boîtier d'extension PCIe 1 |
| Port USB 2.0                                 | <b>B</b> Port USB 3.0               |
| <b>D</b> Port vidéo                          | <b>10</b> Onglet d'extraction droit |

<span id="page-18-2"></span>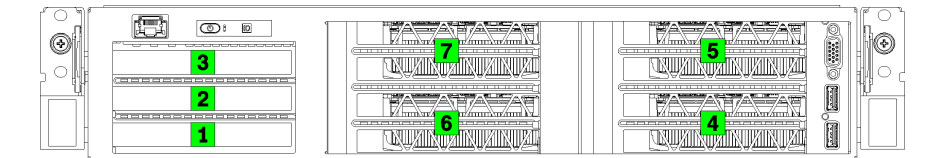

<span id="page-18-3"></span>Figure 5. Numérotage des emplacements PCIe sur le serveur (boîtier d'extension PCIe 3 connecteurs)

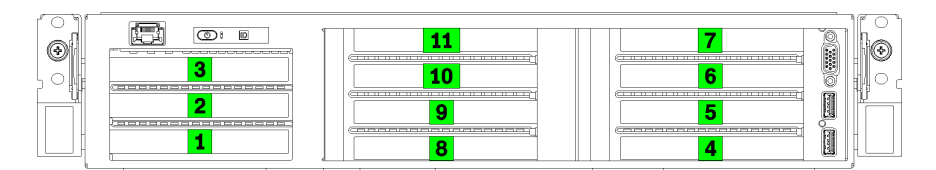

Figure 6. Numérotage des emplacements PCIe sur le serveur (boîtier d'extension PCIe 4 connecteurs)

#### **1** Onglet d'extraction gauche

Vous pouvez utiliser l'onglet d'extraction gauche pour apposer les informations spécifiques à votre serveur.

#### **2** Port de gestion

Via le port de gestion, vous pouvez accéder au XCC directement en connectant votre ordinateur portable au port de gestion à l'aide d'un câble Ethernet. Vérifiez que vous modifiez les paramètres IP de l'ordinateur portable, pour qu'il soit sur le même réseau que les paramètres par défaut du serveur.

Important : L'accès à XCC sur le Product name, localement ou à distance, est pris en charge uniquement via le port de gestion.

#### **3** Boîtier d'extension d'entrée-sortie

Le boîtier d'extension d'E-S contient :

- Deux emplacements PCIe 3.0 x16 pleine hauteur, demi-longueur
- Un emplacement PCIe 3.0 x4 pleine hauteur, demi-longueur

#### **4** Panneau opérateur

Pour plus d'informations sur le panneau opérateur, voir [« Panneau opérateur » à la page 17](#page-20-0).

#### **5** Boîtier d'extension PCIe 2

Deux types de cartes d'extension PCIe sont disponibles :

- Boîtier d'extension PCIe 3 connecteurs, qui contient :
	- Trois emplacements PCIe 3.0 x16 pleine hauteur, pleine longueur

Remarque : Seuls les emplacements supérieur et inférieur peuvent être utilisés. L'emplacement du milieu ne dispose pas d'une connectivité PCIe.

- Boîtier d'extension PCIe 4 connecteurs, qui contient :
	- Quatre emplacements PCIe 3.0 x16 pleine hauteur, demi-longueur.

Remarque : Seuls les GPU simple largeur, full-height, half-length sont pris en charge dans le boîtier d'extension 4 emplacements PCIe.

Important : Le même type de boîtier d'extension PCIe doit être utilisé pour le boîtier d'extension PCIe 2 et le boîtier d'extension PCIe 1.

Voir [Figure 5 « Numérotage des emplacements PCIe sur le serveur \(boîtier d'extension PCIe 3 connecteurs\) »](#page-18-2) [à la page 15](#page-18-2) et [Figure 6 « Numérotage des emplacements PCIe sur le serveur \(boîtier d'extension PCIe](#page-18-3) [4 connecteurs\) » à la page 15](#page-18-3) pour connaître l'ordre des emplacements PCIe dans le boîtier d'extension PCIe 2.

#### **6** Boîtier d'extension PCIe 1

Deux types de cartes d'extension PCIe sont disponibles :

- Boîtier d'extension PCIe 3 connecteurs, qui contient :
	- Trois emplacements PCIe 3.0 x16 pleine hauteur, pleine longueur

Remarque : Seuls les emplacements supérieur et inférieur peuvent être utilisés. L'emplacement du milieu ne dispose pas d'une connectivité PCIe.

- **7** Port USB 3.0
- **8** Port USB 2.0
- **9** Port vidéo
- Boîtier d'extension PCIe 4 connecteurs, qui contient :

– Quatre emplacements PCIe 3.0 x16 pleine hauteur, demi-longueur.

Remarque : Seuls les GPU simple largeur, full-height, half-length sont pris en charge dans le boîtier d'extension 4 emplacements PCIe.

- **7** Port USB 3.0
- **8** Port USB 2.0
- **9** Port vidéo

Important : Le même type de boîtier d'extension PCIe doit être utilisé pour le boîtier d'extension PCIe 2 et le boîtier d'extension PCIe 1.

Voir [Figure 5 « Numérotage des emplacements PCIe sur le serveur \(boîtier d'extension PCIe 3 connecteurs\) »](#page-18-2) [à la page 15](#page-18-2) et [Figure 6 « Numérotage des emplacements PCIe sur le serveur \(boîtier d'extension PCIe](#page-18-3) [4 connecteurs\) » à la page 15](#page-18-3) pour connaître l'ordre des emplacements PCIe dans le boîtier d'extension PCIe 2.

#### **10 Onglet d'extraction droit**

<span id="page-20-0"></span>L'étiquette de réseau XCC est apposée sur le côté droit de l'onglet d'extraction droit.

### Panneau opérateur

Le panneau opérateur du serveur comporte des commandes et des voyants.

L'image suivante illustre le panneau opérateur du serveur.

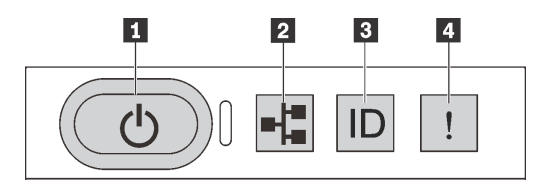

Figure 7. Panneau opérateur

Tableau 4. Composants sur le panneau opérateur

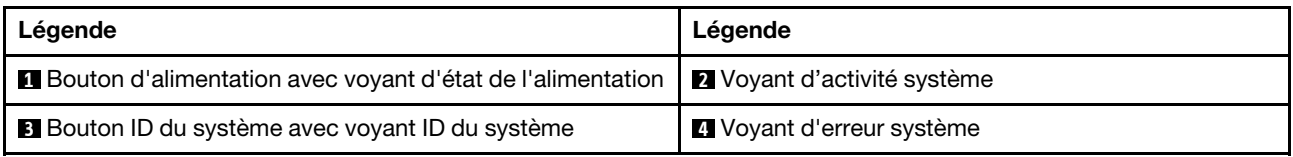

#### **1** Bouton d'alimentation avec voyant d'état de l'alimentation

Lorsque vous avez terminé de configurer le serveur, le bouton d'alimentation vous permet de le mettre sous tension. Si vous ne pouvez pas arrêter le serveur à partir du système d'exploitation, vous pouvez également maintenir le bouton d'alimentation enfoncé pendant plusieurs secondes pour mettre le serveur hors tension. Le voyant d'état de l'alimentation vous indique l'état actuel de l'alimentation.

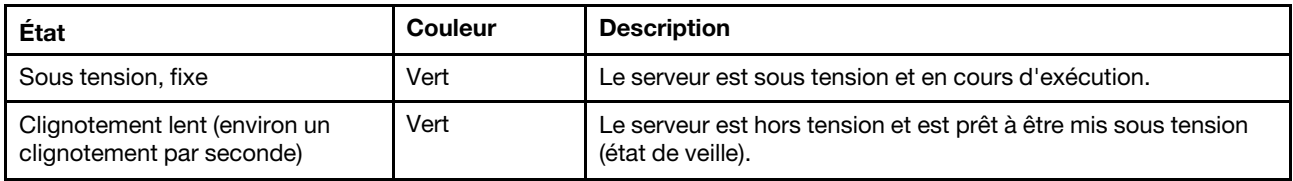

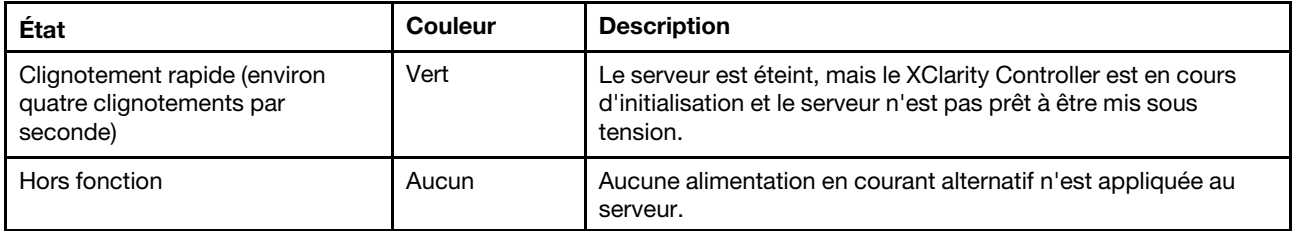

#### **2** Voyant d'activité système

Le voyant d'activité système sur le panneau opérateur n'est pas utilisé actuellement.

#### **3** Bouton ID du système avec voyant ID du système

Utilisez ce bouton ID système et le voyant bleu d'ID système pour localiser visuellement le serveur. Chaque fois que vous appuyez sur le bouton d'ID système, l'état des deux voyants d'ID système change. Les voyants peuvent être allumés, clignotants, ou éteints. Vous pouvez également utiliser le Lenovo XClarity Controller ou un programme de gestion à distance pour changer l'état des voyants ID système afin d'aider à localiser visuellement le serveur parmi d'autres serveurs.

#### **4** Voyant d'erreur système

Le voyant d'erreur système vous indique la présence d'erreurs système.

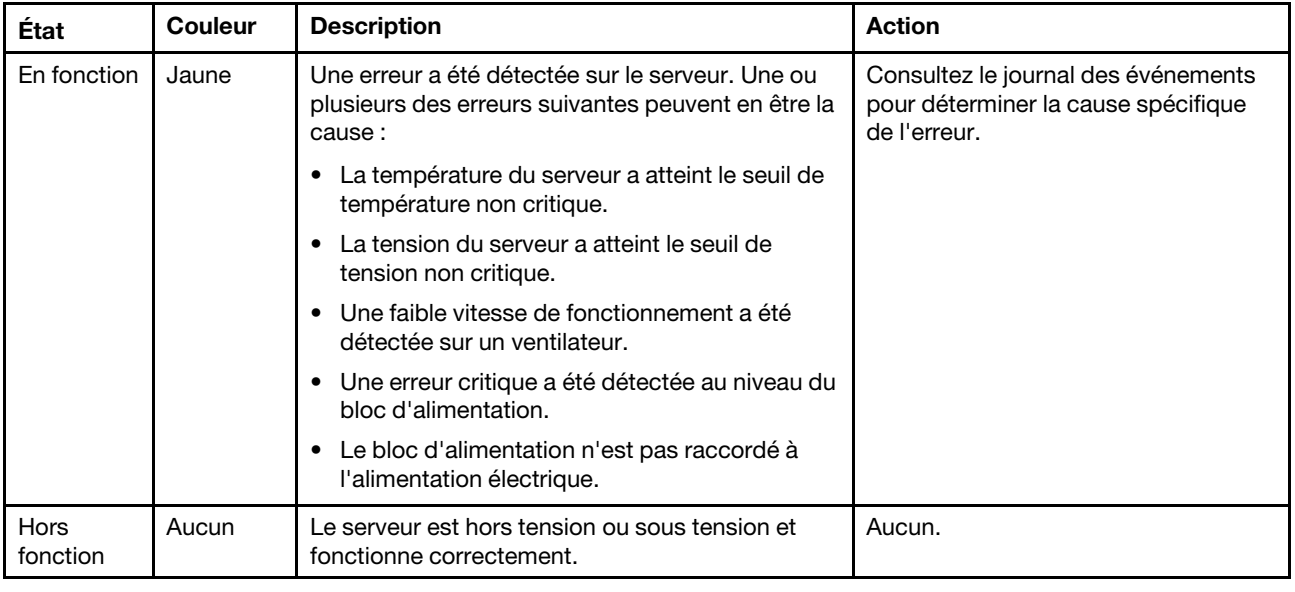

### <span id="page-21-0"></span>Vue arrière

L'arrière du serveur permet d'accéder à plusieurs connecteurs et composants.

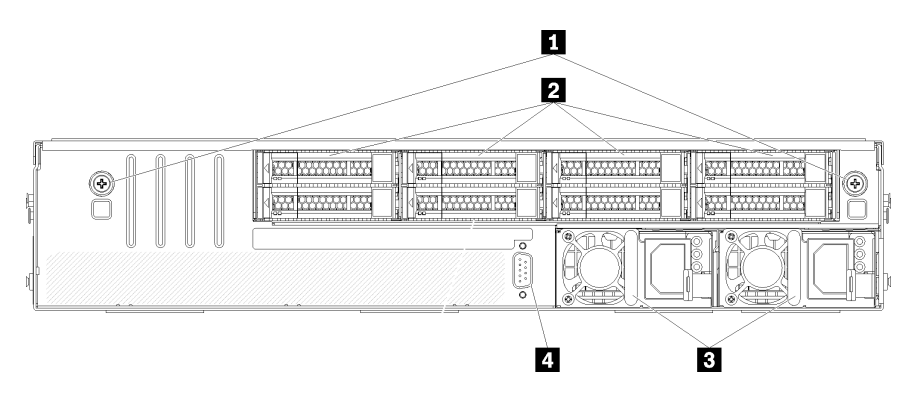

#### Figure 8. Vue arrière du serveur

Tableau 5. Composants situés sur la face arrière du serveur

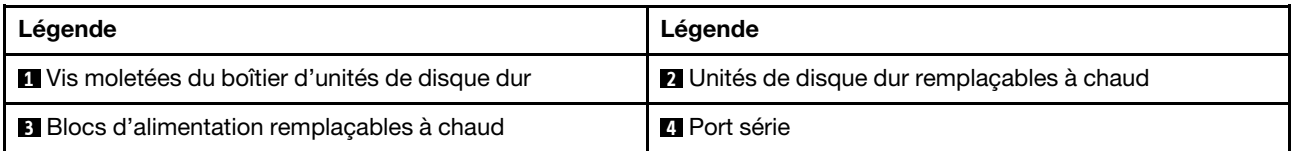

<span id="page-22-1"></span>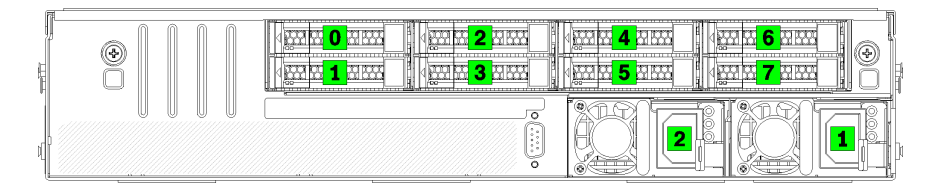

Figure 9. Numéroration des disques durs et des blocs d'alimentation

#### **1** Vis moletées du boîtier d'unités de disque dur

Utilisez ces vis moletées pour fixer le boîtier d'unités de disque dur au châssis du serveur.

#### **2** Unités de disque dur remplaçables à chaud

Vous pouvez installer jusqu'à huit unités de disque durs remplaçable à chaud. Les baies de disques durs sont numérotées de 0 à 7 (et étiquetés). Pour plus d'informations, voir [Figure 9 « Numéroration des disques](#page-22-1)  [durs et des blocs d'alimentation » à la page 19.](#page-22-1)

#### **3** Blocs d'alimentation remplaçables à chaud

Vous devez installer deux blocs alimentations remplaçables à chaud. Les blocs d'alimentation sont numérotés 1 et 2. Voir [Figure 9 « Numéroration des disques durs et des blocs d'alimentation » à la page 19](#page-22-1).

#### **4** Port série

<span id="page-22-0"></span>Utilisez le port série pour vous connecter à l'interface série avant du système hôte

### Voyants de l'alimentation

La figure de cette section présente l'emplacement des voyants d'alimentation électrique.

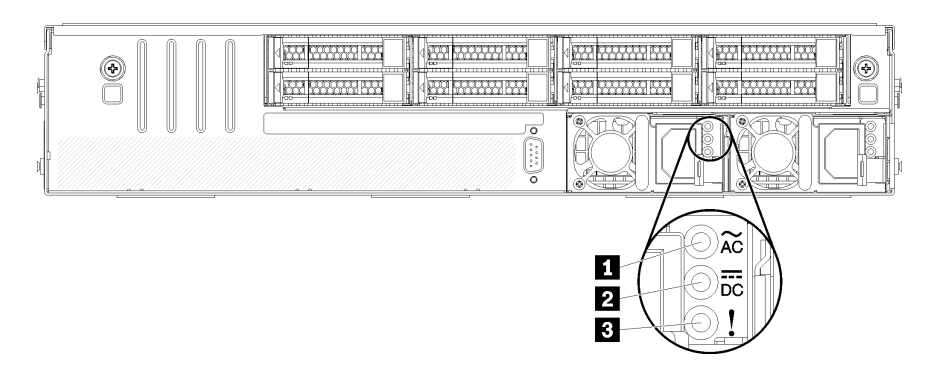

Figure 10. LEDs de la vue arrière du serveur

Tableau 6. Voyants de l'alimentation

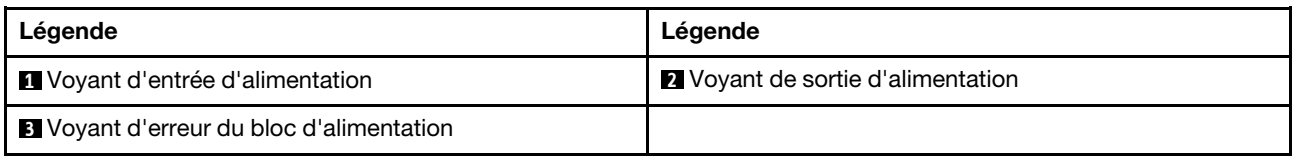

#### **1** Voyant d'entrée d'alimentation **2** Voyant de sortie d'alimentation **3** Voyant d'erreur du bloc d'alimentation

Chaque bloc d'alimentation remplaçable à chaud est équipé de trois voyants d'état.

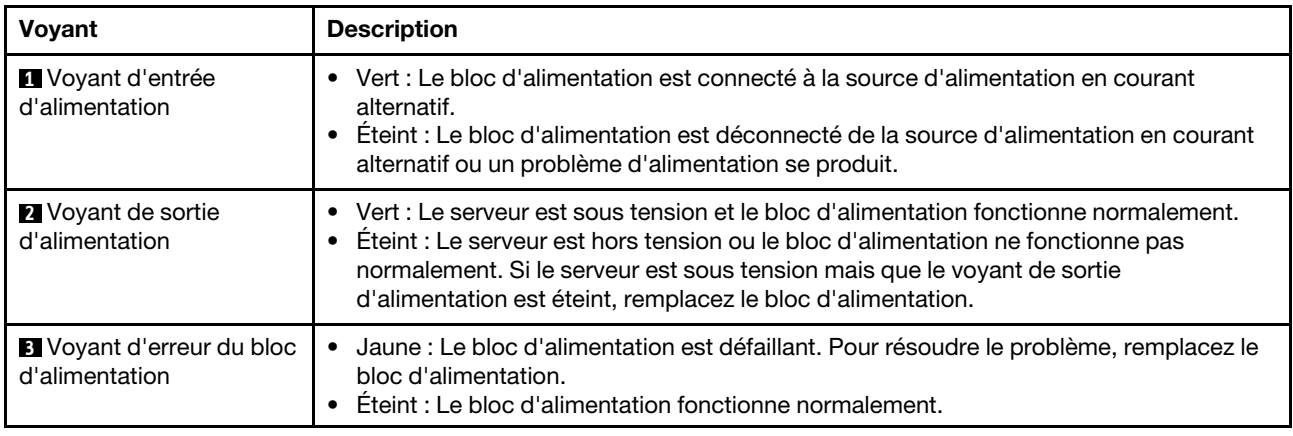

## <span id="page-24-0"></span>Composants de la carte mère

La figure de cette section présente l'emplacement des composants sur la carte mère.

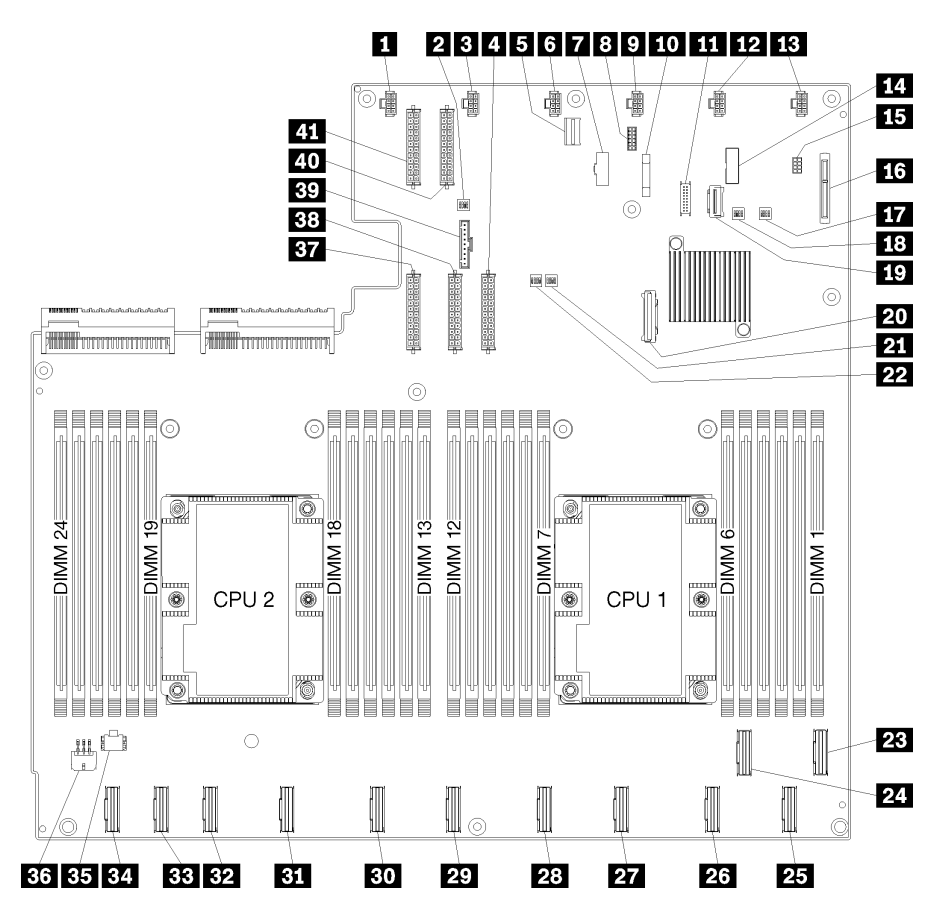

Figure 11. Composants de la carte mère

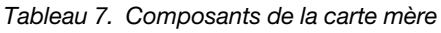

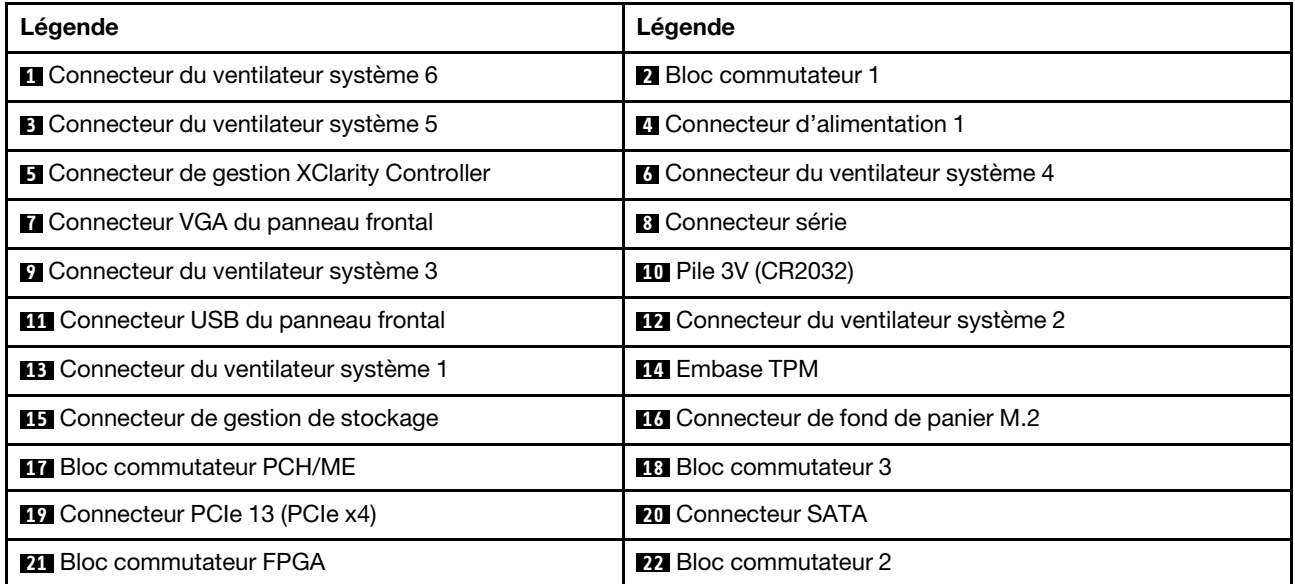

Tableau 7. Composants de la carte mère (suite)

| Légende                                               | Légende                                                |
|-------------------------------------------------------|--------------------------------------------------------|
| <b>28</b> Connecteur PCIe 1 (CPU1)                    | 24 Connecteur PCIe 2 (CPU1)                            |
| <b>25</b> Connecteur PCIe 3 (CPU1)                    | 25 Connecteur PCIe 4 (CPU1)                            |
| <b>27</b> Connecteur PCIe 5 (CPU1)                    | 28 Connecteur PCIe 6 (CPU1)                            |
| <b>29 Connecteur PCIe 7 (CPU2)</b>                    | <b>BU</b> Connecteur PCIe 8 (CPU2)                     |
| <b>BI</b> Connecteur PCIe 9 (CPU2)                    | <b>B2</b> Connecteur PCIe 10 (CPU2)                    |
| <b>BB</b> Connecteur PCIe 11 (CPU2)                   | <b>EN</b> Connecteur PCIe 12 (CPU2)                    |
| <b>B Connecteur d'alimentation du boîtier d'E-S 2</b> | <b>EM</b> Connecteur d'alimentation du boîtier d'E-S 1 |
| <b>BY</b> Connecteur d'alimentation 5                 | <b>BB</b> Connecteur d'alimentation 2                  |
| <b>BY</b> Connecteur du panneau opérateur             | 20 Connecteur d'alimentation 3                         |
| <b>ETI</b> Connecteur d'alimentation 4                |                                                        |

La carte mère est fixée par deux montants de grille d'aération, deux éléments de guidage d'adaptateur M.2 et 10 vis. Consultez l'image suivante pour repérer les emplacements.

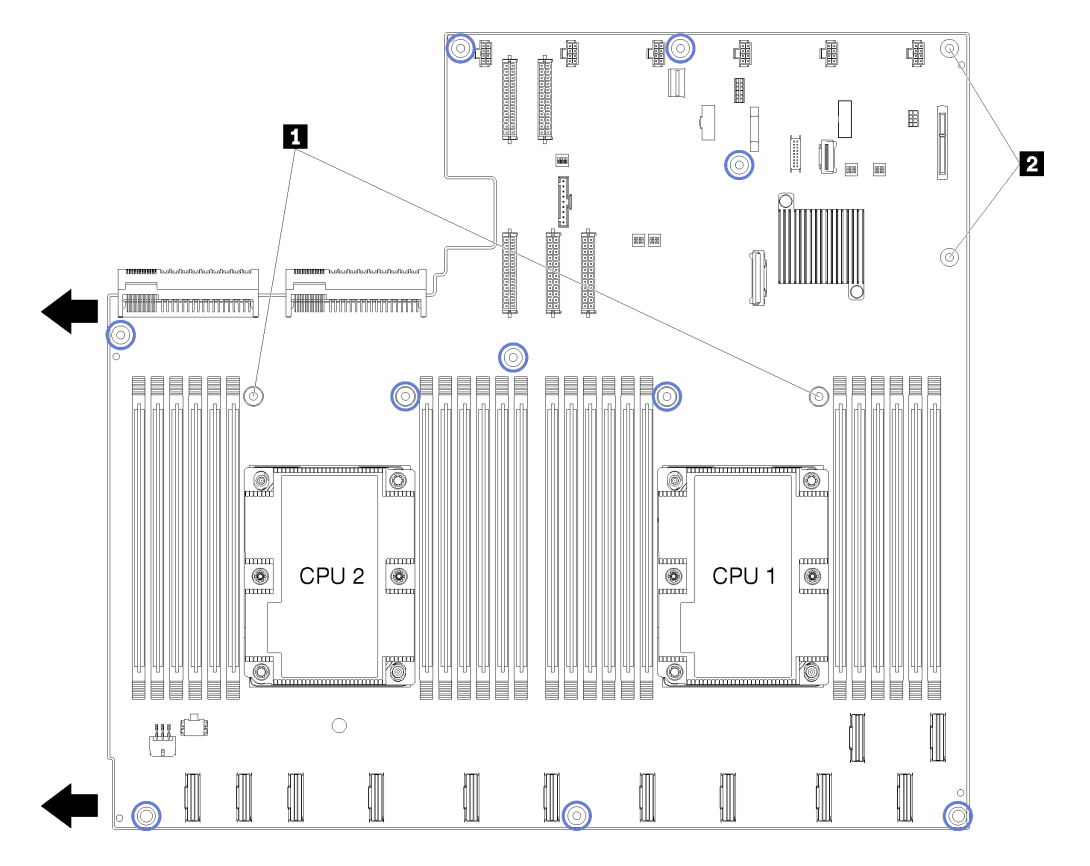

Figure 12. Emplacement des vis sur la carte mère

Tableau 8. Composants de la carte mère

Montants de grille d'aération

Éléments de guidage d'adaptateur M.2

## <span id="page-26-0"></span>Cheminement interne des câbles

Certains des composants du serveur ont des câbles et des connecteurs de câble internes.

Pour connecter les câbles, procédez comme suit :

- Mettez le serveur hors tension avant de connecter ou de déconnecter des câbles internes.
- Pour obtenir des instructions de câblage supplémentaires, consultez la documentation fournie avec les périphériques externes. Il peut s'avérer plus facile d'installer les câbles avant de connecter les périphériques au serveur.
- Les identificateurs de certains câbles sont imprimés sur les câbles fournis avec le serveur et les périphériques en option. Utilisez ces identificateurs pour relier les câbles aux connecteurs appropriés.
- Assurez-vous que le câble n'est pas coincé, ne recouvre pas les connecteurs et ne bloque pas les composants de la carte mère.
- Veillez à ce que les câbles appropriés passent dans les guides, gouttières et voies de cheminement des câbles.

Remarque : Libérez tous les taquets, pattes de déverrouillage ou verrous sur les connecteurs de câble lorsque vous les déconnectez de la carte mère. Si vous ne le faites pas, le retrait des câbles endommagera les connecteurs de câble de la carte mère, qui sont fragiles. S'ils sont endommagés, vous devrez peut-être remplacer la carte mère.

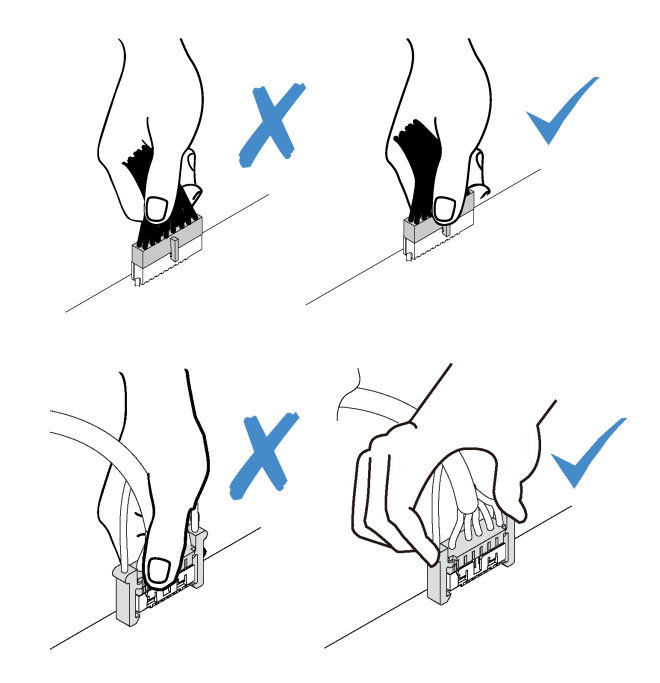

## <span id="page-27-0"></span>Guides de cheminement interne des câbles

Dans le châssis du serveur, plusieurs guides de cheminement des câbles permettent de garantir le bon routage des câbles.

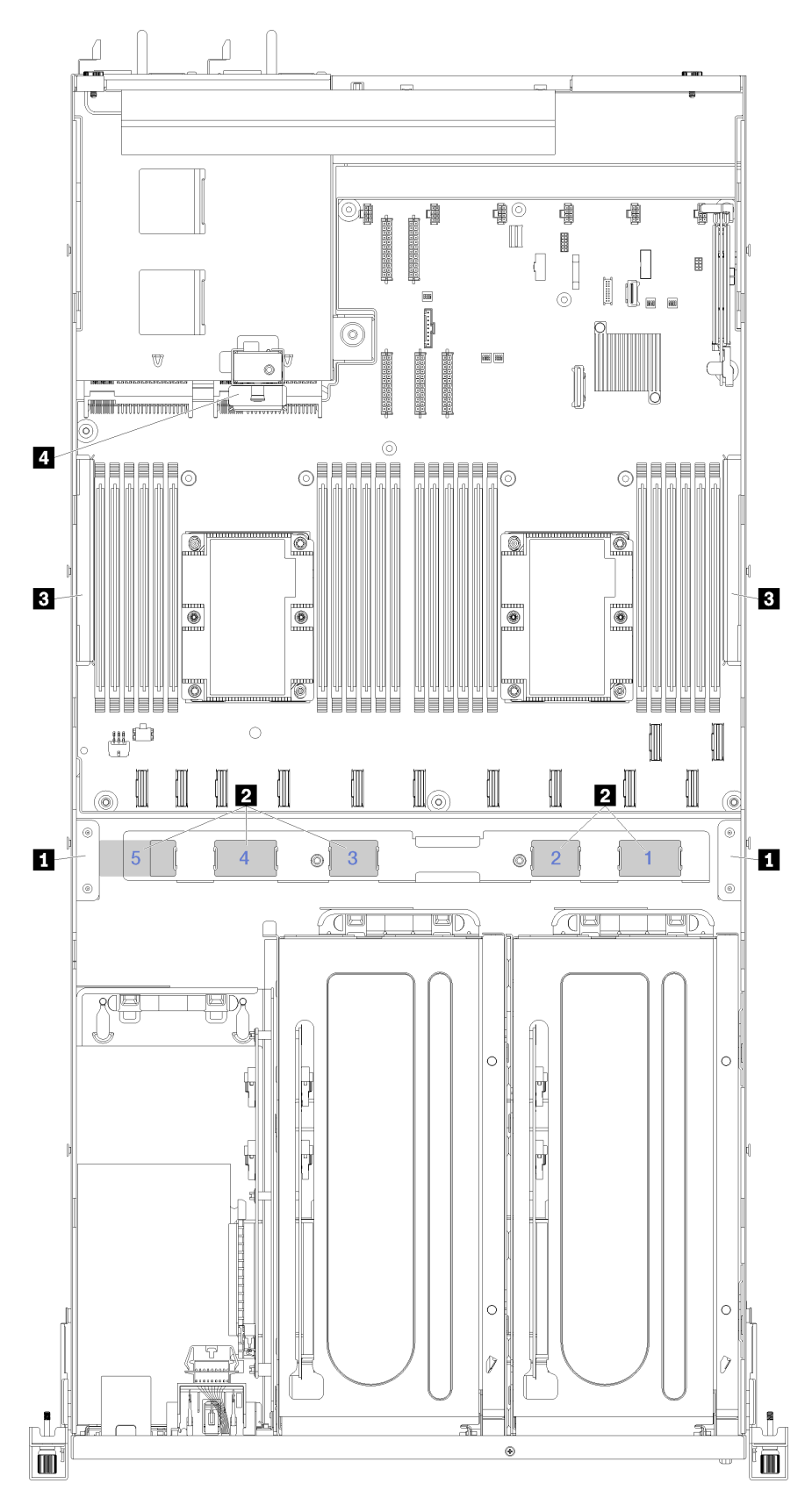

Figure 13. Guides de cheminement des câbles

Remarque : Les numéros bleus représentent les voies de cheminement des câbles sous le boîtier de ventilation.

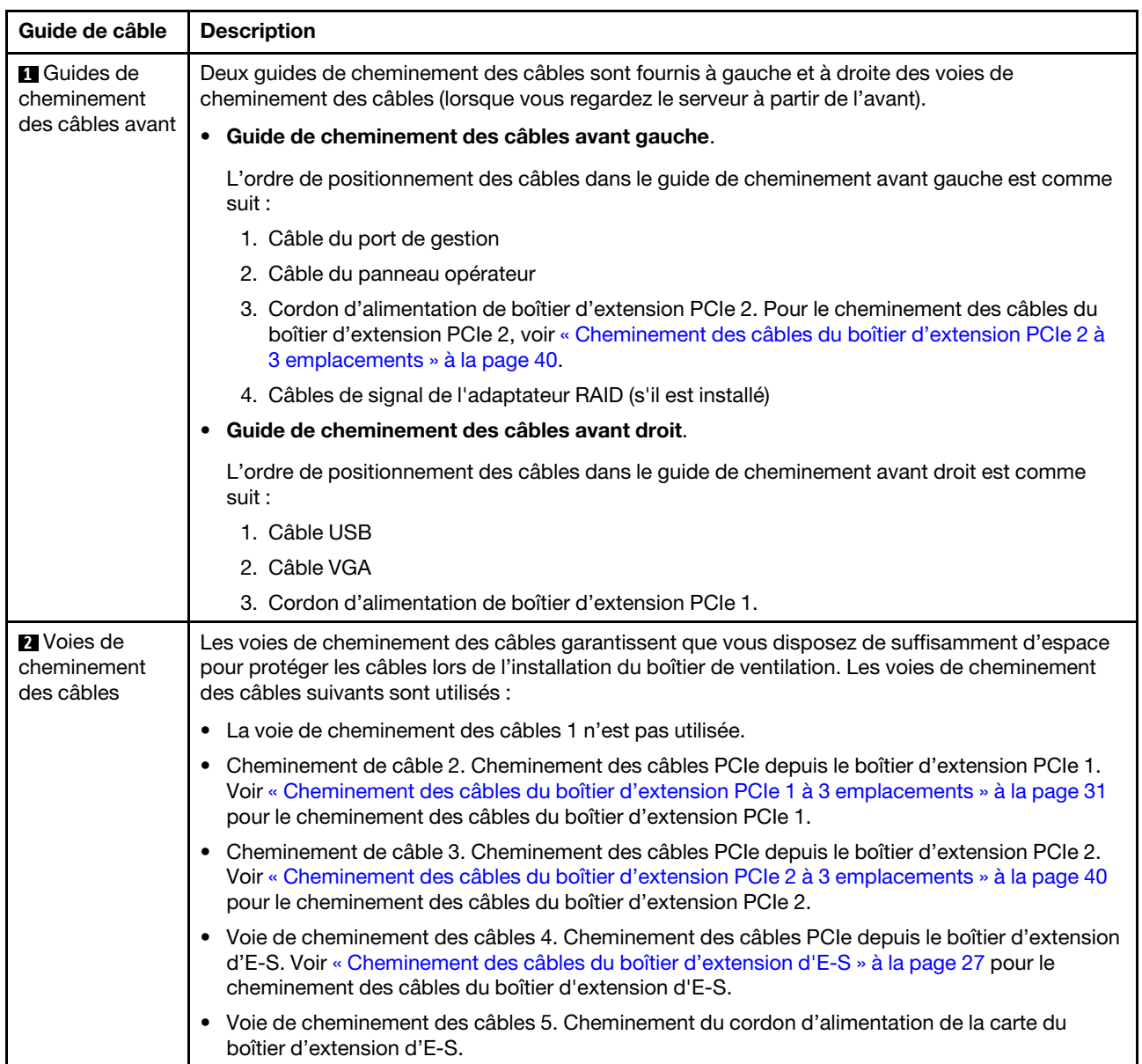

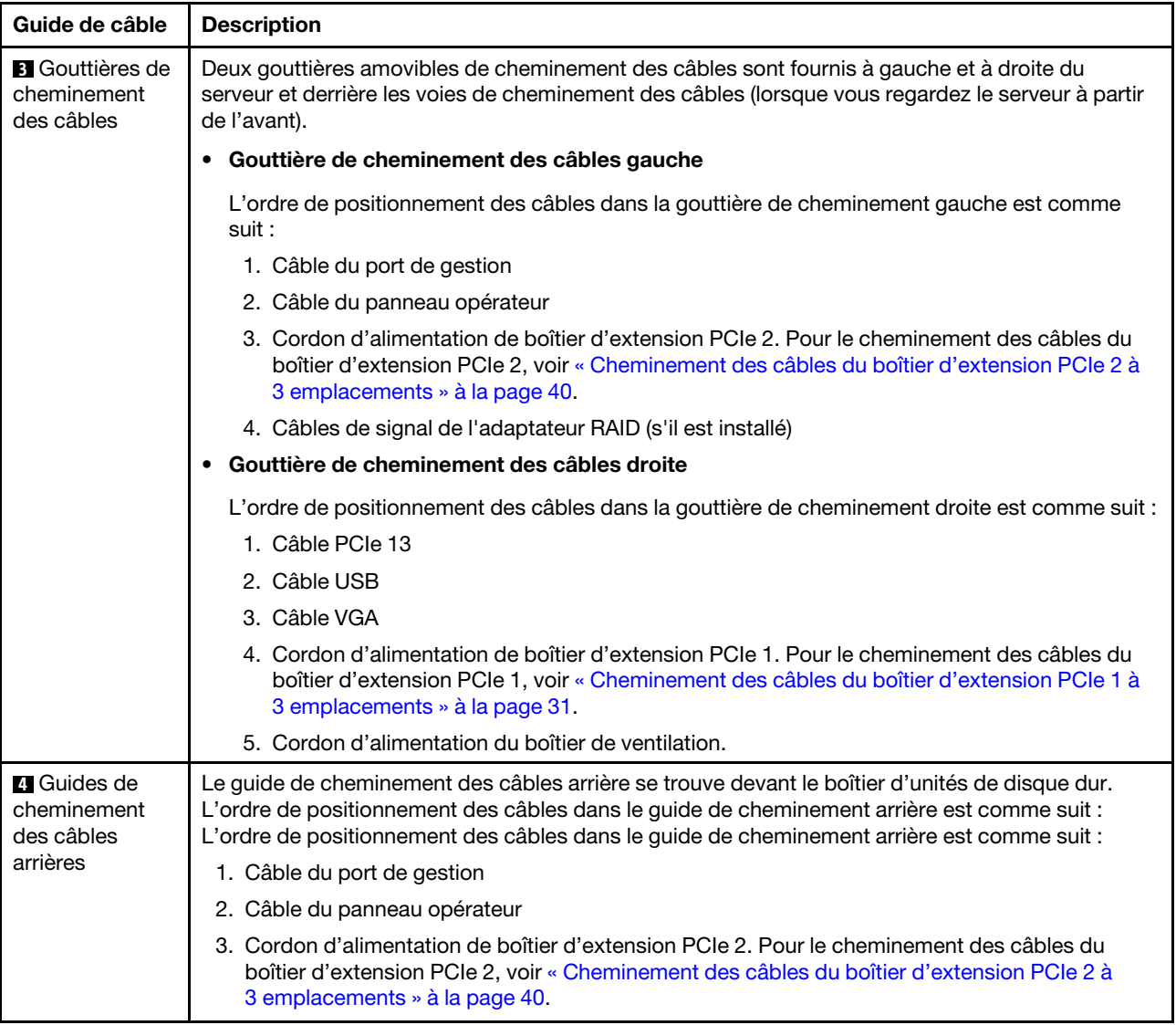

# <span id="page-30-0"></span>Cheminement des câbles du boîtier d'extension d'E-S

Cette section décrit le cheminement des câbles pour le boîtier d'extension d'E-S.

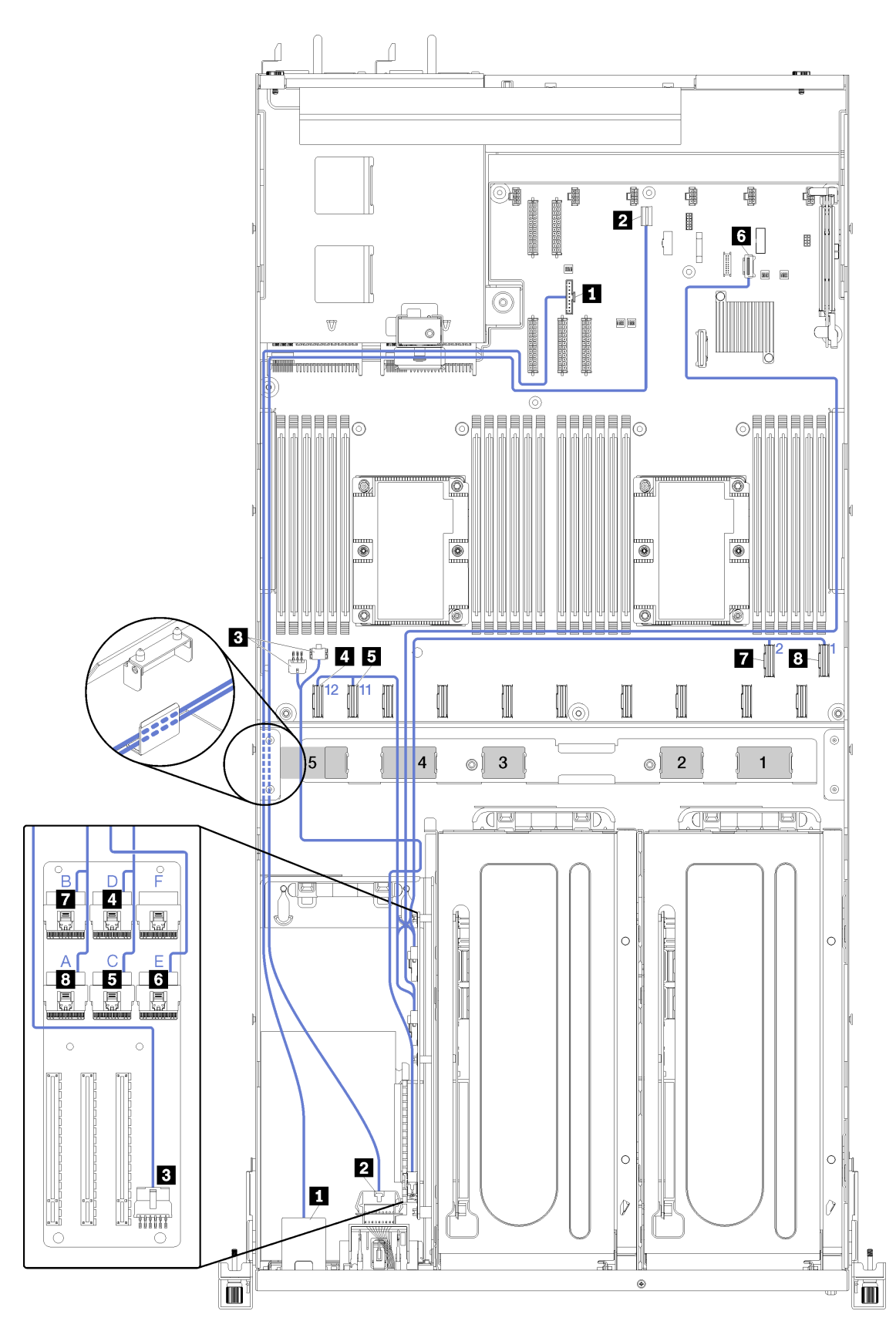

Figure 14. Cheminement des câbles du boîtier d'extension d'E-S

Remarque : Les chiffres/lettres bleus représentent les voies de cheminement des câbles sous le boîtier de ventilation.

Le câble de port de gestion et le câble du panneau opérateur sont acheminés à travers la gouttière de cheminement des câbles gauche (lorsque vous vous trouvez devant le serveur) et via le guide de cheminement des câbles arrière. L'ordre de positionnement des câbles dans la gouttière de cheminement gauche est comme suit :

- 1. Câble du port de gestion
- 2. Câble du panneau opérateur
- 3. Cordon d'alimentation de boîtier d'extension PCIe 2. Pour le cheminement des câbles du boîtier d'extension PCIe 2, voir [« Cheminement des câbles du boîtier d'extension PCIe 2 à 3 emplacements » à](#page-43-0)  [la page 40.](#page-43-0)
- 4. Câbles de signal de l'adaptateur RAID (s'il est installé)

L'ordre de positionnement des câbles dans le guide de cheminement arrière est comme suit :

- 1. Câble du port de gestion
- 2. Câble du panneau opérateur
- 3. Cordon d'alimentation de boîtier d'extension PCIe 2. Pour le cheminement des câbles du boîtier d'extension PCIe 2, voir [« Cheminement des câbles du boîtier d'extension PCIe 2 à 3 emplacements » à](#page-43-0)  [la page 40.](#page-43-0)

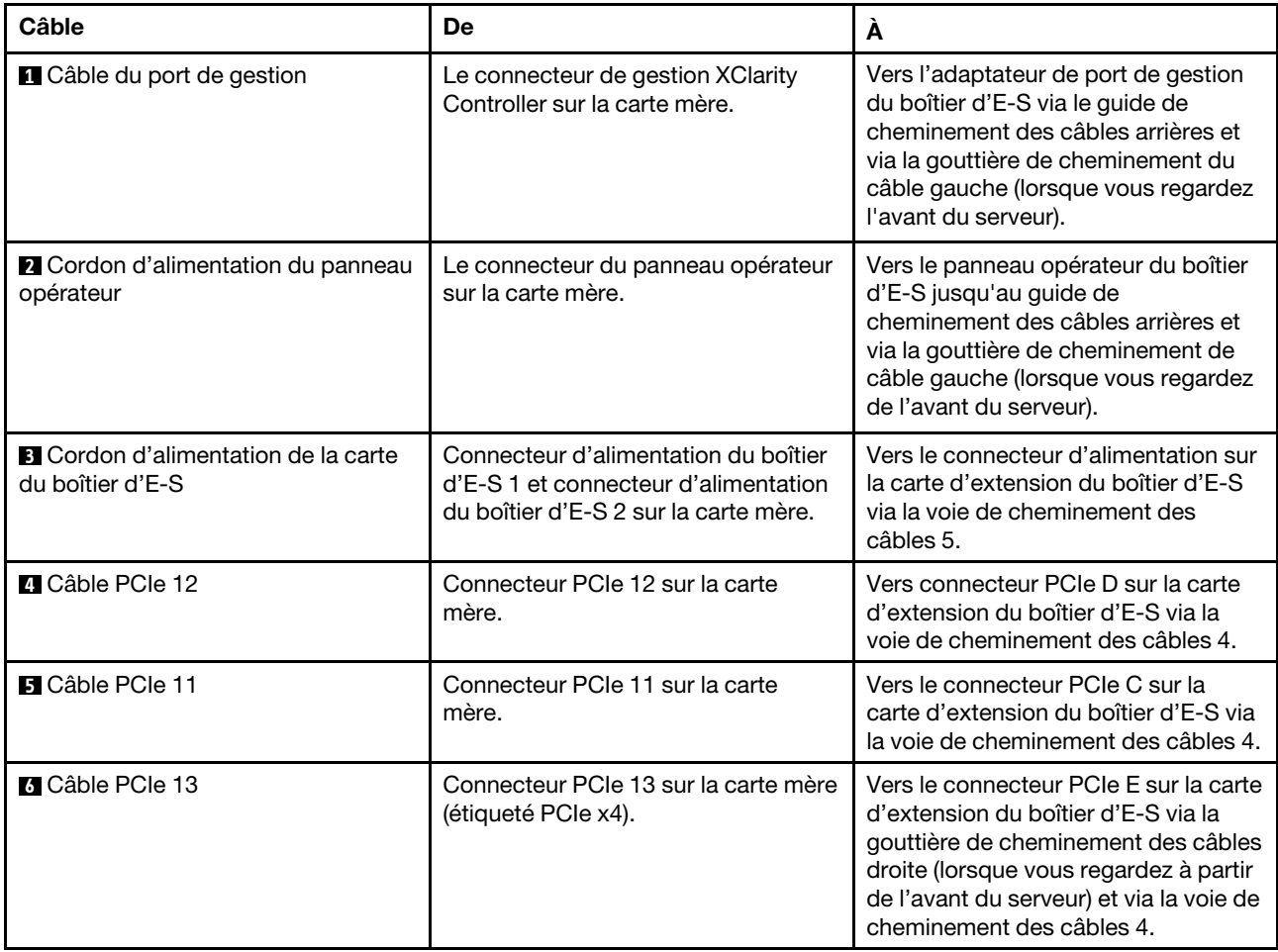

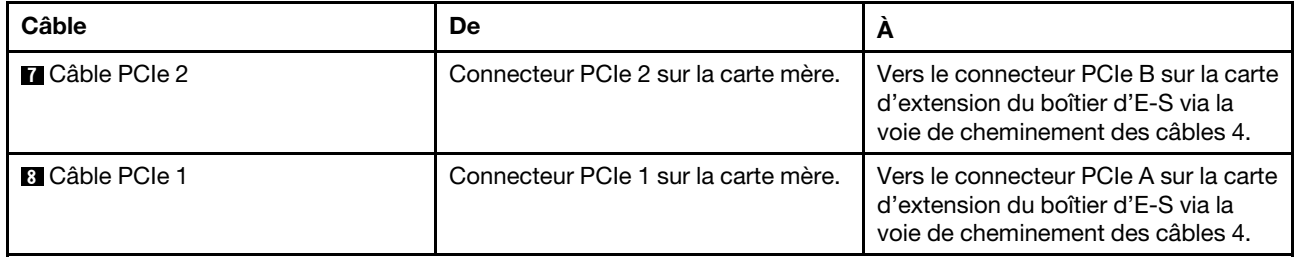

## <span id="page-34-0"></span>Cheminement des câbles du boîtier d'extension PCIe 1 à 3 emplacements

Cette section décrit le cheminement des câbles pour le boîtier d'extension PCIe 1 à 3 emplacements.

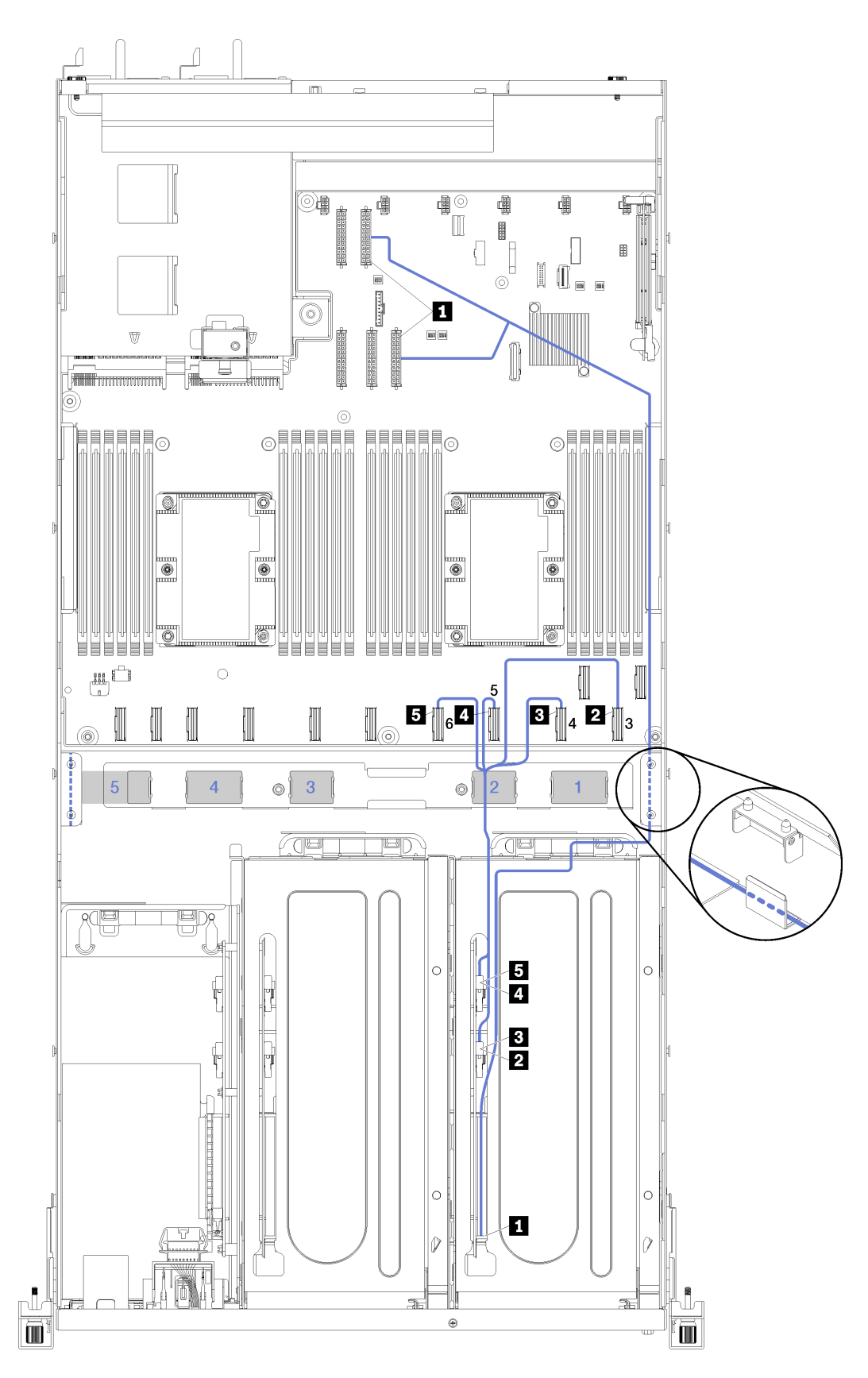

Figure 15. Cheminement des câbles du boîtier d'extension PCIe 1 à 3 emplacements
Remarque : Les numéros bleus représentent les voies de cheminement des câbles sous le boîtier de ventilation.

Le cordon d'alimentation du boîtier d'extension PCIe est routé à travers la gouttière droite de cheminement des câbles (lorsque vous vous trouvez devant le serveur). L'ordre de positionnement des câbles dans la gouttière de cheminement droite est comme suit :

- 1. Câble PCIe 13
- 2. Câble USB
- 3. Câble VGA
- 4. Cordon d'alimentation de boîtier d'extension PCIe 1
- 5. Cordon d'alimentation du boîtier de ventilation. Pour le cheminement des câbles du boîtier du ventilateur système, voir [« Cheminement des câbles du boîtier de ventilation » à la page 53](#page-56-0).

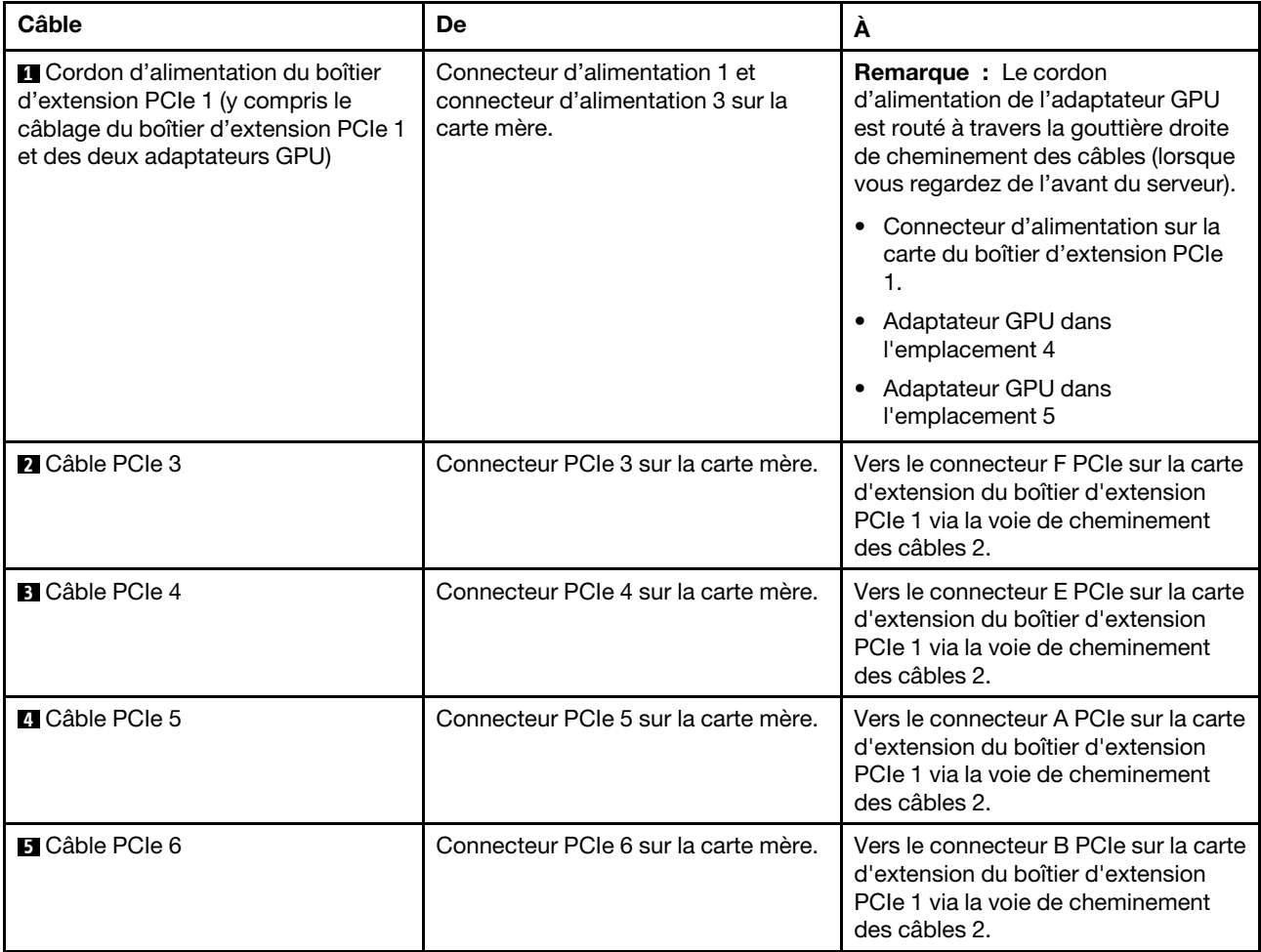

# Cheminement des câbles du boîtier d'extension PCIe 1 à 4 emplacements

Cette section décrit le cheminement des câbles pour le boîtier d'extension PCIe 1 à 4 emplacements.

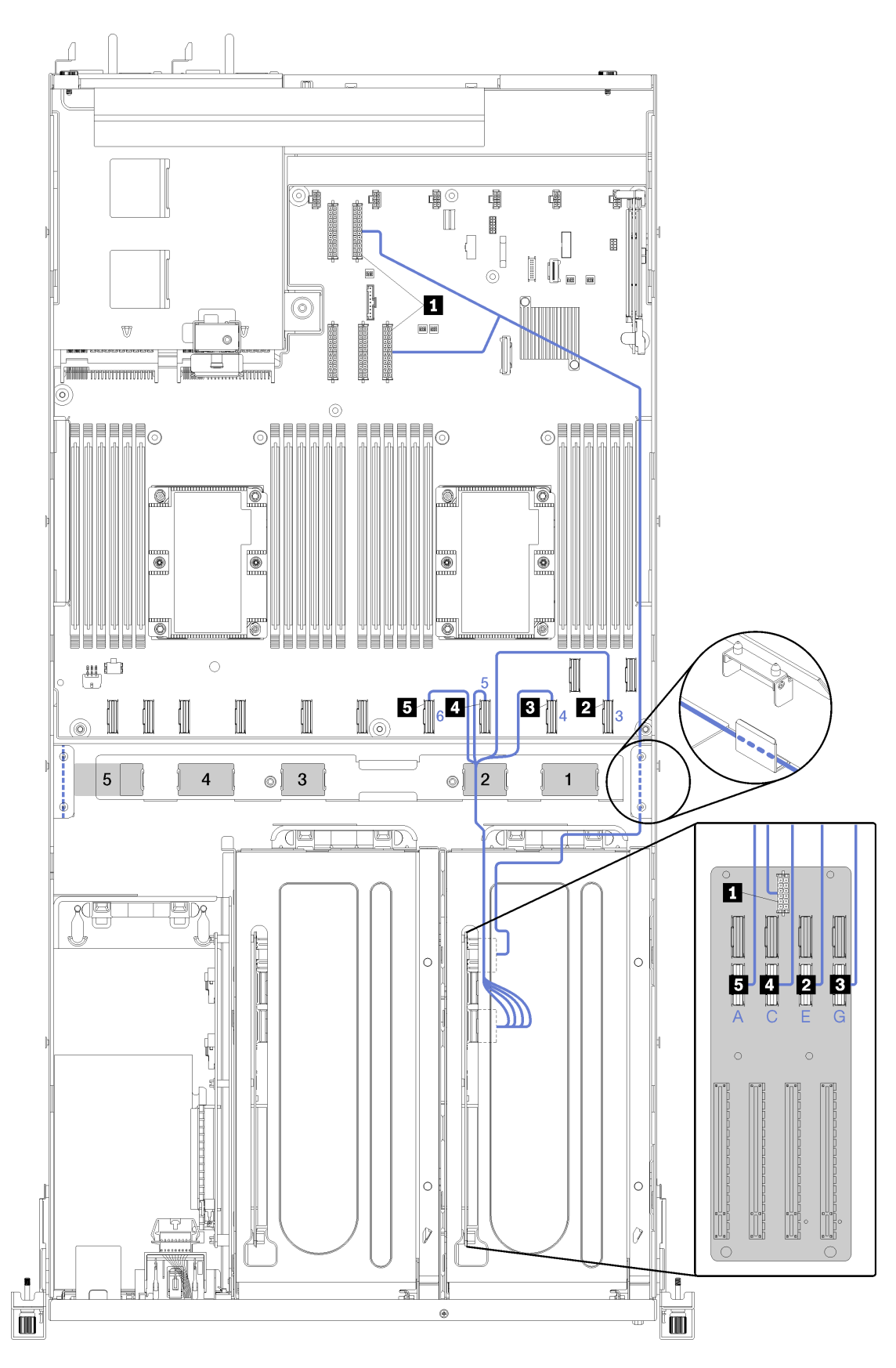

Figure 16. Cheminement des câbles du boîtier d'extension PCIe 1 à 4 emplacements

Remarque : Les chiffres/lettres bleus représentent les voies de cheminement des câbles sous le boîtier de ventilation.

Le cordon d'alimentation du boîtier d'extension PCIe est routé à travers la gouttière droite de cheminement des câbles (lorsque vous vous trouvez devant le serveur). L'ordre de positionnement des câbles dans la gouttière de cheminement droite est comme suit :

- 1. Câble PCIe 13
- 2. Câble USB
- 3. Câble VGA
- 4. Cordon d'alimentation de boîtier d'extension PCIe 1
- 5. Cordon d'alimentation du boîtier de ventilation. Pour le cheminement des câbles du boîtier du ventilateur système, voir [« Cheminement des câbles du boîtier de ventilation » à la page 53.](#page-56-0)

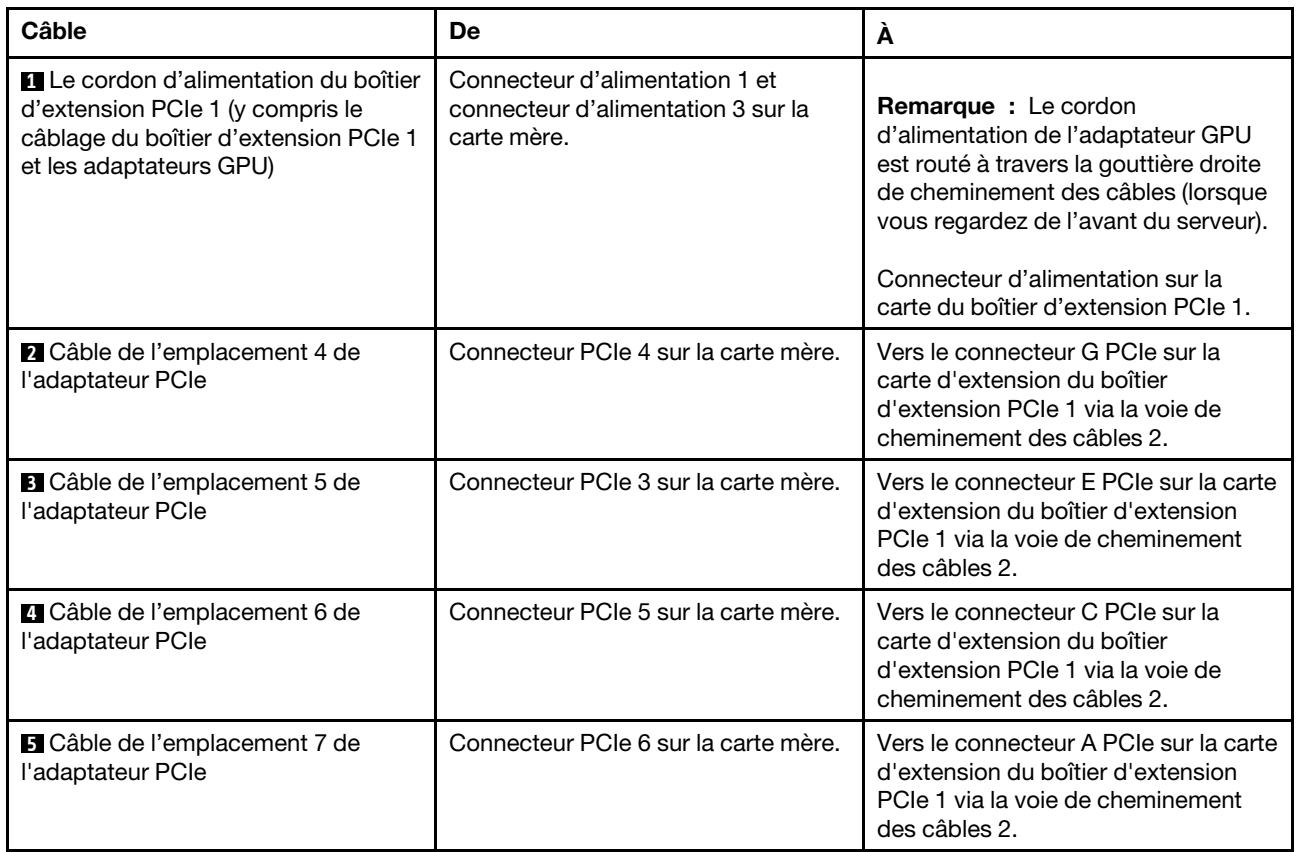

# Cheminement des câbles vidéo et USB

Cette section décrit le cheminement des câbles pour les ports vidéo et USB.

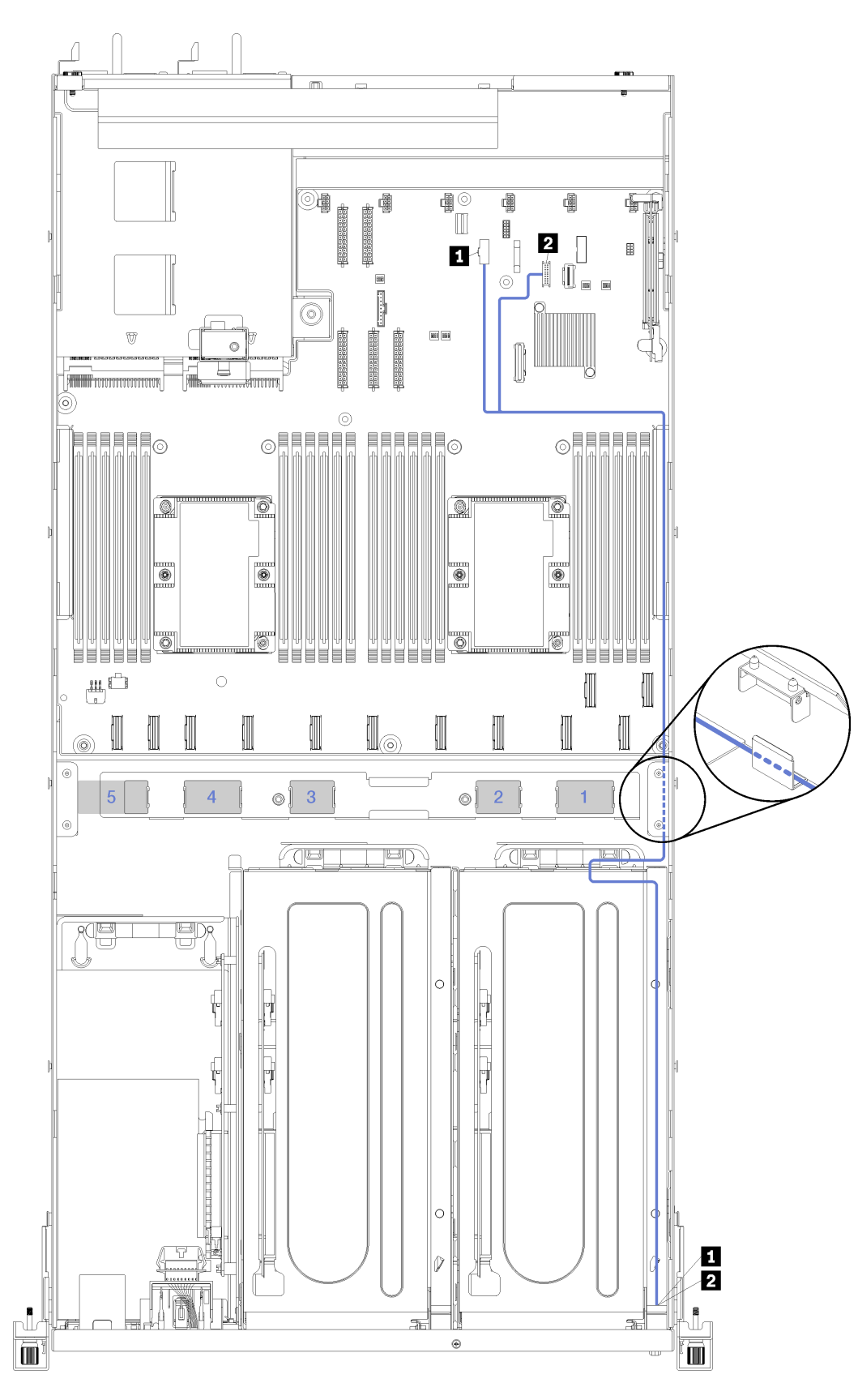

Figure 17. Cheminement des câbles pour câblage vidéo et USB

Remarque : Les numéros bleus représentent les voies de cheminement des câbles sous le boîtier de ventilation.

Le câble vidéo (VGA) et le câble USB sont routés à travers la gouttière droite de cheminement des câbles (lorsque vous regardez de l'avant du serveur). L'ordre de positionnement des câbles dans la gouttière de cheminement droite est comme suit :

- 1. Câble PCIe 13
- 2. Câble USB
- 3. Câble VGA
- 4. Cordon d'alimentation de boîtier d'extension PCIe 1. Pour le cheminement des câbles du boîtier d'extension PCIe 1, voir [« Cheminement des câbles du boîtier d'extension PCIe 1 à 3 emplacements » à](#page-34-0)  [la page 31.](#page-34-0)
- 5. Cordon d'alimentation du boîtier de ventilation. Pour le cheminement des câbles du boîtier du ventilateur système, voir [« Cheminement des câbles du boîtier de ventilation » à la page 53](#page-56-0).

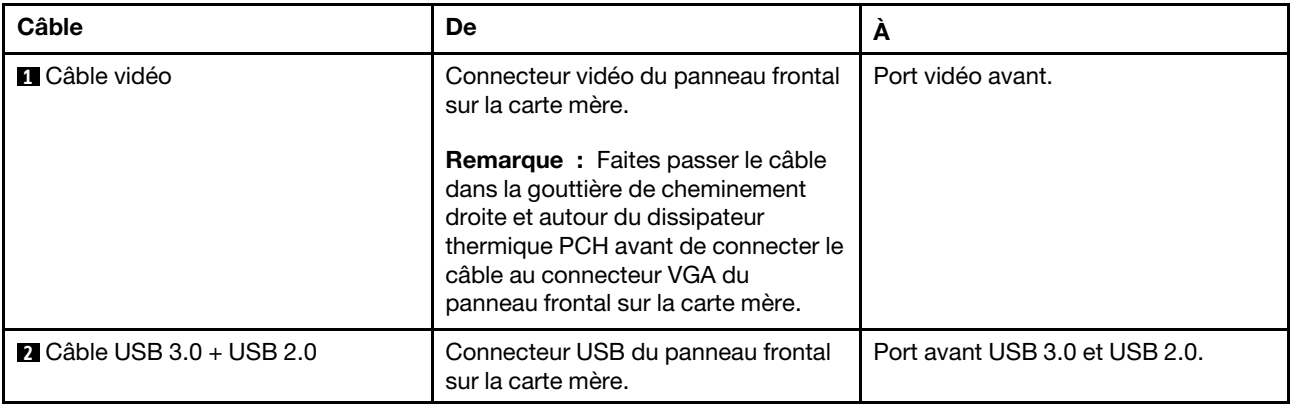

# <span id="page-43-0"></span>Cheminement des câbles du boîtier d'extension PCIe 2 à 3 emplacements

Cette section décrit le cheminement des câbles pour le boîtier d'extension PCIe 2 à 3 emplacements.

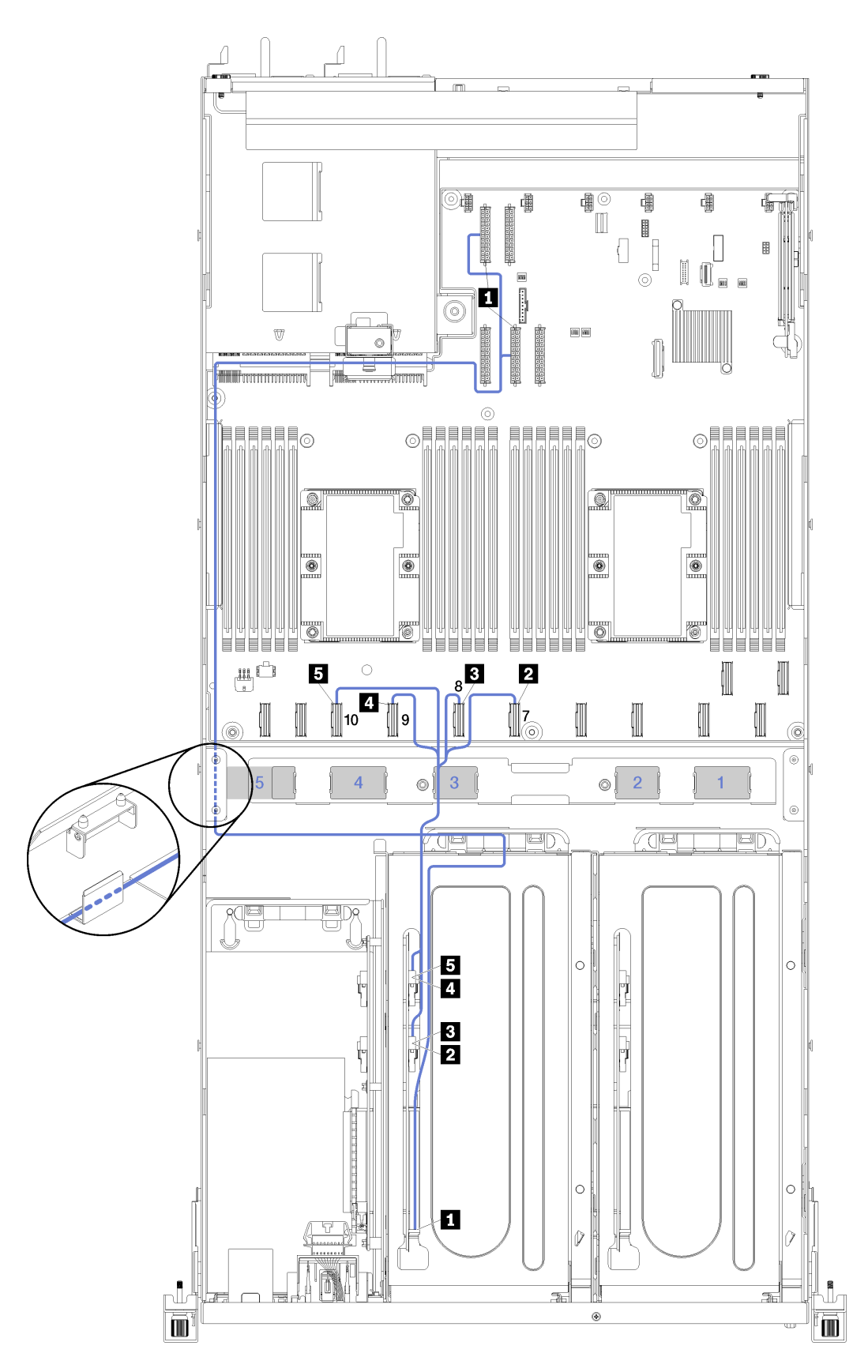

Figure 18. Cheminement des câbles du boîtier d'extension PCIe 2 à 3 emplacements

Remarque : Les numéros bleus représentent les voies de cheminement des câbles sous le boîtier de ventilation.

L'assemblage du cordon d'alimentation de la boîte d'extension PCIe 2 est routé à travers la gouttière gauche de cheminement des câbles (lorsque vous vous trouvez à l'avant du serveur) et via le guide de cheminement des câbles arrière. L'ordre de positionnement des câbles dans la gouttière de cheminement gauche est comme suit :

- 1. Câble du port de gestion
- 2. Câble du panneau opérateur
- 3. Cordon d'alimentation de boîtier d'extension PCIe 2.
- 4. Câbles de signal de l'adaptateur RAID (s'il est installé)

L'ordre de positionnement des câbles dans le guide de cheminement arrière est comme suit :

- 1. Câble du port de gestion
- 2. Câble du panneau opérateur
- 3. Cordon d'alimentation de boîtier d'extension PCIe 2.

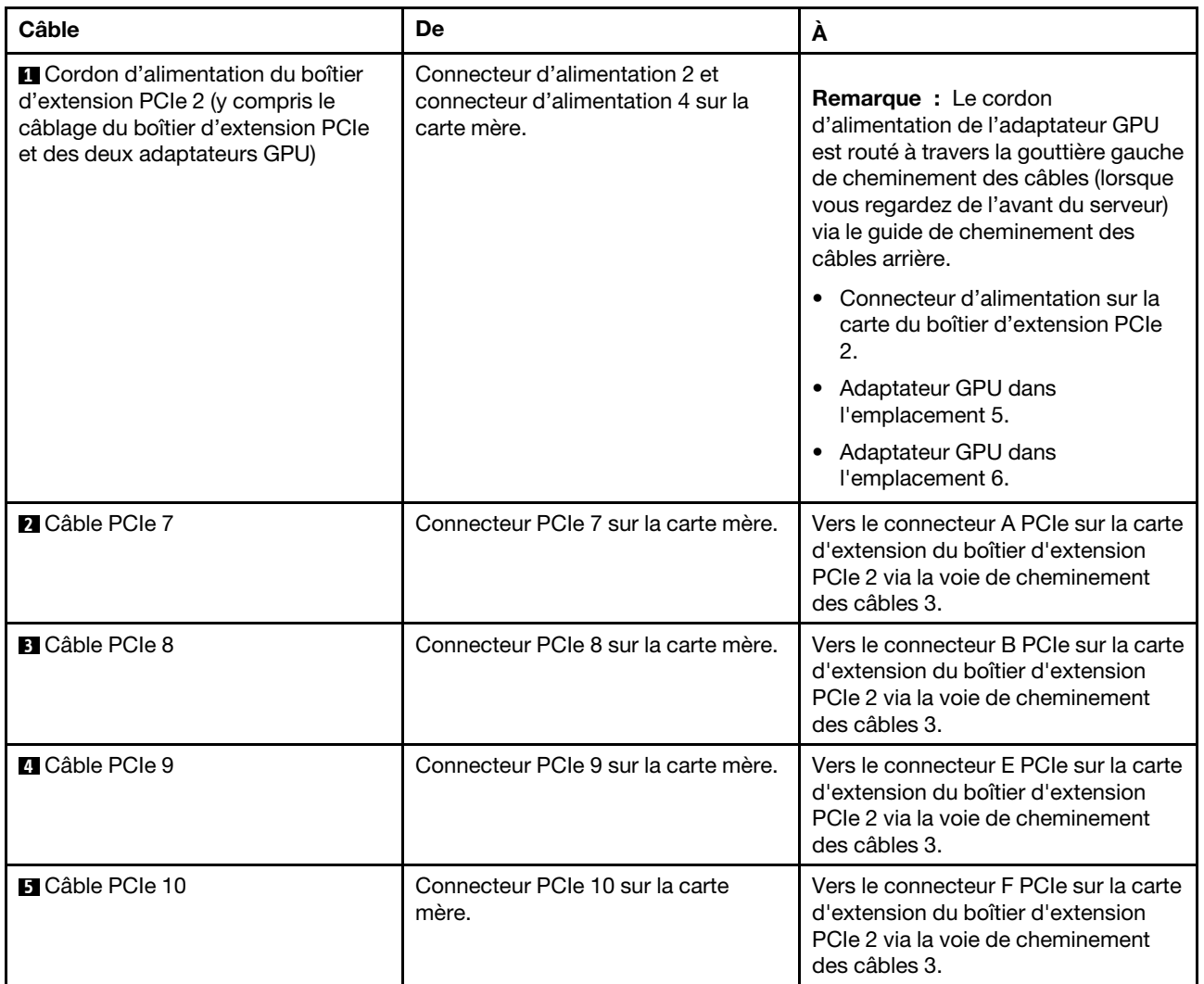

# Cheminement des câbles du boîtier d'extension PCIe 2 à 4 emplacements

Cette section décrit le cheminement des câbles pour le boîtier d'extension PCIe 2 à 4 emplacements.

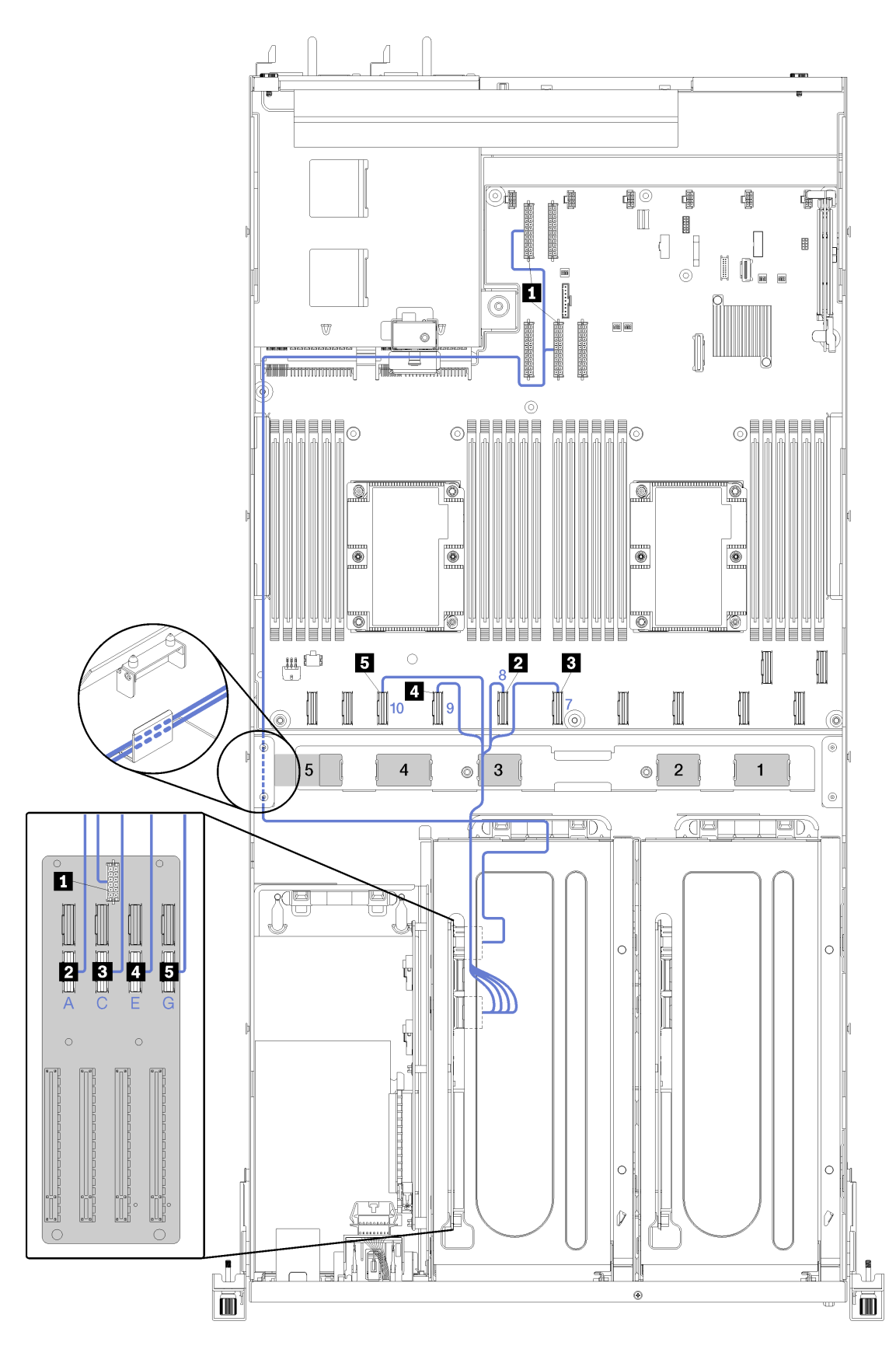

Figure 19. Cheminement des câbles du boîtier d'extension PCIe 2 à 4 emplacements

Remarque : Les chiffres/lettres bleus représentent les voies de cheminement des câbles sous le boîtier de ventilation.

L'assemblage du cordon d'alimentation de la boîte d'extension PCIe 2 est routé à travers la gouttière gauche de cheminement des câbles (lorsque vous vous trouvez à l'avant du serveur) et via le guide de cheminement des câbles arrière. L'ordre de positionnement des câbles dans la gouttière de cheminement gauche est comme suit :

- 1. Câble du port de gestion
- 2. Câble du panneau opérateur
- 3. Cordon d'alimentation de boîtier d'extension PCIe 2.
- 4. Câbles de signal de l'adaptateur RAID (s'il est installé)

L'ordre de positionnement des câbles dans le guide de cheminement arrière est comme suit :

- 1. Câble du port de gestion
- 2. Câble du panneau opérateur
- 3. Cordon d'alimentation de boîtier d'extension PCIe 2.

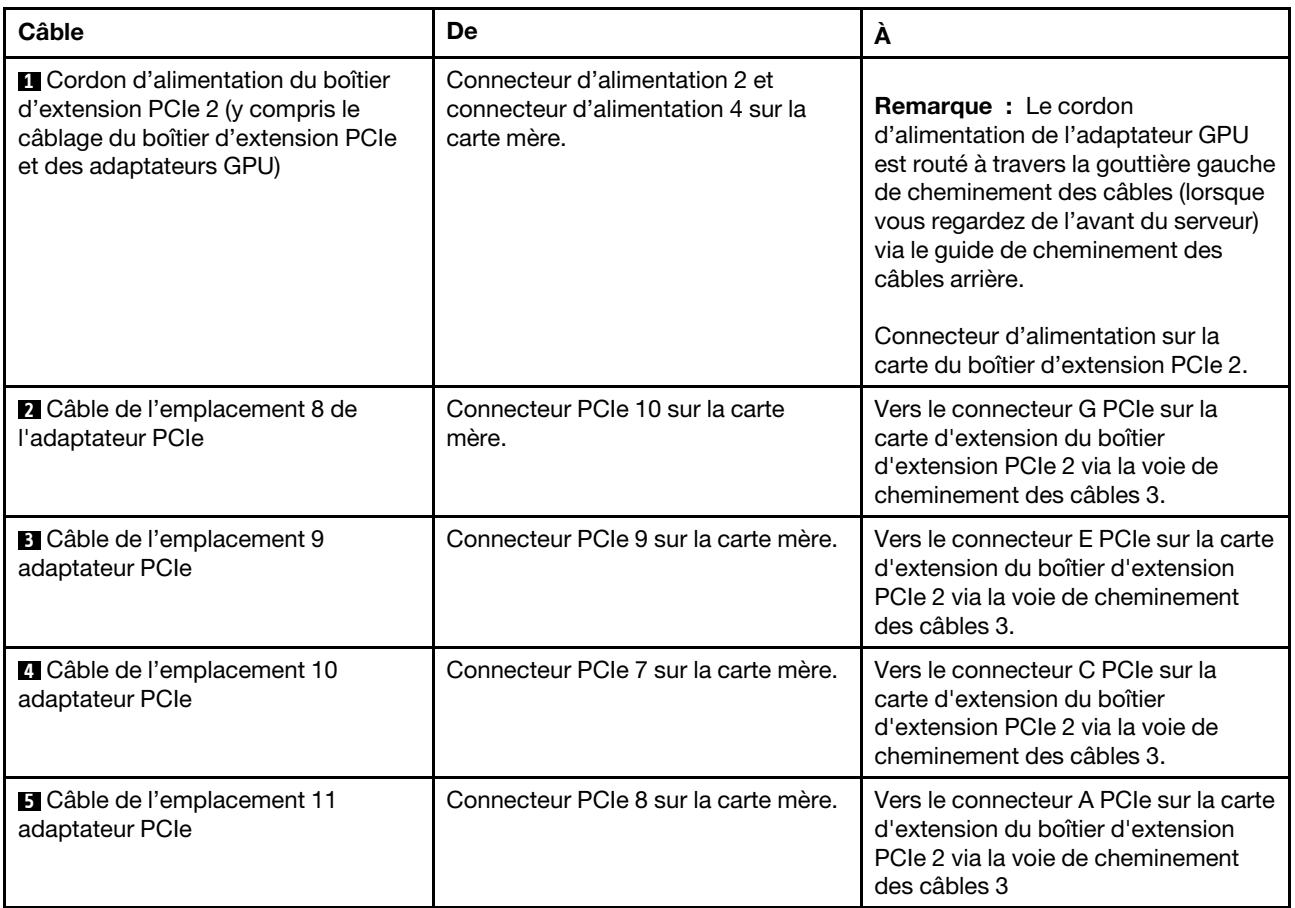

# Cheminement des câbles du boîtier d'unités (contrôleur RAID intégré)

Cette section décrit le cheminement du câble du boîtier de l'unité si vous utilisez le contrôleur RAID intégré pour gérer les unités.

Remarque : Si vous commandez une option de câble d'interface SATA, suivez ces instructions pour installer le câble.

Si un adaptateur RAID est installé, consultez [« Cheminement des câbles d'adaptateur RAID » à la page 49](#page-52-0) pour connaître le cheminement des câbles sur le fond de panier du boîtier d'unité.

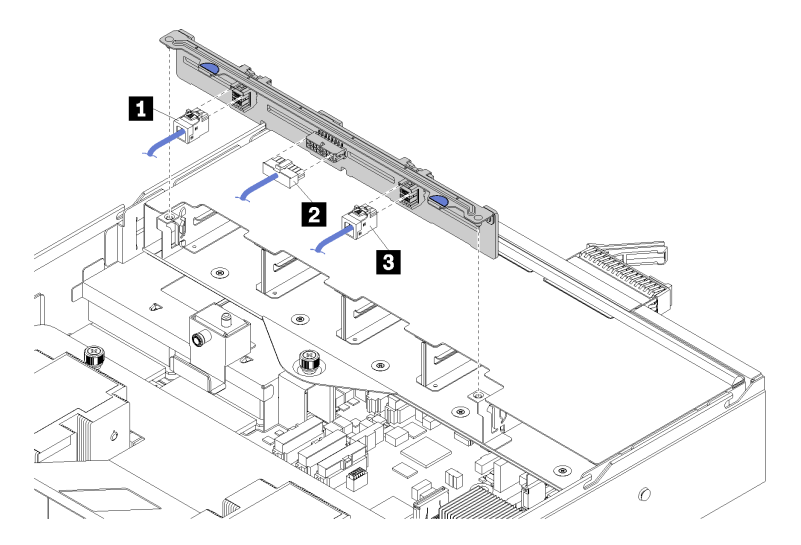

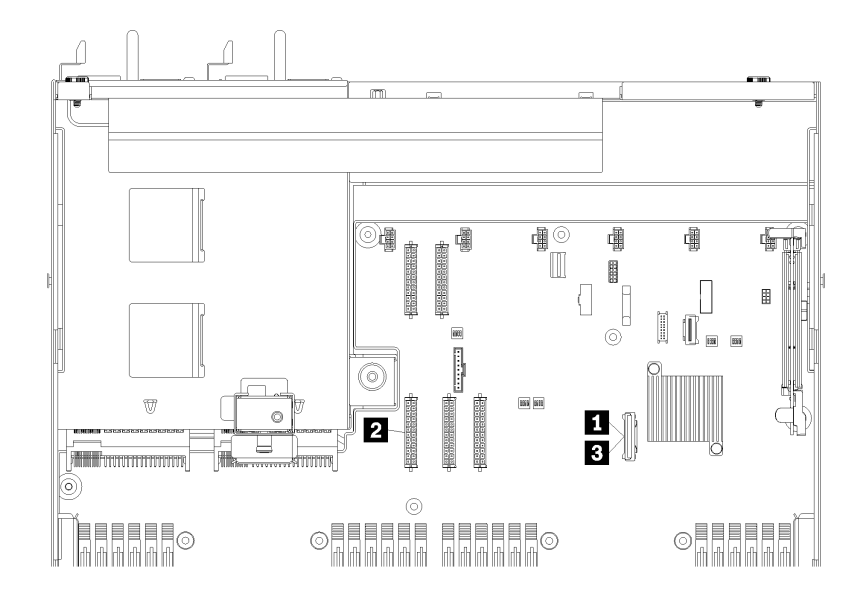

Figure 20. Cheminement des câbles du boîtier d'unités de disque dur

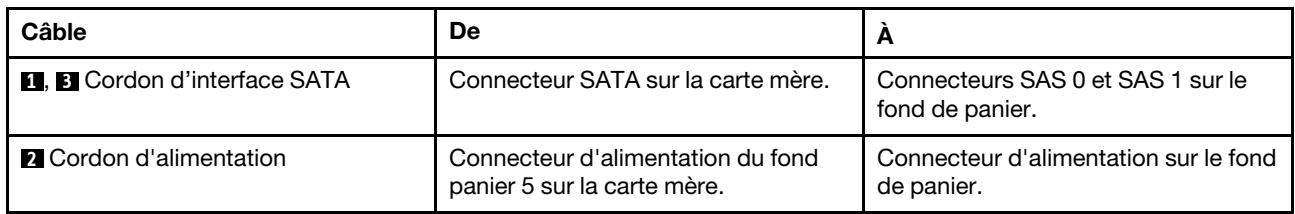

# <span id="page-52-0"></span>Cheminement des câbles d'adaptateur RAID

Cette section décrit le cheminement du câble de l'unité de disque dur, si l'adaptateur RAID est installé.

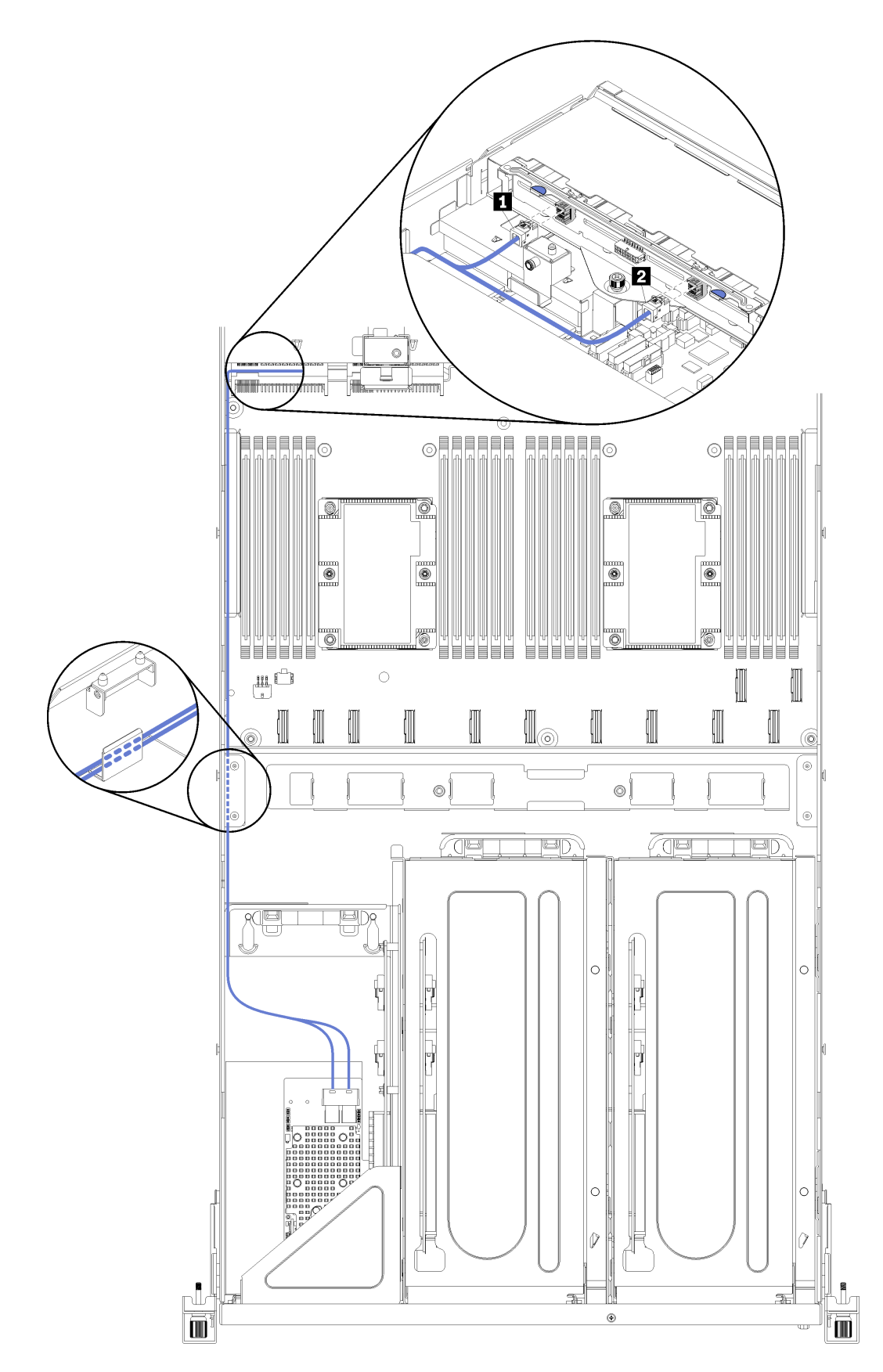

Figure 21. Cheminement des câbles du boîtier d'unités de disque dur

Les cordons d'interface SAS de l'adaptateur RAID sont acheminés à travers la gouttière gauche de cheminement des câbles (lorsque vous regardez de l'avant du serveur). L'ordre de positionnement des câbles dans la gouttière de cheminement gauche est comme suit :

- 1. Câble du port de gestion
- 2. Câble du panneau opérateur
- 3. Cordon d'alimentation de boîtier d'extension PCIe 2. Pour le cheminement des câbles du boîtier d'extension PCIe 2, voir [« Cheminement des câbles du boîtier d'extension PCIe 2 à 3 emplacements » à](#page-43-0)  [la page 40.](#page-43-0)
- 4. Câbles d'interface SAS de l'adaptateur RAID

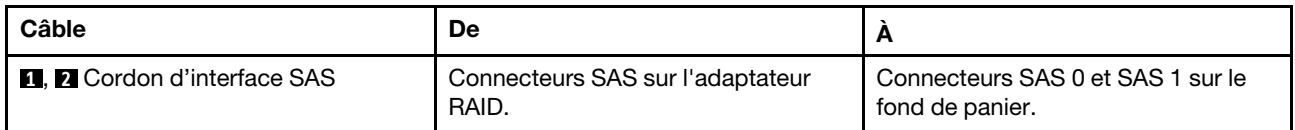

# <span id="page-56-0"></span>Cheminement des câbles du boîtier de ventilation

Cette section décrit le cheminement des câbles du boîtier de ventilation

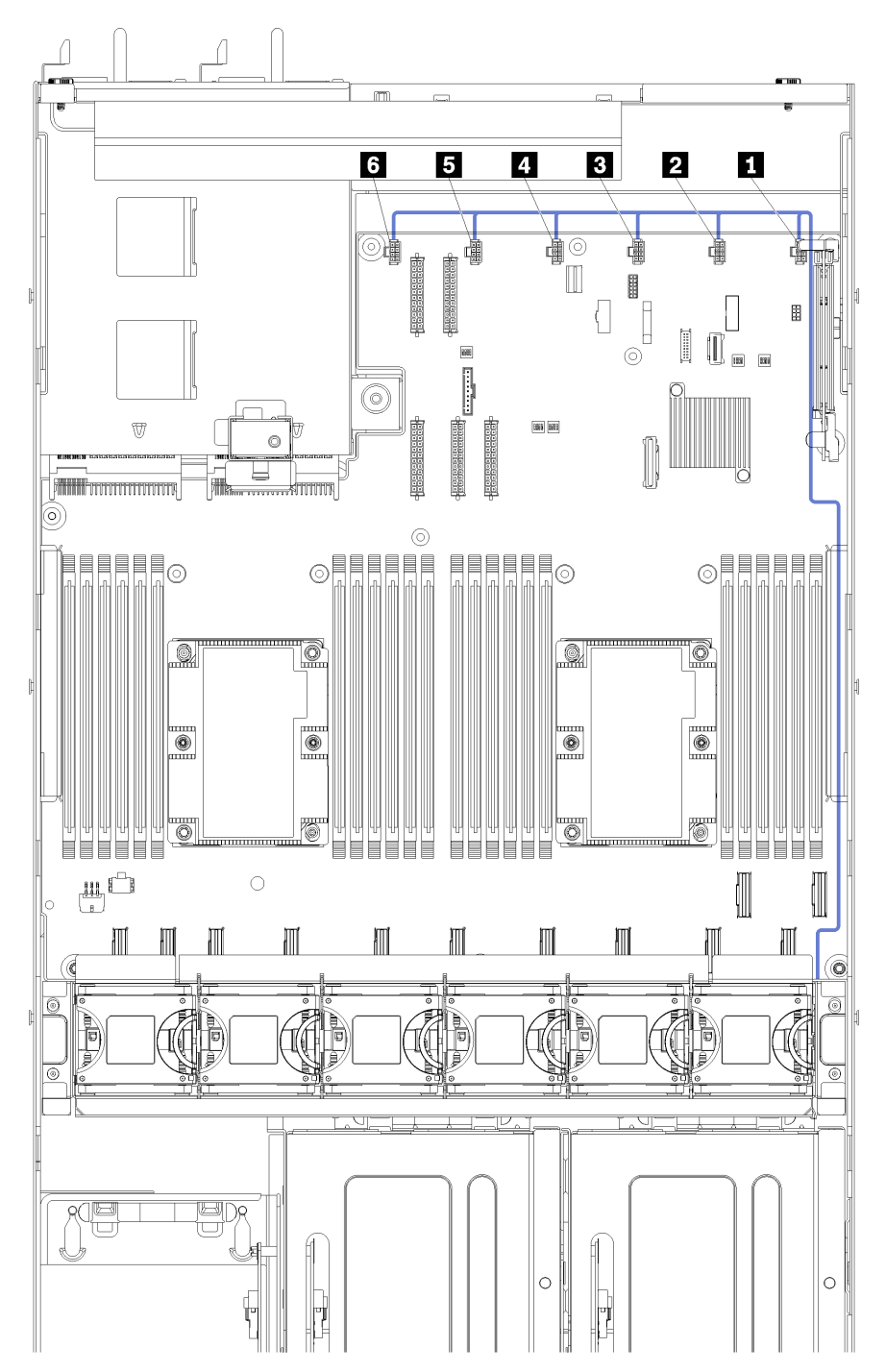

Figure 22. Cheminement des câbles du boîtier de ventilation

Le boîtier du ventilateur est routé à travers la gouttière droite de cheminement des câbles (lorsque vous regardez de l'avant du serveur). L'ordre de positionnement des câbles dans la gouttière de cheminement droite est comme suit :

1. Câble PCIe 13

- 2. Câble USB
- 3. Câble VGA
- 4. Cordon d'alimentation de boîtier d'extension PCIe 1. Pour le cheminement des câbles du boîtier d'extension PCIe 1, voir [« Cheminement des câbles du boîtier d'extension PCIe 1 à 3 emplacements » à](#page-34-0) [la page 31](#page-34-0).
- 5. Cordon d'alimentation du boîtier de ventilation. Pour le cheminement des câbles du boîtier du ventilateur système, voir [« Cheminement des câbles du boîtier de ventilation » à la page 53.](#page-56-0)

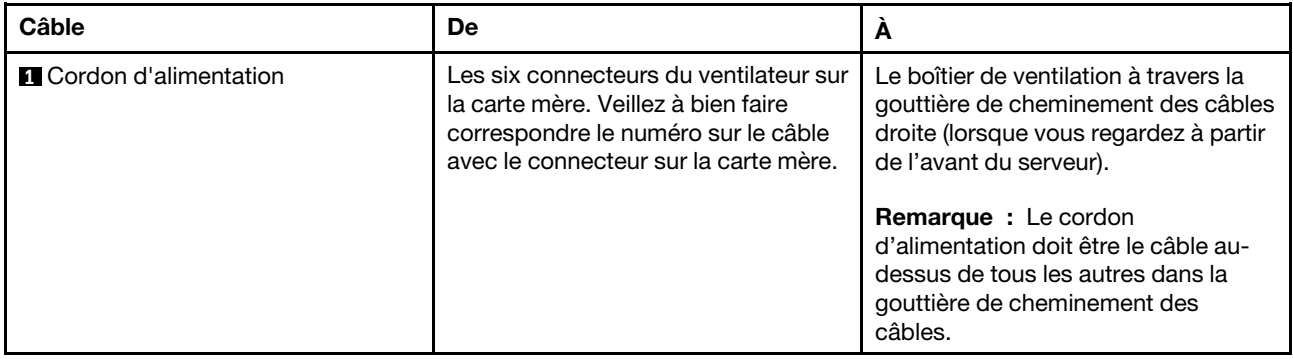

## Liste des pièces

Utilisez la liste des pièces pour identifier chacun des composants disponibles pour votre serveur.

Pour plus d'informations sur la commande de pièces affichées dan[sFigure 23 « Composants serveur » à la](#page-58-0)  [page 55](#page-58-0) :

<http://datacentersupport.lenovo.com/us/en/products/servers/thinksystem/sr670/7Y37/parts>

Remarque : Selon le modèle, il est possible que votre serveur diffère légèrement de l'illustration.

<span id="page-58-0"></span>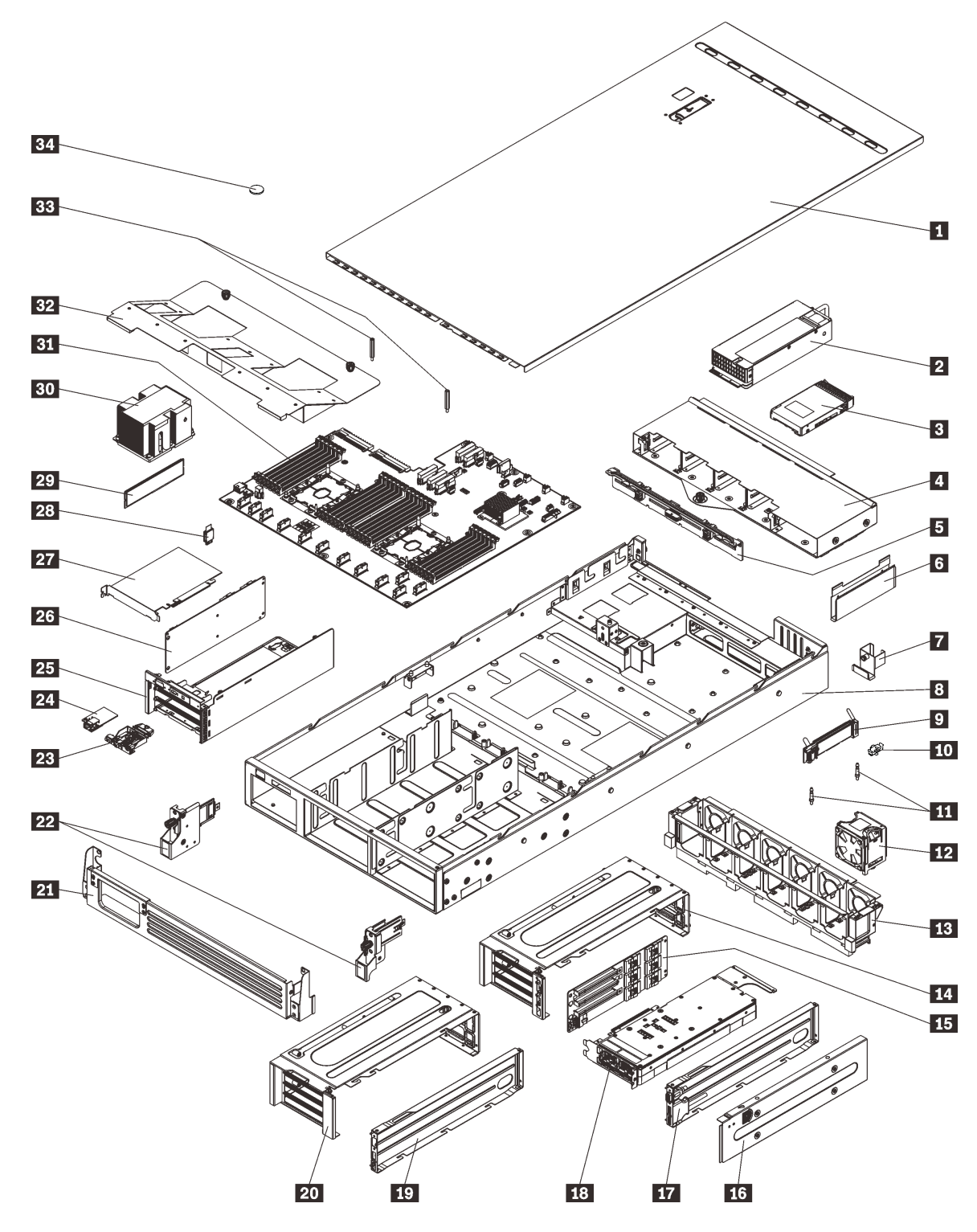

Figure 23. Composants serveur

Les pièces répertoriées dans le tableau suivant sont identifiées comme une des suivantes :

• Unité remplaçable par l'utilisateur (CRU) de niveau 1 : la réinstallation des CRU de niveau 1 vous incombe. Si Lenovo installe une unité remplaçable par l'utilisateur de niveau 1 à votre demande sans contrat de service préalable, les frais d'installation vous seront facturés.

• Unité remplaçable par l'utilisateur (CRU) de niveau 2 : Vous pouvez installer une CRU de niveau 2 vous-même ou demander à Lenovo de l'installer, sans frais supplémentaire, selon le type de service prévu par la Garantie du serveur.

Τ

Τ

- Unité remplaçable sur site (FRU) : seuls les techniciens de maintenance qualifiés sont habilités à installer les FRU.
- Consommables et composants structurels : l'achat et le remplacement de consommables et de composants structurels vous incombe. Si Lenovo achète ou installe une pièce structurelle à votre demande, les frais d'installation vous seront facturés.

Τ

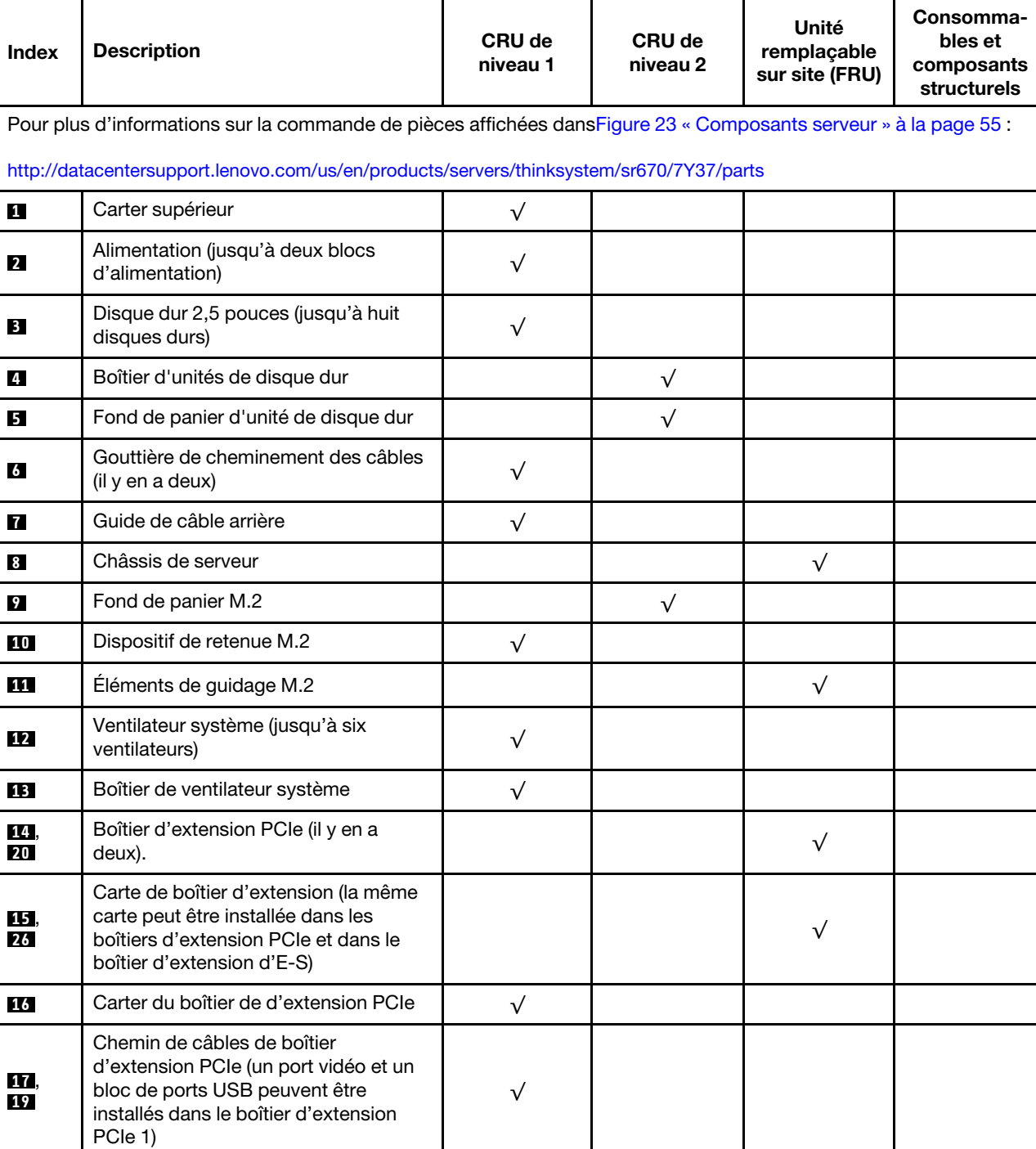

Tableau 9. Liste des pièces

Т

Tableau 9. Liste des pièces (suite)

| Index | <b>Description</b>                                    | CRU de<br>niveau 1 | CRU de<br>niveau 2 | Unité<br>remplaçable<br>sur site (FRU) | Consomma-<br>bles et<br>composants<br><b>structurels</b> |
|-------|-------------------------------------------------------|--------------------|--------------------|----------------------------------------|----------------------------------------------------------|
| 18    | Adaptateur GPU (Graphics Processing<br>Unit)          |                    |                    | $\checkmark$                           |                                                          |
| 21    | Support de transport                                  |                    |                    |                                        | $\sqrt{}$                                                |
| 22    | Taquets d'armoire (gauche et droit)                   | $\sqrt{}$          |                    |                                        |                                                          |
| 23    | Panneau opérateur                                     |                    | $\sqrt{}$          |                                        |                                                          |
| 24    | Port de gestion                                       | $\sqrt{}$          |                    |                                        |                                                          |
| 25    | Boîtier d'extension d'entrée-sortie                   |                    |                    | $\sqrt{}$                              |                                                          |
| 27    | Adaptateur PCIe                                       |                    | $\sqrt{}$          |                                        |                                                          |
| 28    | Carte TPM (pour la Chine continentale<br>uniquement)  |                    |                    | $\sqrt{}$                              |                                                          |
| 29    | Barrette DIMM (jusqu'à 24 peuvent<br>être installées) | $\sqrt{}$          |                    |                                        |                                                          |
| 30    | Processeur / Dissipateur thermique                    |                    |                    | $\sqrt{}$                              |                                                          |
| 31    | Carte mère                                            |                    |                    | $\sqrt{}$                              |                                                          |
| 32    | Grille d'aération                                     | $\sqrt{ }$         |                    |                                        |                                                          |
| 33    | Montants de grille d'aération                         | v                  |                    |                                        |                                                          |
| 34    | Pile CMOS                                             |                    |                    |                                        |                                                          |

# Cordons d'alimentation

Plusieurs cordons d'alimentation sont disponibles, selon le pays et la région où le serveur est installé.

Pour afficher les cordons d'alimentation disponibles pour le serveur :

1. Accédez au site Web.

#### <http://dcsc.lenovo.com/#/>

- 2. Cliquez sur Preconfigured Model (Modèle préconfiguré) ou Configure to order (Configuré sur commande).
- 3. Entrez le type de machine et le modèle de votre serveur pour afficher la page de configuration.
- 4. Cliquez sur l'onglet Power (Alimentation) → Power Cables (Cordons d'alimentation) pour afficher tous les cordons d'alimentation.

#### Remarques :

- Pour votre sécurité, vous devez utiliser le cordon d'alimentation fourni avec une prise de terre. Pour éviter les chocs électriques, utilisez toujours le cordon d'alimentation et la fiche avec une prise correctement mise à la terre.
- Les cordons d'alimentation utilisés aux États-Unis et au Canada pour ce produit sont homologués par l'Underwriter's Laboratories (UL) et certifiés par l'Association canadienne de normalisation (CSA).
- Pour une tension de 115 volts, utilisez un ensemble répertorié par l'UL, composé d'un cordon à trois conducteurs de type SVT ou SJT, de diamètre au moins égal au numéro 16 AWG et de longueur n'excédant pas 4,6 mètres, et d'une fiche de prise de courant (15 A - 125 V) à lames en parallèle, avec mise à la terre.
- Pour une tension de 230 volts (États-Unis), utilisez un ensemble homologué UL, composé d'un cordon à trois conducteurs de type SVT ou SJT, de diamètre au moins égal au numéro 16 AWG et de longueur n'excédant pas 4,6 mètres, et d'une fiche de prise de courant (15 A - 250 V) à lames en tandem, avec mise à la terre.
- Pour une tension de 230 volts (hors des États-Unis) : utilisez un cordon muni d'une prise de terre. Assurez-vous que le cordon d'alimentation est conforme aux normes de sécurité en vigueur dans le pays où l'unité sera installée.
- Les cordons d'alimentation autorisés dans une région ou un pays particulier ne sont généralement disponibles que dans cette région ou dans ce pays.

# <span id="page-62-0"></span>Chapitre 3. Configuration matérielle du serveur

Pour configurer le serveur, installez toutes les options achetées, branchez le serveur, configurer et mettez à jour le microprogramme, et installez le système d'exploitation.

## Liste de contrôle de configuration du serveur

À l'aide de liste de contrôle de configuration du serveur, vérifiez que vous avez effectué toutes les tâches nécessaires à la configuration du serveur.

Pour configurer le serveur, procédez comme suit :

- 1. Déballez le serveur. Pour plus d'informations, voir [« Contenu du colis du serveur » à la page 1](#page-4-0).
- 2. Configurez le matériel serveur.
	- a. Installez le serveur dans une armoire standard à l'aide du kit de montage de rails fourni avec le serveur. Voir le Guide d'Installation en armoire fourni avec le kit glissière en option.

Remarque : Le serveur Product name est conçu pour pouvoir être réparé tout en restant installé dans l'armoire. Vous n'avez pas besoin de retirer le serveur de l'armoire pour effectuer la maintenance. Toutefois, il se peut que vous deviez vous assurer que le serveur est installé suffisamment bas dans l'armoire pour prendre en charge cette fonctionnalité. Par exemple, si vous installez le serveur dans la partie supérieure de l'armoire (41U et 42U), le jeu ne sera pas suffisant pour retirer le carter supérieur.

- b. Connectez les câbles Ethernet et les cordons d'alimentation au serveur. Voir [« Vue arrière » à la page](#page-21-0) [18](#page-21-0) pour savoir où se situent les connecteurs. Voir [« Câblage du serveur » à la page 62](#page-65-0) pour connaître les meilleures pratiques de câblage.
- c. Mettez le serveur sous tension. Pour plus d'informations, voir [« Mise sous tension du nœud » à la](#page-65-1) [page 62.](#page-65-1)

Remarque : Vous pouvez accéder à l'interface du processeur de gestion pour configurer le système sans mettre le serveur sous tension. Dès que le serveur est raccordé à l'alimentation, l'interface du processeur de gestion est disponible. Pour plus d'informations sur l'accès au processeur du serveur de gestion, voir :

Section « Ouverture et utilisation de l'interface Web de XClarity Controller » dans la version de documentation XCC compatible avec votre serveur sur [https://sysmgt.lenovofiles.com/help/topic/lxcc\\_](https://sysmgt.lenovofiles.com/help/topic/lxcc_frontend/lxcc_overview.html) [frontend/lxcc\\_overview.html](https://sysmgt.lenovofiles.com/help/topic/lxcc_frontend/lxcc_overview.html).

- d. Confirmez que le matériel du serveur a été correctement installé. Voir [« Validation de la configuration](#page-66-0)  [du serveur » à la page 63.](#page-66-0)
- 3. Configurez le système.
	- a. Connectez Lenovo XClarity Controller au réseau de gestion. Voir [« Définition de la connexion réseau](#page-68-0)  [pour Lenovo XClarity Controller » à la page 65](#page-68-0).
	- b. Mettez à jour le microprogramme pour le serveur, si nécessaire. Pour plus d'informations, voir [« Mise](#page-69-0)  [à jour du microprogramme » à la page 66.](#page-69-0)
	- c. Configurez le microprogramme pour le serveur. Pour plus d'informations, voir [« Configuration du](#page-73-0)  [microprogramme » à la page 70.](#page-73-0)
	- d. Installez le système d'exploitation. Pour plus d'informations, voir [« Déploiement du système](#page-75-0) [d'exploitation » à la page 72](#page-75-0).
- e. Sauvegardez la configuration du serveur. Pour plus d'informations, voir [« Sauvegarde de la](#page-76-0)  [configuration du serveur » à la page 73](#page-76-0).
- f. Installez les applications et les programmes pour lesquels le serveur est destiné à être utilisé.

## Conseils d'installation

Ces conseils vous permettent d'installer des composants sur votre serveur.

Avant d'installer les dispositifs en option, lisez attentivement les consignes suivantes :

- Lisez les consignes de sécurité et les instructions pour vous assurer de travailler sans danger.
	- La liste complète des consignes de sécurité concernant tous les produits est disponible à l'adresse :

[http://thinksystem.lenovofiles.com/help/topic/safety\\_documentation/pdf\\_files.html](http://thinksystem.lenovofiles.com/help/topic/safety_documentation/pdf_files.html)

- Les instructions suivantes sont également disponibles : [« Manipulation des dispositifs sensibles à](#page-64-0)  [l'électricité statique » à la page 61.](#page-64-0)
- Vérifiez que les composants que vous installez sont pris en charge par le serveur. Pour obtenir une liste des composants en option pris en charge par le serveur, voir [https://static.lenovo.com/us/en/serverproven/](https://static.lenovo.com/us/en/serverproven/index.shtml) [index.shtml](https://static.lenovo.com/us/en/serverproven/index.shtml).
- Avant d'installer un nouveau serveur, téléchargez et appliquez les microprogrammes les plus récents. Vous serez ainsi en mesure de résoudre les incidents connus et d'optimiser les performances de votre serveur. Accédez à [Product\\_name Pilotes et logiciels](http://datacentersupport.lenovo.com/products/servers/thinksystem/sr670/7Y37/downloads) pour télécharger les mises à jour de microprogramme pour votre serveur.

Important : Certaines solutions de cluster nécessitent des niveaux de code spécifiques ou des mises à jour de code coordonnées. Si le composant fait partie d'une solution en cluster, vérifiez que le niveau le plus récent du code est pris en charge pour cette solution avant de mettre le code à jour.

- Une bonne pratique consiste à vérifier que le serveur fonctionne correctement avant d'installer un composant en option.
- Nettoyez l'espace de travail et placez les composants retirés sur une surface plane, lisse, stable et non inclinée.
- N'essayez pas de soulever un objet trop lourd pour vous. Si vous devez soulever un objet lourd, lisez attentivement les consignes suivantes :
	- Veillez à être bien stable pour ne pas risquer de glisser.
	- Répartissez le poids de l'objet sur vos deux jambes.
	- Effectuez des mouvements lents. N'avancez et ne tournez jamais brusquement lorsque vous portez un objet lourd.
	- Pour éviter de solliciter les muscles de votre dos, soulevez l'objet en le portant ou en le poussant avec les muscles de vos jambes.
- Vérifiez que le nombre de prises de courant est suffisant et que celles-ci sont correctement mises à la terre pour connecter le serveur, l'écran et les autres périphériques.
- Sauvegardez toutes les données importantes avant de manipuler les unités de disque.
- Ayez les outils suivants à portée de main :
	- Tournevis cruciformes #1 et #2
	- Tournevis Torx8 et Torx30.
	- Tournevis à douille de 6mm (douille hexadécimale)
- Vous n'avez pas besoin de mettre le serveur hors tension pour retirer ou installer les blocs d'alimentation ou les périphériques USB remplaçables à chaud. Cependant, vous devez le mettre hors tension avant d'entamer toute procédure nécessitant le retrait ou l'installation de câbles d'adaptateur et vous devez

déconnecter le serveur de la source d'alimentation avant d'entamer toute procédure nécessitant le retrait ou l'installation d'une carte mezzanine.

- La couleur bleue sur un composant indique les points de contact qui permettent de le saisir pour le retirer ou l'installer dans le serveur, actionner un levier, etc.
- La couleur orange sur un composant ou la présence d'une étiquette orange à proximité ou sur un composant indique que le composant est remplaçable à chaud. Si le serveur et le système d'exploitation prennent en charge la fonction de remplacement à chaud, vous pouvez retirer ou installer le composant alors que le serveur fonctionne. La couleur orange peut également indiquer les points de contact sur les composants remplaçables à chaud. Si vous devez retirer ou installer un composant remplaçable à chaud spécifique dans le cadre d'une procédure quelconque, consultez les instructions appropriées pour savoir comment procéder avant de retirer ou d'installer le composant.
- La bande rouge sur les unités, adjacente au taquet de déverrouillage, indique que celles-ci peuvent être remplacées à chaud si le serveur et système d'exploitation prennent en charge le remplacement à chaud. Cela signifie que vous pouvez retirer ou installer l'unité alors que le serveur est en cours d'exécution.

Remarque : Si vous devez retirer ou installer une unité remplaçable à chaud dans le cadre d'une procédure supplémentaire, consultez les instructions spécifiques au système pour savoir comment procéder avant de retirer ou d'installer l'unité.

• Une fois le travail sur le serveur terminé, veillez à réinstaller tous les caches de sécurité, grilles d'aération, les protections mécaniques, les étiquettes et les fils de terre.

## Remarques sur la fiabilité du système

Règles relatives à la fiabilité du système pour garantir le refroidissement correct du système.

Vérifiez que les conditions suivantes sont remplies :

- Si le serveur est fourni avec une alimentation de secours, chaque baie de bloc d'alimentation doit être équipée d'un bloc d'alimentation.
- Il convient de ménager un dégagement suffisant autour du serveur pour permettre un refroidissement correct. Respectez un dégagement de 50 mm (2,0 in.) environ à l'avant et à l'arrière du serveur. Ne placez aucun objet devant les ventilateurs.
- Avant de mettre le serveur sous tension, réinstallez le carter du serveur pour assurer une ventilation et un refroidissement corrects du système. N'utilisez pas le serveur sans le carter pendant plus de 30 minutes, car vous risquez d'endommager les composants serveur.
- Il est impératif de respecter les instructions de câblage fournies avec les composants en option.
- Un ventilateur défaillant doit être remplacé sous 48 heures à compter de son dysfonctionnement.
- Une unité remplaçable à chaud doit être remplacée dans les 2 minutes suivant son retrait.
- Un bloc d'alimentation remplaçable à chaud doit être remplacé dans les deux minutes suivant son retrait.
- La grille d'aération fournie avec le serveur doit être installée au démarrage du serveur. Faire fonctionner le serveur en l'absence d'une grille d'aération risque d'endommager les processeurs.
- Tous les connecteurs de processeur doivent être munis d'un cache ou d'un processeur et d'un dissipateur thermique.
- Si plusieurs processeurs sont installés, il convient de respecter rigoureusement les règles de peuplement de ventilateur pour chaque serveur.

## <span id="page-64-0"></span>Manipulation des dispositifs sensibles à l'électricité statique

Ces informations sont utiles pour traiter des dispositifs sensibles à l'électricité statique.

Attention : Empêchez l'exposition à l'électricité statique, laquelle peut entraîner l'arrêt du système et la perte de données, en conservant les composants sensibles à l'électricité statique dans les emballages antistatiques jusqu'à leur installation, et en manipulant ces dispositifs en portant un bracelet antistatique ou un autre système de mise à la terre.

- Limitez vos mouvements pour éviter d'accumuler de l'électricité statique autour de vous.
- Prenez encore davantage de précautions par temps froid, car le chauffage réduit le taux d'humidité intérieur et augmente l'électricité statique.
- Utilisez toujours un bracelet antistatique ou un autre système de mise à la terre, en particulier lorsque vous intervenez à l'intérieur d'un serveur sous tension.
- Le dispositif étant toujours dans son emballage antistatique, mettez-le en contact avec une zone métallique non peinte de la partie externe du serveur pendant au moins deux secondes. Cette opération élimine l'électricité statique de l'emballage et de votre corps.
- Retirez le dispositif de son emballage et installez-le directement dans le serveur sans le poser entretemps. Si vous devez le poser, replacez-le dans son emballage antistatique. Ne posez jamais le dispositif sur le serveur ou sur une surface métallique.
- Lorsque vous manipulez le dispositif, tenez-le avec précaution par ses bords ou son cadre.
- Ne touchez pas les joints de soudure, les broches ou les circuits à découvert.
- Tenez le dispositif hors de portée d'autrui pour éviter un possible endommagement.

## Installation du serveur dans une armoire

Pour installer le serveur dans une armoire, suivez les instructions du kit d'installation des glissières correspondant aux glissières sur lesquelles le serveur sera installé.

Une copie du Guide d'Installation en armoire est également disponible ici :

#### <span id="page-65-0"></span>[Fichiers PDF SR670](http://thinksystem.lenovofiles.com/help/topic/7Y37/pdf_files.html)

### Câblage du serveur

Raccordez tous les câbles externes au serveur. Vous avez généralement besoin de connecter le serveur à une source d'alimentation, au réseau de données et au stockage. En outre, vous devez connecter le serveur au réseau de gestion.

#### Se connecter à l'alimentation

Connectez le serveur à l'alimentation.

#### Se connecter au réseau

Connectez le serveur au réseau.

#### Se connecter au stockage

<span id="page-65-1"></span>Connectez le serveur à tous les dispositifs de stockage.

### Mise sous tension du nœud

Après que le serveur a effectué un court auto-test (clignotement rapide du voyant d'état de l'alimentation) une fois connecté à une entrée d'alimentation, il passe à l'état de veille (clignotement du voyant d'état de l'alimentation une fois par seconde).

Vous pouvez mettre le serveur sous tension (voyant d'alimentation allumé) selon l'une des méthodes suivantes :

- Vous pouvez appuyer sur le bouton de mise sous tension.
- Le serveur peut redémarrer automatiquement après une interruption d'alimentation.
- Le serveur peut répondre aux demandes de mise sous tension distantes adressées au Lenovo XClarity **Controller**

Pour plus d'informations sur la mise hors tension du serveur, voir [« Mise hors tension du serveur » à la page](#page-66-1)  [63.](#page-66-1)

## <span id="page-66-0"></span>Validation de la configuration du serveur

<span id="page-66-1"></span>Une fois le serveur sous tension, vérifiez que les voyants sont allumés et qu'ils sont verts.

## Mise hors tension du serveur

Le serveur reste en état de veille lorsqu'il est connecté à une source d'alimentation, ce qui permet au Lenovo XClarity Controller de répondre aux demandes distantes de mise sous tension. Pour couper l'alimentation du serveur (voyant d'état d'alimentation éteint), vous devez déconnecter tous les câbles d'alimentation.

Pour mettre le serveur en état de veille (le voyant d'état d'alimentation clignote une fois par seconde) :

Remarque : Le module Lenovo XClarity Controller peut mettre le serveur en veille dans le cadre d'une réponse automatique à une erreur système critique.

- Démarrez une procédure d'arrêt normal à l'aide du système d'exploitation (si ce dernier prend en charge cette fonction).
- Appuyez sur le bouton de mise sous tension pour démarrer une procédure d'arrêt normal (si le système d'exploitation dernier prend en charge cette fonction).
- Maintenez le bouton d'alimentation enfoncé pendant plus de 4 secondes pour forcer l'arrêt.

Lorsqu'il est en état de veille, le serveur peut répondre aux demandes de mise sous tension distantes adressées au module Lenovo XClarity Controller. Pour plus d'informations sur la mise sous tension du serveur, voir [« Mise sous tension du nœud » à la page 62](#page-65-1).

# <span id="page-68-1"></span>Chapitre 4. Configuration système

Suivez ces procédures pour configurer votre système.

Remarques : La configuration minimale prise en charge pour ce serveur est comme suit :

- 2 processeurs
- 8 DIMM
- 2 blocs d'alimentation
- <span id="page-68-0"></span>• 6 ventilateurs

## Définition de la connexion réseau pour Lenovo XClarity Controller

Pour pouvoir accéder à Lenovo XClarity Controller via votre réseau, vous devez d'abord spécifier comment Lenovo XClarity Controller doit se connecter au réseau. Selon la façon dont la connexion réseau est mise en place, vous devrez peut-être indiquer également une adresse IP statique.

Les méthodes suivantes sont disponibles pour définir la connexion réseau pour le Lenovo XClarity Controller si vous n'utilisez pas le DHCP :

• Si un écran est connecté au serveur, vous pouvez utiliser Lenovo XClarity Provisioning Manager pour définir la connexion réseau.

Procédez comme suit pour connecter Lenovo XClarity Controller au réseau à l'aide de Lenovo XClarity Provisioning Manager.

- 1. Démarrez le serveur.
- 2. Lorsque vous voyez <F1> Configuration, appuyez sur F1 pour lancer le Lenovo XClarity Provisioning Manager.
- 3. Accédez à LXPM → Configuration UEFI → Paramètres BMC pour préciser la manière dont Lenovo XClarity Controller va se connecter au réseau.
	- Si vous optez pour une connexion IP statique, spécifiez bien une adresse IPv4 ou IPv6 disponible sur le réseau.
	- Si vous choisissez une connexion DHCP, vérifiez que l'adresse MAC du serveur a été configurée dans le serveur DHCP.
- 4. Cliquez sur OK pour appliquer les paramètres, puis patientez deux ou trois minutes.
- 5. Utilisez une adresse IPv6 ou Ipv4 pour connecter Lenovo XClarity Controller.

Important : Le nom d'utilisateur par défaut du module Lenovo XClarity Controller est USERID et le mot de passe, PASSW0RD (passw0rd avec un zéro, et non la lettre O). Cet utilisateur par défaut dispose d'un accès Superviseur. Pour une sécurité accrue, il est obligatoire de modifier ce nom d'utilisateur et ce mot de passe lors de votre configuration initiale.

• Si aucun écran n'est connecté au serveur, vous pouvez définir la connexion réseau via l'interface Lenovo XClarity Controller. Connectez un câble Ethernet de votre ordinateur portable sur le connecteur Lenovo XClarity Controller, situé à l'arrière du serveur. Pour plus d'informations sur l'emplacement du connecteur Lenovo XClarity Controller, voir [« Vue arrière » à la page 18.](#page-21-0)

Remarque : Vérifiez que vous modifiez les paramètres IP de l'ordinateur portable, pour qu'il soit sur le même réseau que les paramètres par défaut du serveur.

L'adresse IPv4 par défaut et l'adresse LLA IPv6 sont inscrites sur l'étiquette d'accès réseau Lenovo XClarity Controller qui est apposée sur l'étiquette amovible.

• Si vous utilisez l'application mobile Lenovo XClarity Administrator à partir d'un appareil mobile, vous pouvez vous connecter à Lenovo XClarity Controller via le connecteur USB Lenovo XClarity Controller situé à l'avant du serveur. Pour plus d'informations sur l'emplacement du connecteur USB Lenovo XClarity Controller, voir [« Vue avant » à la page 15.](#page-18-1)

Remarque : Le mode de connecteur USB Lenovo XClarity Controller doit être défini pour gérer Lenovo XClarity Controller (au lieu du mode USB normal). Pour passer du mode normal au mode de gestion Lenovo XClarity Controller, maintenez enfoncé pendant 3 secondes le bouton ID sur le panneau avant jusqu'à ce que son voyant clignote lentement (une fois toutes les deux secondes).

Pour vous connecter à l'aide de l'application mobile Lenovo XClarity Administrator :

- 1. Connectez le câble USB de votre appareil mobile au connecteur USB Lenovo XClarity Administrator sur le panneau avant.
- 2. Sur votre appareil mobile, activez la connexion USB.
- 3. Sur votre appareil mobile, vous devez lancer l'application mobile Lenovo XClarity Administrator.
- 4. Si la reconnaissance automatique est désactivée, cliquez sur Reconnaissance sur la page Reconnaissance USB pour vous connecter à Lenovo XClarity Controller.

Pour plus d'informations sur l'utilisation de l'application mobile Lenovo XClarity Administrator, voir :

<span id="page-69-0"></span>[http://sysmgt.lenovofiles.com/help/topic/com.lenovo.lxca.doc/lxca\\_usemobileapp.html](http://sysmgt.lenovofiles.com/help/topic/com.lenovo.lxca.doc/lxca_usemobileapp.html)

## Mise à jour du microprogramme

Plusieurs options sont disponibles pour mettre à jour le microprogramme du serveur.

Vous pouvez utiliser les outils répertoriés ici pour mettre à jour le microprogramme le plus récent de votre serveur et des appareils installés sur le serveur.

- Les pratiques recommandées relatives à la mise à jour du microprogramme sont disponibles sur le site suivant :
	- <http://lenovopress.com/LP0656>
- Le microprogramme le plus récent est disponible sur le site suivant :
	- <http://datacentersupport.lenovo.com/products/servers/thinksystem/sr670/7Y37/downloads>
- Vous pouvez vous abonner aux notifications produit pour rester à jour sur les mises à jour du microprogramme :
	- <https://datacentersupport.lenovo.com/tw/en/solutions/ht509500>

#### UpdateXpress System Packs (UXSP)

Lenovo publie généralement le microprogramme sous la forme de regroupements appelés UpdateXpress System Packs (UXSP). Pour vous assurer que toutes les mises à jour du microprogramme sont compatibles, vous devez mettre à jour tout le microprogramme en même temps. Si vous mettez à jour le microprogramme pour Lenovo XClarity Controller et UEFI, mettez d'abord à jour le microprogramme pour Lenovo XClarity Controller.

#### Terminologique de la méthode de mise à jour

- Mise à jour interne. L'installation ou la mise à jour est effectuée à l'aide d'un outil ou d'une application dans un système d'exploitation qui s'exécute sur l'unité centrale noyau du serveur.
- Mise à jour hors bande. L'installation ou mise à jour est effectuée par le Lenovo XClarity Controller qui collecte la mise à jour puis la dirige vers le sous-système ou le périphérique cible. Les mises à jour hors bande n'ont pas de dépendance sur un système d'exploitation qui s'exécute sur l'unité centrale noyau.

Toutefois, la plupart des opérations hors bande nécessitent que le serveur soit dans l'état d'alimentation S0 (en cours de fonctionnement).

- Mise à jour sur cible. L'installation ou la mise à jour est lancée à partir d'un système d'exploitation exécuté sur le système d'exploitation du serveur.
- Mise à jour hors cible. L'installation ou la mise à jour est lancée à partir d'un périphérique informatique interagissant directement avec le Lenovo XClarity Controller du serveur.
- UpdateXpress System Packs (UXSP). Les UXSP sont des mises à jour groupées conçues et testées pour fournir le niveau de fonctionnalité, de performance et de compatibilité interdépendant. Les UXSP sont spécifiques aux types de machines et sont construits (avec mises à jour de microprogrammes et de pilotes de périphérique) pour prendre en charge des distributions de système d'exploitation Windows Server, Red Hat Enterprise Linux (RHEL) et SUSE Linux Enterprise Server (SLES) spécifiques. Des UXSP de microprogramme uniquement et spécifiques aux types de machine sont également disponibles.

#### Outils de mise à jour du microprogramme

Consultez le tableau suivant pour déterminer le meilleur outil Lenovo à utiliser pour l'installation et la configuration du microprogramme :

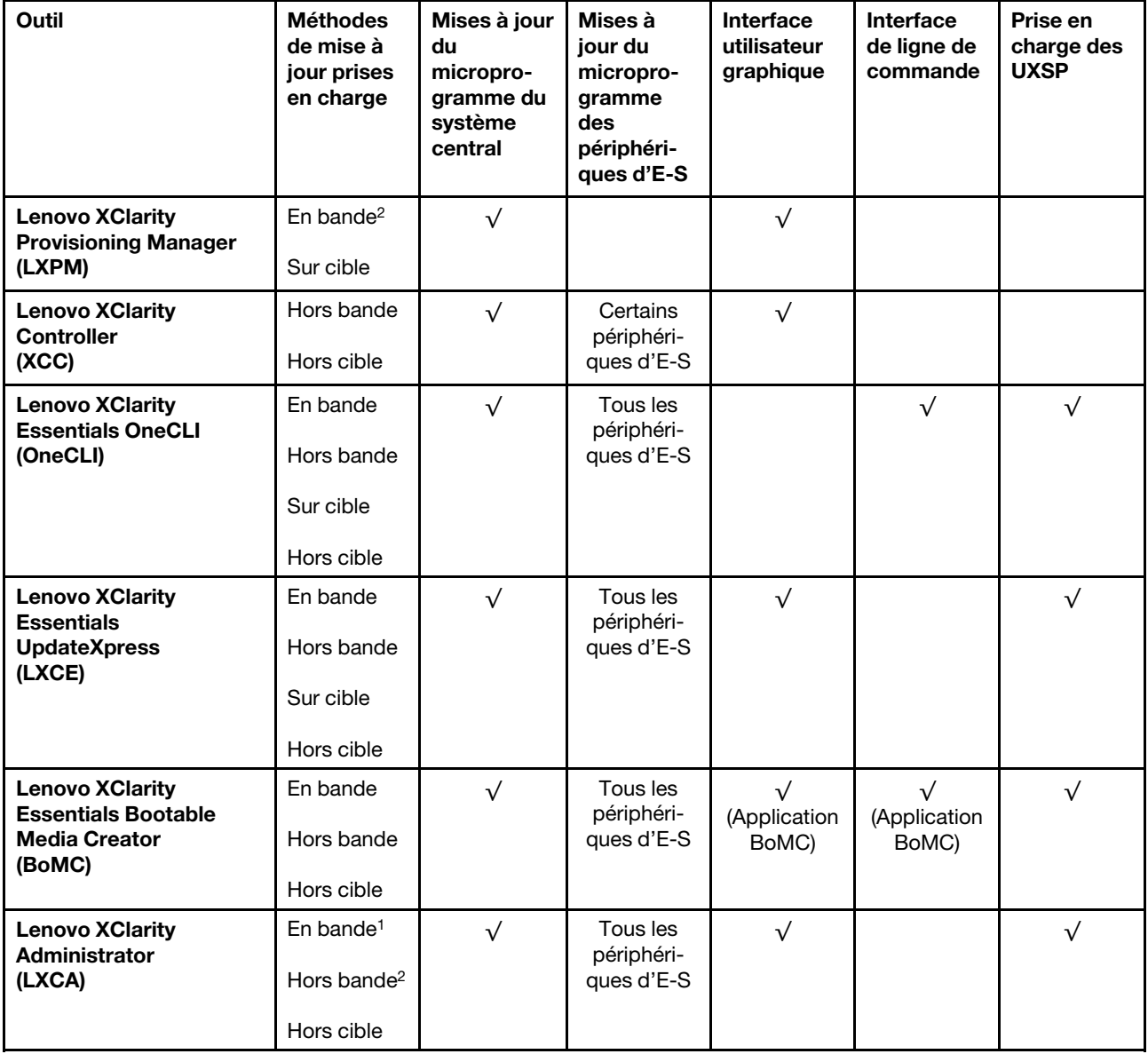

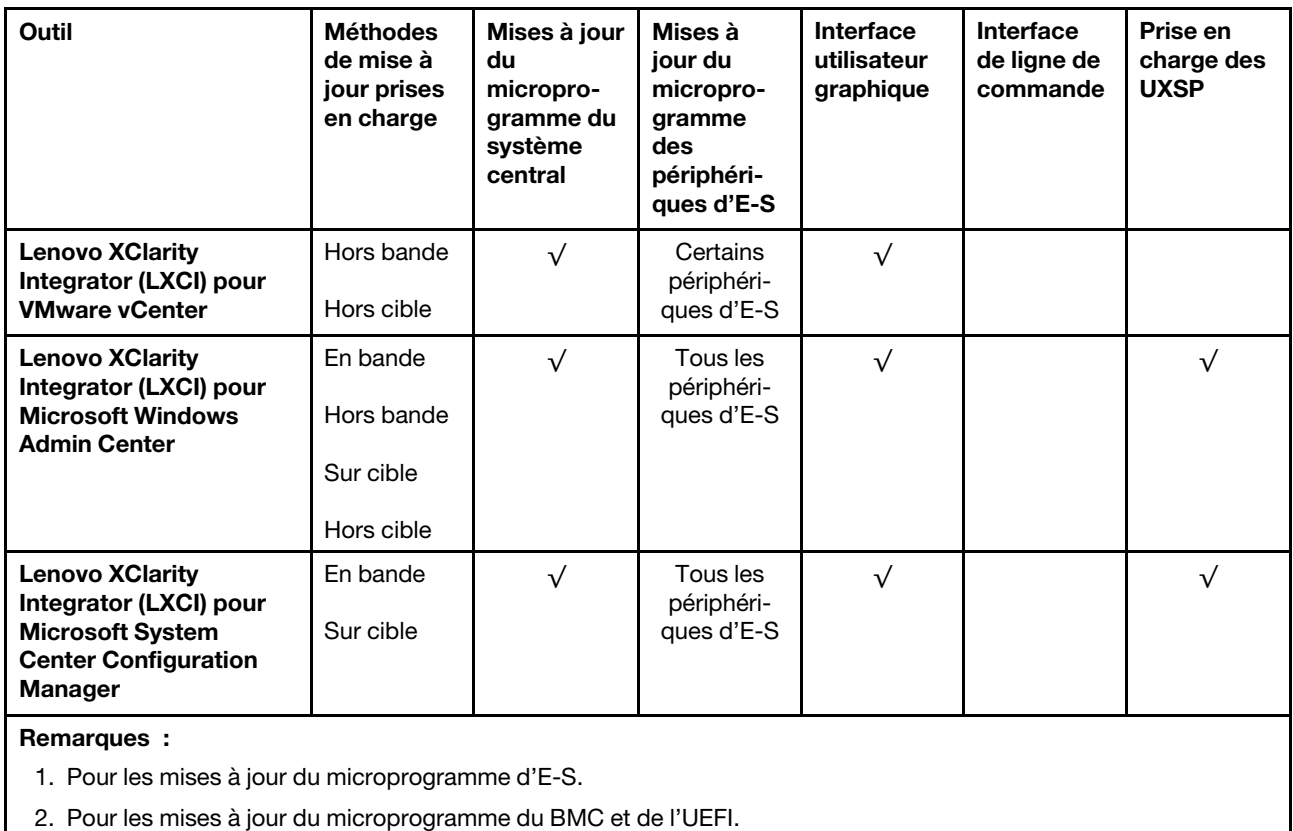

#### • Lenovo XClarity Provisioning Manager

Depuis Lenovo XClarity Provisioning Manager, vous pouvez mettre à jour le microprogramme de Lenovo XClarity Controller, le microprogramme UEFI et le logiciel Lenovo XClarity Provisioning Manager.

Remarque : Par défaut, l'interface utilisateur graphique Lenovo XClarity Provisioning Manager s'affiche lorsque vous appuyez sur F1. Si vous avez modifié cette valeur par défaut afin qu'elle corresponde à la configuration système texte, vous pouvez ouvrir l'interface graphique utilisateur à partir de l'interface de configuration du système.

Pour obtenir des informations supplémentaires sur l'utilisation de Lenovo XClarity Provisioning Manager pour mettre à jour le microprogramme, voir :

La section « Mise à jour du microprogramme » dans la LXPM documentation compatible avec votre serveur sur [https://sysmgt.lenovofiles.com/help/topic/lxpm\\_frontend/lxpm\\_product\\_page.html](https://sysmgt.lenovofiles.com/help/topic/lxpm_frontend/lxpm_product_page.html)

#### • Lenovo XClarity Controller

Si vous devez installer une mise à jour spécifique, vous pouvez utiliser l'interface Lenovo XClarity Controller pour un serveur spécifique.

#### Remarques :

– Pour effectuer une mise à jour interne via Windows ou Linux, le pilote du système d'exploitation doit être installé et l'interface Ethernet sur USB (parfois appelée Réseau local via USB) doit être activée.

Pour obtenir des informations supplémentaires sur la configuration d'Ethernet sur USB, voir :

Section « Configuration d'Ethernet sur USB » dans la version de documentation XCC compatible avec votre serveur sur [https://sysmgt.lenovofiles.com/help/topic/lxcc\\_frontend/lxcc\\_overview.html](https://sysmgt.lenovofiles.com/help/topic/lxcc_frontend/lxcc_overview.html)
– Si vous mettez à jour le microprogramme à l'aide de Lenovo XClarity Controller, vérifiez que vous avez téléchargé et installé les pilotes de périphérique les plus récents pour le système d'exploitation exécuté sur le serveur.

Pour des détails spécifiques sur la mise à jour du microprogramme à l'aide de Lenovo XClarity Controller, voir :

Section « Mise à jour du microprogramme du serveur » dans la documentation XCC compatible avec votre serveur sur [https://sysmgt.lenovofiles.com/help/topic/lxcc\\_frontend/lxcc\\_overview.html](https://sysmgt.lenovofiles.com/help/topic/lxcc_frontend/lxcc_overview.html)

### • Lenovo XClarity Essentials OneCLI

Lenovo XClarity Essentials OneCLI est un ensemble d'applications de ligne de commande qui peuvent être utilisées pour gérer les serveurs Lenovo. Son application de mise à jour permet de mettre à jouer le microprogramme et les pilotes de périphérique de vos serveurs. La mise à jour peut être effectuée dans le système d'exploitation hôte du serveur (en bande) ou à distance, via le module BMC du serveur (hors bande).

Pour des détails spécifiques sur la mise à jour du microprogramme à l'aide de Lenovo XClarity Essentials OneCLI, voir :

### [http://sysmgt.lenovofiles.com/help/topic/toolsctr\\_cli\\_lenovo/onecli\\_c\\_update.html](http://sysmgt.lenovofiles.com/help/topic/toolsctr_cli_lenovo/onecli_c_update.html)

### • Lenovo XClarity Essentials UpdateXpress

Lenovo XClarity Essentials UpdateXpress permet de mettre à jour la plupart des fonctions OneCLI via une interface utilisateur graphique (GUI). Cela permet d'acquérir et de déployer les modules de mise à jour système UpdateXpress System Pack (UXSP) et les mises à jour individuelles. Les modules UpdateXpress System Packs contiennent des mises à jour de microprogrammes et de pilotes de périphérique pour Microsoft Windows et pour Linux.

Vous pouvez vous procurer Lenovo XClarity Essentials UpdateXpress à l'adresse suivante :

<https://datacentersupport.lenovo.com/solutions/lnvo-xpress>

### • Lenovo XClarity Essentials Bootable Media Creator

Vous pouvez utiliser Lenovo XClarity Essentials Bootable Media Creator pour créer un support amorçable approprié aux mises à jour du microprogramme, aux mises à jour des données techniques essentielles, à la collecte d'inventaire et FFDC, à la configuration système avancée, à la gestion des clés FoD, à l'effacement sécurisé, à la configuration RAID et aux diagnostics sur les serveurs pris en charge.

Vous pouvez obtenir Lenovo XClarity Essentials BoMC à l'emplacement suivant :

<https://datacentersupport.lenovo.com/solutions/lnvo-bomc>

### • Lenovo XClarity Administrator

Si vous gérez plusieurs serveurs à l'aide de Lenovo XClarity Administrator, vous pouvez mettre à jour le microprogramme pour tous les serveurs gérés via cette interface. La gestion du microprogramme est simplifiée grâce à l'affectation de stratégies de conformité du microprogramme aux nœuds finaux gérés. Lorsque vous créez et affectez une règle de conformité aux nœuds finaux gérés, Lenovo XClarity Administrator surveille les modifications de l'inventaire pour ces nœuds finaux et marque tous ceux qui ne sont pas conformes.

Des détails spécifiques sur la mise à jour du microprogramme à l'aide de Lenovo XClarity Administrator sont disponibles à l'adresse :

[http://sysmgt.lenovofiles.com/help/topic/com.lenovo.lxca.doc/update\\_fw.html](http://sysmgt.lenovofiles.com/help/topic/com.lenovo.lxca.doc/update_fw.html)

### • Offres Lenovo XClarity Integrator

Les offres Lenovo XClarity Integrator peuvent intégrer des fonctions de gestion de Lenovo XClarity Administrator et de votre serveur avec le logiciel utilisé dans une certaine infrastructure de déploiement, telle que VMware vCenter, Microsoft Admin Center ou Microsoft System Center.

Des détails spécifiques sur la mise à jour du microprogramme à l'aide des offres Lenovo XClarity Integrator, voir :

[https://sysmgt.lenovofiles.com/help/topic/lxci/lxci\\_product\\_page.html](https://sysmgt.lenovofiles.com/help/topic/lxci/lxci_product_page.html)

### Configuration du microprogramme

<span id="page-73-0"></span>Plusieurs options sont disponibles pour installer et configurer le microprogramme du serveur.

Important : Ne configurez pas les mémoires mortes en option afin qu'elles soient définies sur Hérité, sauf si le support de Lenovo vous le demande. Ce paramètre empêche le chargement des pilotes UEFI pour les dispositifs d'emplacement, ce qui peut avoir des conséquences négatives pour les logiciels Lenovo, par exemple Lenovo XClarity Administrator et Lenovo XClarity Essentials OneCLI, et pour Lenovo XClarity Controller. Les conséquences négatives incluent l'impossibilité de déterminer les détails de carte d'adaptateur, comme le nom de modèle et les niveaux de microprogramme. Lorsque les informations de carte d'adaptateur ne sont pas disponibles, des informations génériques s'affichent pour le nom de modèle, par exemple « Adaptateur 06:00:00 » au lieu du nom de modèle, comme « ThinkSystem RAID 930-16i flash 4 Go ». Dans certains cas, le processus d'amorçage UEFI peut également se bloquer.

### • Lenovo XClarity Provisioning Manager

Depuis Lenovo XClarity Provisioning Manager, vous pouvez configurer les paramètres UEFI de votre serveur.

Remarques : Le Lenovo XClarity Provisioning Manager offre une interface utilisateur graphique permettant de configurer un serveur. L'interface basée sur le texte de la configuration système (l'utilitaire Setup Utility) est également disponible. Depuis Lenovo XClarity Provisioning Manager, vous pouvez choisir de redémarrer le serveur et d'accéder à l'interface basée sur le texte. En outre, vous pouvez faire de l'interface basée sur le texte l'interface par défaut qui s'affiche lorsque vous appuyez sur F1. Pour ce faire, cliquez sur Lenovo XClarity Provisioning Manager → Configurer UEFI → Paramètres système → <F1> Contrôle de démarrage ➙ Configuration mode texte. Pour démarrer le serveur avec une interface utilisateur graphique, choisissez Auto ou Suite d'outils.

Pour plus d'informations, voir les documents suivants :

- Lenovo XClarity Provisioning Manager Guide d'utilisation
	- Recherchez la LXPMversion de documentation compatible avec votre serveur à l'emplacement [https://sysmgt.lenovofiles.com/help/topic/lxpm\\_frontend/lxpm\\_product\\_page.html](https://sysmgt.lenovofiles.com/help/topic/lxpm_frontend/lxpm_product_page.html)
- Guide d'utilisation UEFI
	- [https://thinksystem.lenovofiles.com/help/topic/dcg\\_uefi/overview\\_dcg\\_uefi.html](https://thinksystem.lenovofiles.com/help/topic/dcg_uefi/overview_dcg_uefi.html)

### • Lenovo XClarity Essentials OneCLI

Vous pouvez utiliser l'application et les commandes de configuration pour afficher les paramètres de configuration système actuels et apporter des modifications à Lenovo XClarity Controller et UEFI. Les informations de configuration enregistrées peuvent être utilisées pour répliquer ou restaurer d'autres systèmes.

Pour plus d'informations sur la configuration du serveur à l'aide de Lenovo XClarity Essentials OneCLI, voir :

[http://sysmgt.lenovofiles.com/help/topic/toolsctr\\_cli\\_lenovo/onecli\\_c\\_settings\\_info\\_commands.html](http://sysmgt.lenovofiles.com/help/topic/toolsctr_cli_lenovo/onecli_c_settings_info_commands.html)

### • Lenovo XClarity Administrator

Vous pouvez rapidement appliquer et pré-appliquer les accès de vos serveurs à l'aide d'une configuration cohérente. Les paramètres de configuration (tels que le stockage local, les adaptateurs d'E-S, les

paramètres d'amorçage, le microprogramme, les ports, ainsi que les paramètres Lenovo XClarity Controller et UEFI) sont sauvegardés en tant que modèle de serveur pouvant s'appliquer à un ou plusieurs serveurs gérés. Lorsque les modèles de serveur sont mis à jour, les modifications sont automatiquement déployées sur les serveurs concernés.

Des détails spécifiques sur la mise à jour du microprogramme à l'aide de Lenovo XClarity Administrator sont disponibles à l'adresse :

[http://sysmgt.lenovofiles.com/help/topic/com.lenovo.lxca.doc/server\\_configuring.html](http://sysmgt.lenovofiles.com/help/topic/com.lenovo.lxca.doc/server_configuring.html)

### • Lenovo XClarity Controller

Vous pouvez configurer le processeur de gestion du serveur via l'interface Web Lenovo XClarity Controller ou via l'interface de ligne de commande.

Pour plus d'informations sur la configuration du serveur à l'aide de Lenovo XClarity Controller, voir :

Section « Configuration du serveur » dans la documentation XCC compatible avec votre serveur sur [https://sysmgt.lenovofiles.com/help/topic/lxcc\\_frontend/lxcc\\_overview.html](https://sysmgt.lenovofiles.com/help/topic/lxcc_frontend/lxcc_overview.html)

## Configuration de la mémoire

Le serveur prend en charge les configurations de mémoire dans des capacités de 8, 12, 16 et 24. Toutes les barrettes DIMM à installer doivent être du même type et de même capacité.

<span id="page-74-0"></span>Les modules de mémoire doivent être installés dans un ordre spécifique, selon la configuration de mémoire que vous mettez en place sur votre serveur.

Votre serveur est équipé de 24 emplacements de module de mémoire. Il prend en charge jusqu'à 12 modules de mémoire quand un processeur est installé et jusqu'à 24 modules de mémoire quand deux processeurs sont installés. Le type de module de mémoire pris en charge est le suivant :

Pour les processeurs Intel Xeon Skylake :

- Type : TruDDR4 2666, double rang, 16 Go/32 Go RDIMM
- Minimum : 64 Go
- Maximum : 768 Go

Pour les processeurs Intel Xeon Cascade Lake :

- Type :
	- TruDDR4 2933, double rang, 16 Go/32 Go RDIMM
	- TruDDR4 Performance+ 2933, double rang, 16 Go/32 Go RDIMM

Remarque : La configuration RDIMM Performance+ peut uniquement être achetée à la commande initiale. La mise à niveau de RDIMM vers Performance+ n'est pas possible pour les commandes suivantes.

- Minimum : 128 Go
- Maximum : 768 Go

La figure ci-après présente l'emplacement des connecteurs DIMM sur la carte mère.

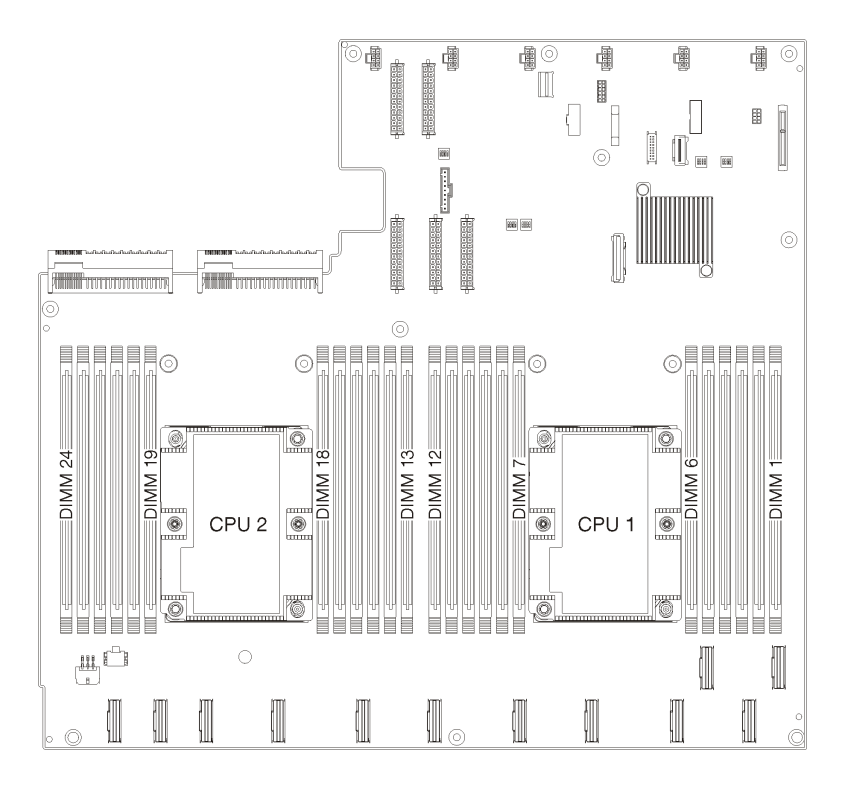

Figure 24. L'emplacement des connecteurs DIMM sur la carte mère

## Déploiement du système d'exploitation

Plusieurs options sont disponibles pour déployer un système d'exploitation sur le serveur.

### Systèmes d'exploitation disponibles

- Microsoft Windows Server
- VMware ESXi
- Red Hat Enterprise Linux
- SUSE Linux Enterprise Server

Liste complète des systèmes d'exploitation disponibles : <https://lenovopress.com/osig>.

### Déploiement à base d'outils

• Multi-serveur

Outils disponibles :

– Lenovo XClarity Administrator

[http://sysmgt.lenovofiles.com/help/topic/com.lenovo.lxca.doc/compute\\_node\\_image\\_deployment.html](http://sysmgt.lenovofiles.com/help/topic/com.lenovo.lxca.doc/compute_node_image_deployment.html)

– Lenovo XClarity Essentials OneCLI

[http://sysmgt.lenovofiles.com/help/topic/toolsctr\\_cli\\_lenovo/onecli\\_r\\_uxspi\\_proxy\\_tool.html](http://sysmgt.lenovofiles.com/help/topic/toolsctr_cli_lenovo/onecli_r_uxspi_proxy_tool.html)

– Pack de déploiement Lenovo XClarity Integrator pour SCCM (système d'exploitation Windows uniquement)

[https://sysmgt.lenovofiles.com/help/topic/com.lenovo.lxci\\_deploypack\\_sccm.doc/dpsccm\\_c\\_endtoend\\_](https://sysmgt.lenovofiles.com/help/topic/com.lenovo.lxci_deploypack_sccm.doc/dpsccm_c_endtoend_deploy_scenario.html)  [deploy\\_scenario.html](https://sysmgt.lenovofiles.com/help/topic/com.lenovo.lxci_deploypack_sccm.doc/dpsccm_c_endtoend_deploy_scenario.html)

Serveur unique

Outils disponibles :

– Lenovo XClarity Provisioning Manager

Section « Installation du système d'exploitation » dans la LXPM documentation compatible avec votre serveur sur [https://sysmgt.lenovofiles.com/help/topic/lxpm\\_frontend/lxpm\\_product\\_page.html](https://sysmgt.lenovofiles.com/help/topic/lxpm_frontend/lxpm_product_page.html)

– Lenovo XClarity Essentials OneCLI

[http://sysmgt.lenovofiles.com/help/topic/toolsctr\\_cli\\_lenovo/onecli\\_r\\_uxspi\\_proxy\\_tool.html](http://sysmgt.lenovofiles.com/help/topic/toolsctr_cli_lenovo/onecli_r_uxspi_proxy_tool.html)

– Pack de déploiement Lenovo XClarity Integrator pour SCCM (système d'exploitation Windows uniquement)

[https://sysmgt.lenovofiles.com/help/topic/com.lenovo.lxci\\_deploypack\\_sccm.doc/dpsccm\\_c\\_endtoend\\_](https://sysmgt.lenovofiles.com/help/topic/com.lenovo.lxci_deploypack_sccm.doc/dpsccm_c_endtoend_deploy_scenario.html)  [deploy\\_scenario.html](https://sysmgt.lenovofiles.com/help/topic/com.lenovo.lxci_deploypack_sccm.doc/dpsccm_c_endtoend_deploy_scenario.html)

#### Déploiement manuel

Si vous ne parvenez pas à accéder aux outils ci-dessus, suivez les instructions ci-dessous, téléchargez le Guide d'installation du SE correspondant et déployez le système d'exploitation manuellement en vous référant au guide.

- 1. Accédez à <https://datacentersupport.lenovo.com/solutions/server-os>.
- 2. Dans le panneau de navigation, sélectionnez un système d'exploitation et cliquez sur Resources (Ressources).
- 3. Repérez la zone « Guides d'installation du système d'exploitation » et cliquez sur les instructions d'installation. Ensuite, suivez les instructions pour procéder au déploiement du système d'exploitation.

### Sauvegarde de la configuration du serveur

Après avoir configuré le serveur ou avoir apporté des modifications à sa configuration, il est recommandé de créer une sauvegarde complète de la configuration du serveur.

<span id="page-76-1"></span>Assurez-vous de créer des sauvegardes pour les composants serveur suivants :

• Processeur de gestion

Vous pouvez sauvegarder la configuration du processeur de gestion via l'interface Lenovo XClarity Controller. Pour plus d'informations sur la sauvegarde de la configuration du processeur de gestion, voir :

Section « Sauvegarde de la configuration BMC »dans la documentation XCC compatible avec votre serveur sur [https://sysmgt.lenovofiles.com/help/topic/lxcc\\_frontend/lxcc\\_overview.html](https://sysmgt.lenovofiles.com/help/topic/lxcc_frontend/lxcc_overview.html).

Vous pouvez également utiliser la commande save à partir de Lenovo XClarity Essentials OneCLI pour créer une sauvegarde de tous les paramètres de configuration. Pour plus d'informations sur la commande save, voir :

[http://sysmgt.lenovofiles.com/help/topic/toolsctr\\_cli\\_lenovo/onecli\\_r\\_save\\_command.html](http://sysmgt.lenovofiles.com/help/topic/toolsctr_cli_lenovo/onecli_r_save_command.html)

#### • Système d'exploitation

Utilisez vos propres méthodes de sauvegarde pour sauvegarder le système d'exploitation et les données utilisateur du serveur.

### Mise à jour des données techniques essentielles (VPD)

<span id="page-76-0"></span>Une fois la configuration initiale de votre système terminée, vous pouvez mettre à jour certaines données techniques essentielles, comme par exemple la balise d'actif et l'identificateur unique universel (UUID).

## Mise à jour de l'identificateur unique universel (UUID)

<span id="page-77-0"></span>Vous pouvez, de manière facultative, mettre à jour l'identificateur unique universel (UUID).

Il existe deux méthodes pour effectuer la mise à jour de l'UUID :

• À partir de Lenovo XClarity Provisioning Manager

Pour mettre à jour l'UUID depuis Lenovo XClarity Provisioning Manager, procédez comme suit :

- 1. Démarrez le serveur et appuyez sur F1 pour afficher l'interface Lenovo XClarity Provisioning Manager.
- 2. Si le mot de passe administrateur est obligatoire pour le démarrage, entrez le mot de passe.
- 3. Dans la page Récapitulatif du système, cliquez sur Mise à jour VPD.
- 4. Mettez à jour l'UUID.
- À partir de Lenovo XClarity Essentials OneCLI

Lenovo XClarity Essentials OneCLI définit l'interface UUID dans Lenovo XClarity Controller. Sélectionnez l'une des méthodes suivantes pour accéder à Lenovo XClarity Controller afin de définir l'interface UUID :

- Fonctionnement depuis le système cible tel que l'accès au réseau local ou l'accès de type console à clavier (KCS)
- Accès distant au système cible (basé sur TCP/IP)

Pour mettre à jour l'UUID depuis Lenovo XClarity Essentials OneCLI, procédez comme suit :

1. Téléchargez et installez Lenovo XClarity Essentials OneCLI.

Pour télécharger Lenovo XClarity Essentials OneCLI, accédez au site suivant :

<https://datacentersupport.lenovo.com/solutions/HT116433>

- 2. Copiez et décompressez sur le serveur le package OneCLI, qui contient également d'autres fichiers nécessaires. Assurez-vous de décompresser l'outil OneCLI et les fichiers requis dans le même répertoire.
- 3. Une fois Lenovo XClarity Essentials OneCLI en place, entrez la commande suivante pour définir l'interface UUID :

onecli config set SYSTEM\_PROD\_DATA.SysInfoUUID <uuid\_value> [access\_method]

Où :

<uuid\_value>

Valeur hexadécimale de 16 octets maximum, que vous définissez.

#### [access\_method]

Méthode d'accès que vous avez sélectionnée parmi les méthodes suivantes :

– Accès via le réseau local avec authentification en ligne, entrez la commande :

[--bmc-username xcc\_user\_id --bmc-password xcc\_password]

Où :

xcc\_user\_id

Nom de compte du module BMC/IMM/XCC (1 des 12 comptes). La valeur par défaut est USERID.

xcc\_password

Mot de passe du compte BMC/IMM/XCC (1 des 12 comptes).

La commande donnée en exemple est la suivante :

onecli config set SYSTEM\_PROD\_DATA.SysInfoUUID <uuid\_value> --bmc-username xcc\_user\_id --bmc-password xcc\_password

– Accès en ligne KCS (sans authentification, limité à certains utilisateurs) :

Vous n'avez pas besoin d'indiquer une valeur pour la access\_method lorsque vous utilisez cette méthode d'accès.

La commande donnée en exemple est la suivante : onecli config set SYSTEM\_PROD\_DATA.SysInfoUUID <uuid\_value>

Remarque : La méthode d'accès KCS utilise l'interface IPMI/KCS, qui requiert que le pilote IPMI soit installé.

– Accès via le réseau local distant, entrez la commande :

[−−bmc xcc\_user\_id:xcc\_password@xcc\_external\_ip]

Où :

xcc\_external\_ip

L'adresse IP externe BMC/IMM/XCC. Il n'existe pas de valeur par défaut. Ce paramètre est obligatoire.

xcc\_user\_id

Nom de compte du module BMC/IMM/XCC (1 des 12 comptes). La valeur par défaut est USERID.

xcc\_password

Mot de passe du compte BMC/IMM/XCC (1 des 12 comptes).

Remarque : L'adresse IP externe du BMC, IMM ou XCC, le nom du compte et le mot de passe sont tous valides pour cette commande.

La commande donnée en exemple est la suivante : onecli config set SYSTEM PROD DATA.SysInfoUUID <uuid value> −−bmc xcc\_user\_id:xcc\_password@xcc\_external\_ip

- 4. Redémarrez le module Lenovo XClarity Controller.
- 5. Redémarrez le serveur.

### Mise à jour de la balise d'actif

<span id="page-78-0"></span>Vous pouvez, de manière facultative, mettre à jour la balise d'actif

Il existe deux méthodes disponibles pour effectuer la mise à jour de la balise d'actif :

• À partir de Lenovo XClarity Provisioning Manager

Pour mettre à jour la balise d'actif à partir de Lenovo XClarity Provisioning Manager :

- 1. Démarrez le serveur et appuyez sur F1 pour afficher l'interface Lenovo XClarity Provisioning Manager.
- 2. Si le mot de passe administrateur est obligatoire pour le démarrage, entrez le mot de passe.
- 3. Dans la page Récapitulatif du système, cliquez sur Mise à jour VPD.
- 4. Mettez à jour les informations d'étiquette d'inventaire.
- À partir de Lenovo XClarity Essentials OneCLI

Lenovo XClarity Essentials OneCLI définit la balise d'actif dans Lenovo XClarity Controller. Sélectionnez l'une des méthodes suivantes pour accéder à Lenovo XClarity Controller afin de définir la balise d'actif :

– Fonctionnement depuis le système cible tel que l'accès au réseau local ou l'accès de type console à clavier (KCS)

– Accès distant au système cible (basé sur TCP/IP)

Pour mettre à jour la balise d'actif à partir de Lenovo XClarity Essentials OneCLI :

1. Téléchargez et installez Lenovo XClarity Essentials OneCLI.

Pour télécharger Lenovo XClarity Essentials OneCLI, accédez au site suivant :

<https://datacentersupport.lenovo.com/solutions/HT116433>

- 2. Copiez et décompressez sur le serveur le package OneCLI, qui contient également d'autres fichiers nécessaires. Assurez-vous de décompresser l'outil OneCLI et les fichiers requis dans le même répertoire.
- 3. Une fois Lenovo XClarity Essentials OneCLI en place, entrez la commande suivante pour définir l'interface DMI :

onecli config set SYSTEM\_PROD\_DATA.SysEncloseAssetTag <asset\_tag> [access\_method]

Où :

<asset\_tag>

Numéro d'étiquette d'inventaire du serveur. Entrez asset aaaaaaaaaaaaaaaaaaaaaaaaaaaaaaaaa, où aaaaaaaaaaaaaaaaaaaaaaaaaaaaaaaaa correspond au nombre d'étiquettes d'inventaire.

#### [access\_method]

Méthode d'accès que vous avez sélectionnée parmi les méthodes suivantes :

– Accès via le réseau local avec authentification en ligne, entrez la commande :

```
[--bmc-username xcc_user_id --bmc-password xcc_password]
```
Où :

xcc\_user\_id

Nom de compte du module BMC/IMM/XCC (1 des 12 comptes). La valeur par défaut est USERID.

xcc\_password

```
Mot de passe du compte BMC/IMM/XCC (1 des 12 comptes).
```
La commande donnée en exemple est la suivante : onecli config set SYSTEM\_PROD\_DATA.SysEncloseAssetTag <asset\_tag> --bmc-username xcc\_user\_id --**bmc**-password xcc password

– Accès en ligne KCS (sans authentification, limité à certains utilisateurs) :

Vous n'avez pas besoin d'indiquer une valeur pour la access\_method lorsque vous utilisez cette méthode d'accès.

La commande donnée en exemple est la suivante : onecli config set SYSTEM\_PROD\_DATA.SysEncloseAssetTag <asset\_tag>

Remarque : La méthode d'accès KCS utilise l'interface IPMI/KCS, qui requiert que le pilote IPMI soit installé.

– Accès via le réseau local distant, entrez la commande : [−−bmc xcc\_user\_id:xcc\_password@xcc\_external\_ip]

Où :

xcc\_external\_ip

L'adresse IP BMC/IMM/XCC. Il n'existe pas de valeur par défaut. Ce paramètre est obligatoire.

### xcc\_user\_id

Compte BMC/IMM/XCC (l'un des 12 comptes). La valeur par défaut est USERID.

xcc\_password

Mot de passe du compte BMC/IMM/XCC (1 des 12 comptes).

Remarque : L'adresse IP USB/réseau local interne, ainsi que le mot de passe et le nom de compte du module BMC, IMM ou XCC sont tous valides pour cette commande.

La commande donnée en exemple est la suivante : onecli config set SYSTEM\_PROD\_DATA.SysEncloseAssetTag <asset\_tag> −−bmc xcc\_user\_id:xcc\_password@xcc\_external\_ip

4. Réinitialisez le Lenovo XClarity Controller aux paramètres par défaut. Voir la section « Réinitialisation de BMC aux paramètres d'usine par défaut » dans la documentation XCC compatible avec votre serveur sur [https://sysmgt.lenovofiles.com/help/topic/lxcc\\_frontend/lxcc\\_overview.html](https://sysmgt.lenovofiles.com/help/topic/lxcc_frontend/lxcc_overview.html).

# <span id="page-82-1"></span>Chapitre 5. Résolution des problèmes d'installation

Les informations suivantes vous indiquent comment résoudre les problèmes susceptibles de se produire lors de la configuration de votre système.

<span id="page-82-2"></span>Les informations de cette section permettent de diagnostiquer et résoudre les problèmes que vous pourriez rencontrer lors de l'installation et de la configuration initiale de votre serveur.

- [« Le serveur ne se met pas sous tension » à la page 79](#page-82-0)
- [« Le serveur affiche immédiatement l'observateur d'événements d'autotest à la mise sous tension](#page-83-0) [lorsqu'il est activé. » à la page 80](#page-83-0)
- [« L'hyperviseur intégré n'est pas dans la liste des unités d'amorçage » à la page 80](#page-83-1)
- [« Le serveur ne parvient pas à reconnaître un disque dur » à la page 80](#page-83-2)
- [« Mémoire système affichée inférieure à la mémoire physique installée » à la page 81](#page-84-0)
- [« Un périphérique Lenovo en option venant d'être installé ne fonctionne pas. » à la page 82](#page-85-0)
- [« Le détecteur de panne de tension est affiché dans le journal des événements » à la page 82](#page-85-1)

#### <span id="page-82-0"></span>Le serveur ne se met pas sous tension

Procédez comme suit jusqu'à ce que le problème soit résolu :

Remarque : Le bouton de commande d'alimentation ne fonctionne que 5 à 10 secondes après la connexion du serveur à une source d'alimentation.

- 1. Assurez-vous que le bouton de commande d'alimentation fonctionne correctement :
	- a. Débranchez les cordons d'alimentation du serveur.
	- b. Rebranchez les cordons d'alimentation.
	- c. (Techniciens qualifiés uniquement) Réinstallez le câble du panneau d'information opérateur puis répétez les étapes 1a et 1b.
		- (Techniciens qualifiés uniquement) Si le serveur démarre, réinstallez le panneau d'information opérateur. Si le problème persiste, remplacez le panneau d'information opérateur.
		- Si le serveur ne démarre pas, ignorez le bouton de mise sous tension et utilisez le cavalier de mise sous tension forcée. Si le serveur démarre, réinstallez le panneau d'information opérateur. Si le problème persiste, remplacez le panneau d'information opérateur.
- 2. Vérifiez que le bouton de réinitialisation fonctionne correctement :
	- a. Débranchez les cordons d'alimentation du serveur.
	- b. Rebranchez les cordons d'alimentation.
	- c. (Techniciens qualifiés uniquement) Réinstallez le câble du panneau d'information opérateur, puis répétez les étapes 2a et 2b.
		- (Techniciens qualifiés uniquement) Si le serveur démarre, remplacez le panneau d'information opérateur.
		- Si le serveur ne démarre pas, passez à l'étape 3.
- 3. Vérifiez que les deux blocs d'alimentation installés dans le serveur sont du même type. Une erreur système se produira si vous mélangez différents types de blocs d'alimentation dans le serveur (le voyant d'erreur système du panneau frontal s'allumera).
- 4. Vérifiez les points suivants :
	- Les cordons d'alimentation sont correctement branchés au serveur et à une prise électrique fonctionnelle.
- Le type de mémoire installé est correct.
- Les barrettes DIMM sont correctement installées.
- Les voyants relatifs au bloc d'alimentation ne signalent pas de problème.
- Les processeurs sont installés dans la séquence appropriée.
- 5. Réinstallez les composants suivants :
	- a. Connecteur du panneau d'information opérateur
	- b. Blocs d'alimentation
- 6. Remplacez les composants suivants, en redémarrant le serveur à chaque fois :
	- a. Connecteur du panneau d'information opérateur
	- b. Blocs d'alimentation
- 7. Si vous avez installé un périphérique en option, retirez-le et redémarrez le serveur. Si le serveur redémarre, il est alors possible que vous ayez installé plus de périphériques que le bloc d'alimentation peut en supporter.
- 8. Voir « Voyants de l'alimentation » dans le Guide de maintenance.

### <span id="page-83-0"></span>Le serveur affiche immédiatement l'observateur d'événements d'autotest à la mise sous tension lorsqu'il est activé.

Procédez comme suit jusqu'à ce que le problème soit résolu.

1. Assurez-vous que le serveur prend en charge tous les processeurs et que ces derniers correspondent en termes de vitesse et de taille du cache.

Vous pouvez consulter les détails de processeur depuis la configuration du système.

Pour déterminer si le processeur est pris en charge par le serveur, voir [https://static.lenovo.com/us/en/](https://static.lenovo.com/us/en/serverproven/index.shtml)  [serverproven/index.shtml](https://static.lenovo.com/us/en/serverproven/index.shtml).

- 2. (Techniciens qualifiés uniquement) Vérifiez que le processeur 1 est correctement installé.
- 3. (Techniciens qualifiés uniquement) Retirez le processeur 2 et redémarrez le serveur.
- 4. Remplacez les composants suivants un après l'autre, dans l'ordre indiqué et redémarrez le serveur systématiquement :
	- a. (Techniciens qualifiés uniquement) Processeur
	- b. (Techniciens qualifiés uniquement) Carte mère

### <span id="page-83-1"></span>L'hyperviseur intégré n'est pas dans la liste des unités d'amorçage

Procédez comme suit jusqu'à ce que le problème soit résolu :

- 1. Vérifiez que le dispositif flash avec hyperviseur intégré en option est sélectionné sur le gestionnaire d'amorçage <F12> Select Boot Device au démarrage.
- 2. Assurez-vous que l'unité flash d'hyperviseur intégrée est correctement insérée dans le connecteur.
- 3. Consultez la documentation fournie avec l'unité flash en option de l'hyperviseur intégré pour vous assurer que l'unité est correctement configurée.
- 4. Assurez-vous que l'autre logiciel fonctionne sur le serveur.

### <span id="page-83-2"></span>Le serveur ne parvient pas à reconnaître un disque dur

Procédez comme suit jusqu'à ce que le problème soit résolu.

- 1. Vérifiez le voyant d'état jaune correspondant sur l'unité de disque dur. S'il est allumé, il indique que l'unité est en panne.
- 2. Si le voyant est allumé, retirez l'unité de la baie, attendez 45 secondes, puis réinsérez l'unité en vous assurant qu'elle est bien raccordée au fond de panier.
- 3. Vérifiez le voyant d'activité vert ainsi que le voyant d'état jaune correspondants sur l'unité de disque dur :
	- Si le voyant d'activité vert clignote et que le voyant d'état jaune est éteint, l'unité est reconnue par le contrôleur et fonctionne correctement. Exécutez les tests de diagnostics pour les unités de disque dur. Lorsque vous démarrez un serveur et appuyez sur F1, l'interface Lenovo XClarity Provisioning Manager est affichée par défaut. Vous pouvez exécuter des diagnostics de disque dur depuis cette interface. Depuis la page de diagnostics, cliquez sur Exécuter un diagnostic → HDD test.
	- Si le voyant d'activité vert clignote et que le voyant d'état jaune clignote lentement, l'unité est reconnue par le contrôleur et en cours de régénération.
	- Si aucun des voyants n'est allumé ou clignote, vérifiez le fond de panier de l'unité de disque dur.
	- Si le voyant d'activité vert clignote et que le voyant d'état jaune est allumé, remplacez l'unité. Si l'activité des voyants reste la même, passez à l'étape Problèmes liés à l'unité de disque dur. Si l'activité des voyants change, retournez à l'étape 1.
- 4. Vérifiez que le fond de panier de l'unité de disque dur est correctement installé. Lorsqu'il est bien inséré, les supports des unités se connectent correctement au fond de panier sans le courber ni le déplacer.
- 5. Réinstallez le cordon d'alimentation du fond de panier et répétez les étapes 1 à 3.
- 6. Réinstallez le cordon d'interface du fond de panier et répétez les étapes 1 à 3.
- 7. Si vous soupçonnez un problème au niveau du cordon d'interface ou du fond de panier :
	- Remplacez le cordon d'interface du fond de panier concerné.
	- Remplacez le fond de panier concerné.
- 8. Exécutez les tests de diagnostics pour les unités de disque dur. Lorsque vous démarrez un serveur et appuyez sur F1, l'interface Lenovo XClarity Provisioning Manager est affichée par défaut. Vous pouvez exécuter des diagnostics de disque dur depuis cette interface. Depuis la page de diagnostics, cliquez sur Exécutez un diagnostic → Test HDD.

D'après ces tests :

- Si l'adaptateur réussit le test mais que les unités ne sont pas reconnues, remplacez le cordon d'interface du fond de panier et exécutez les tests à nouveau.
- Remplacez le fond de panier.
- Si le test de l'adaptateur échoue, déconnectez le cordon d'interface du fond de panier de l'adaptateur et exécutez le test à nouveau.
- Si le test de l'adaptateur échoue, remplacez l'adaptateur.

#### <span id="page-84-0"></span>Mémoire système affichée inférieure à la mémoire physique installée

Procédez comme suit jusqu'à ce que le problème soit résolu :

Remarque : Chaque fois que vous installez ou désinstallez une barrette DIMM, vous devez déconnecter le serveur de la source d'alimentation. Attendez ensuite dix secondes avant de redémarrer le serveur.

- 1. Vérifiez les points suivants :
	- Aucun voyant d'erreur n'est allumé sur le panneau opérateur.
	- Le canal de mise en miroir de la mémoire ne tient pas compte de la différence.
	- Les modules de mémoire sont installés correctement.
	- Vous avez installé le type de mémoire approprié.
	- Si vous avez changé la mémoire, assurez-vous d'avoir mis à jour la configuration de la mémoire dans l'utilitaire de configuration.
- Tous les bancs de mémoire sont activés. Il est possible que le serveur ait désactivé automatiquement un banc de mémoire lorsqu'il a détecté un problème ou un banc de mémoire peut avoir été désactivé manuellement.
- Il n'y a pas de non concordance de mémoire en cas de configuration minimale de la mémoire.
- 2. Réinstallez les barrettes DIMM et redémarrez le serveur.
- 3. Exécutez les diagnostic mémoire. Lorsque vous démarrez un serveur et appuyez sur F1, l'interface Lenovo XClarity Provisioning Manager est affichée par défaut. Vous pouvez exécuter des diagnostics de mémoire depuis cette interface. Depuis la page de diagnostics, cliquez sur Exécutez un diagnostic → Test de mémoire.
- 4. Vérifiez le journal des erreurs de l'autotest à la mise sous tension :
	- Si une barrette DIMM a été désactivée par une interruption de gestion de système (SMI), remplacezla.
	- Si une barrette DIMM a été désactivée par l'utilisateur ou par POST, réinstallez la barrette DIMM, puis exécutez l'utilitaire Setup Utility et activez la barrette DIMM.
- 5. Réinstallez la barrette DIMM.
- 6. Redémarrez le serveur.

### <span id="page-85-0"></span>Un périphérique Lenovo en option venant d'être installé ne fonctionne pas.

- 1. Vérifiez les points suivants :
	- Le dispositif est pris en charge pour le serveur (voir [https://static.lenovo.com/us/en/serverproven/](https://static.lenovo.com/us/en/serverproven/index.shtml)  [index.shtml](https://static.lenovo.com/us/en/serverproven/index.shtml)).
	- Vous avez suivi les instructions d'installation fournies avec le périphérique et celui-ci est installé correctement.
	- Vous n'avez pas débranché d'autres câbles ou périphériques installés.
	- Vous avez mis à jour les informations de configuration dans l'utilitaire de configuration. Lorsque vous démarrez le serveur et appuyez sur F1 pour afficher l'interface de configuration du système. Toute modification apportée à la mémoire ou à tout autre périphérique doit être suivie d'une mise à jour de la configuration.
- 2. Réinstallez le périphérique que vous venez d'installer.
- 3. Remplacez le périphérique que vous venez d'installer.

### <span id="page-85-1"></span>Le détecteur de panne de tension est affiché dans le journal des événements

Procédez comme suit jusqu'à ce que le problème soit résolu.

- 1. Ramenez le système à la configuration minimale. Voir [« Spécifications » à la page 6](#page-9-0) pour le minimum requis de processeurs et de barrettes DIMM.
- 2. Redémarrez le système.
	- Si le système redémarre, ajoutez chacun des éléments que vous avez retiré un par un, en redémarrant le serveur à chaque fois, jusqu'à ce que l'erreur se produise. Remplacez l'élément pour lequel l'erreur se produit.
	- Si le système ne redémarre pas, pensez à la carte mère.

# <span id="page-86-0"></span>Annexe A. Règles de population de l'adaptateur GPU et mappage de processeur

Utilisez les informations de cette rubrique pour comprendre le mappage de l'adaptateur au processeur et l'ordre de peuplement de la carte GPU, selon que le serveur dispose de boîtiers d'extension à 3 ou à 4 emplacements.

## <span id="page-86-2"></span>Mappage GPU vers processeur et règles de peuplement d'adaptateur GPU (Boîtier d'extension PCIe 3 emplacements)

Utilisez les informations de cette rubrique pour comprendre le mappage de l'adaptateur au processeur et l'ordre de peuplement de l'adaptateur GPU pour les adapteurs dans le boîtier d'extension PCIe 3 emplacements.

<span id="page-86-1"></span>Remarque : Le boîtier d'extension PCIe 1 et le boîtier d'extension PCIe 2 doivent être de même type, des boîtiers d'extension PCIe 4 emplacements ou des boîtiers d'extension PCIe 3 emplacements

La figure suivante montre la numérotation pour les emplacements PCIe sur le serveur (lorsque des boîtiers d'extension 3 emplacements PCIe sont installés).

Remarque : Seuls les GPU double largeur full-height, full-length (FHFL) sont pris en charge dans le boîtier d'extension 3 emplacements PCIe.

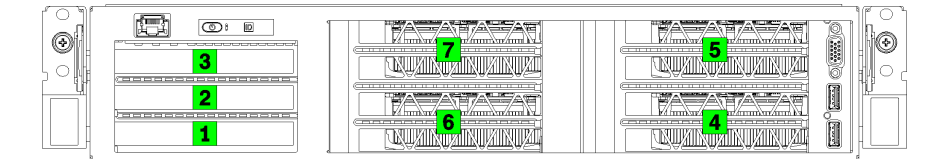

Figure 25. Numéro d'emplacements PCIe sur le serveur

Le tableau ci-après indique comment les emplacements de l'adaptateur PCIe sont mappés vers les processeurs du système.

| <b>Emplacement</b><br>d'adaptateur        | <b>Description</b>                                                                                                    | Mappage de processeur                                                          |  |
|-------------------------------------------|----------------------------------------------------------------------------------------------------|--------------------------------------------------------------------------------|--|
| Boîtier d'extension d'entrée-sortie       |                                                                                                    |                                                                                |  |
| Emplacement 1                             | PCIe 3.0 x16 (pleine hauteur, demi-longueur). En règle<br>générale, un adaptateur réseau est installé dans cet<br>emplacement.         |                                                                                |  |
| Emplacement 2                             | PCIe 3.0 x16 (pleine hauteur, demi-longueur). En règle<br>générale, un adaptateur RAID ou réseau est installé dans<br>cet emplacement. | 2                                                                              |  |
| Emplacement 3                             | PCIe 3.0 x4 (pleine hauteur, demi-longueur). En règle<br>générale, un adaptateur réseau 1 GbE est installé dans<br>cet emplacement.    | Jeu de circuits intégré,<br>également dénommé PCH<br>(Platform Controller Hub) |  |
| Boîtier d'extension PCIe 1 3 emplacements |                                                                                                    |                                                                                |  |

Tableau 10. Mappage d'adaptateur vers processeur PCIe

Tableau 10. Mappage d'adaptateur vers processeur PCIe (suite)

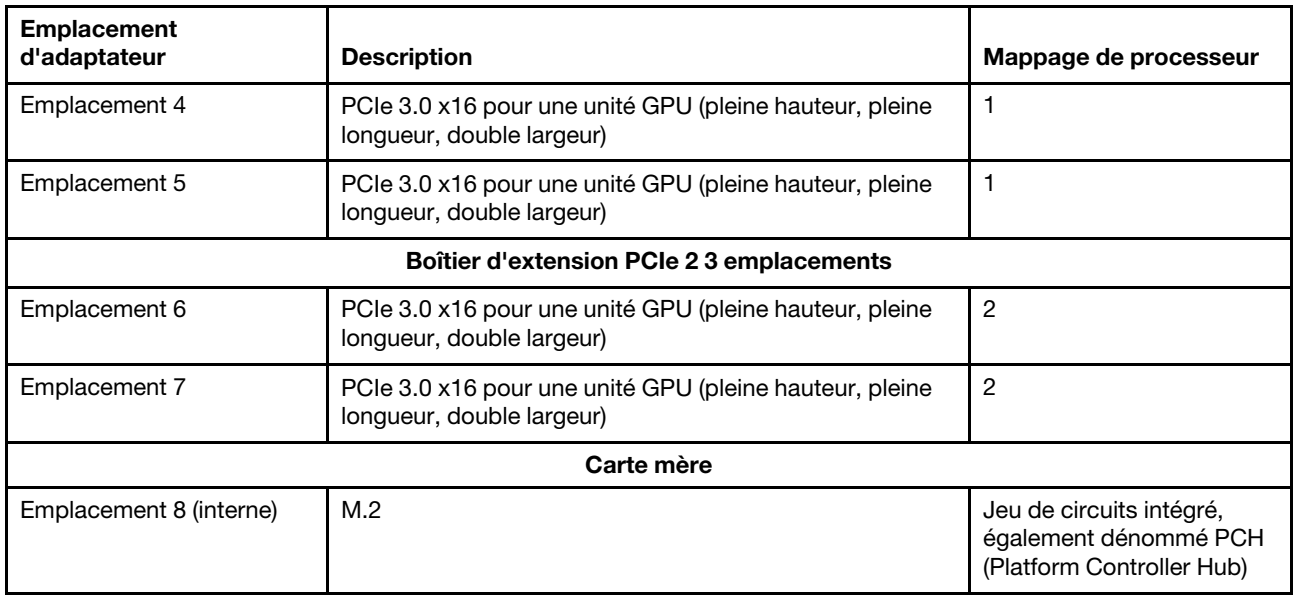

Le tableau suivant définit l'ordre de peuplement des adaptateurs GPU dans les boîtiers d'extension 1 et 2.

Tableau 11. Ordre de peuplement de l'adaptateur GPU

L'ordre de peuplement d'adaptateur GPU varie en fonction des objectifs d'utilisation de l'adaptateur au processeur :

- Utilisation concentrée. Les adaptateurs sont connectés sur les bus PCIe du CPU1 jusqu'à ce que tous les bus PCIe sur le CPU1 soient utilisés avant le peuplement des adaptateurs sur les bus CPU2 PCI Express.
- Utilisation distribuée. Les adaptateurs sont peuplés de manière aussi égale que possible entre les bus CPU1 et CPU2 PCIe Express

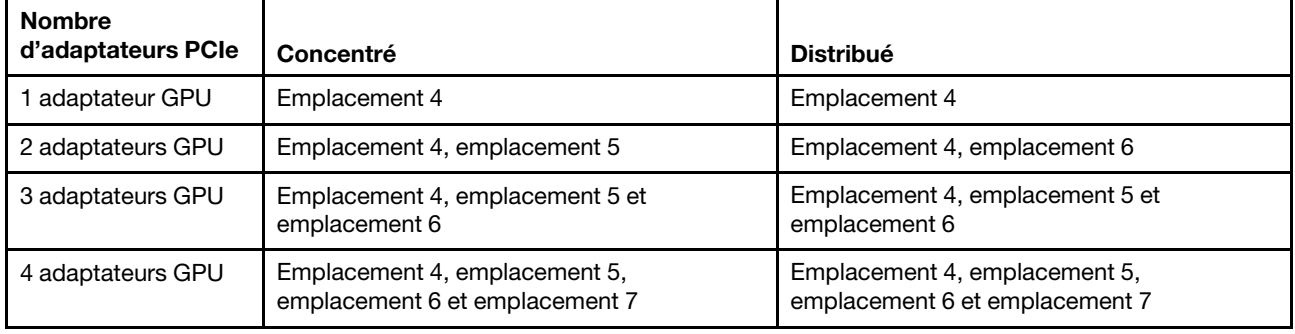

## Mappage GPU vers processeur et règles de peuplement d'adaptateur (boîtier d'extension PCIe 4 emplacements)

Utilisez les informations de cette rubrique pour comprendre le mappage de l'adaptateur au processeur et l'ordre de peuplement de l'adaptateur GPU pour les adapteurs dans le boîtier d'extension PCIe 4 emplacements.

<span id="page-87-0"></span>Remarque : Le boîtier d'extension PCIe 1 et le boîtier d'extension PCIe 2 doivent être de même type, des boîtiers d'extension PCIe 4 emplacements ou des boîtiers d'extension PCIe 3 emplacements

La figure suivante montre la numérotation pour les emplacements PCIe sur le serveur (lorsque des boîtiers d'extension PCIe 4 emplacements sont installés).

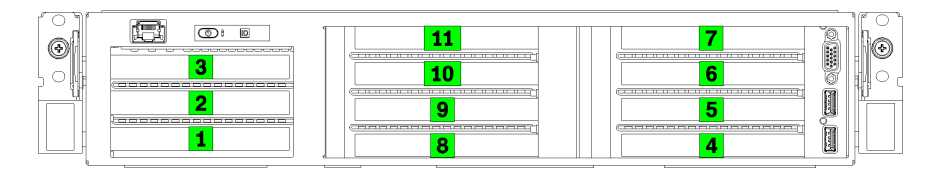

Figure 26. Numérotation des emplacements PCIe sur le serveur (boîtier d'extension PCIe 4 emplacements)

Le tableau ci-après indique comment les emplacements de l'adaptateur PCIe sont mappés vers les processeurs du système.

| <b>Emplacement</b><br>d'adaptateur        | <b>Description</b>                                                                                                    | Mappage de processeur                                                          |  |
|-------------------------------------------|----------------------------------------------------------------------------------------------------|--------------------------------------------------------------------------------|--|
| Boîtier d'extension d'entrée-sortie       |                                                                                                    |                                                                                |  |
| Emplacement 1                             | PCIe 3.0 x16 (pleine hauteur, demi-longueur). En règle<br>générale, un adaptateur réseau est installé dans cet<br>emplacement.         | 1                                                                              |  |
| Emplacement 2                             | PCIe 3.0 x16 (pleine hauteur, demi-longueur). En règle<br>générale, un adaptateur RAID ou réseau est installé dans<br>cet emplacement. | $\overline{2}$                                                                 |  |
| Emplacement 3                             | PCIe 3.0 x4 (pleine hauteur, demi-longueur). En règle<br>générale, un adaptateur réseau 1 GbE est installé dans<br>cet emplacement.    | Jeu de circuits intégré,<br>également dénommé PCH<br>(Platform Controller Hub) |  |
| Boîtier d'extension PCIe 1 4 emplacements |                                                                                                    |                                                                                |  |
| Emplacement 4*                            | PCIe 3.0 x16 pour un GPU (pleine hauteur, demi-<br>longueur, largeur simple)                                                           | 1                                                                              |  |
| Emplacement 5*                            | PCIe 3.0 x16 pour un GPU (pleine hauteur, demi-<br>longueur, largeur simple)                                                           | 1                                                                              |  |
| Emplacement 6*                            | PCIe 3.0 x16 pour un GPU (pleine hauteur, demi-<br>longueur, largeur simple)                                                           | 1                                                                              |  |
| Emplacement 7*                            | PCIe 3.0 x16 pour un GPU (pleine hauteur, demi-<br>longueur, largeur simple)                                                           | 1                                                                              |  |
| Boîtier d'extension PCIe 2 4 emplacements |                                                                                                    |                                                                                |  |
| Emplacement 8*                            | PCIe 3.0 x16 pour un GPU (pleine hauteur, demi-<br>longueur, largeur simple)                                                           | $\overline{2}$                                                                 |  |
| Emplacement 9*                            | PCIe 3.0 x16 pour un GPU (pleine hauteur, demi-<br>longueur, largeur simple)                                                           | $\overline{2}$                                                                 |  |
| Emplacement 10*                           | PCIe 3.0 x16 pour un GPU (pleine hauteur, demi-<br>longueur, largeur simple)                                                           | $\overline{2}$                                                                 |  |
| Emplacement 11*                           | PCIe 3.0 x16 pour un GPU (pleine hauteur, demi-<br>longueur, largeur simple)                                                           | $\overline{c}$                                                                 |  |

Tableau 12. Mappage d'adaptateur vers processeur PCIe

#### Tableau 12. Mappage d'adaptateur vers processeur PCIe (suite)

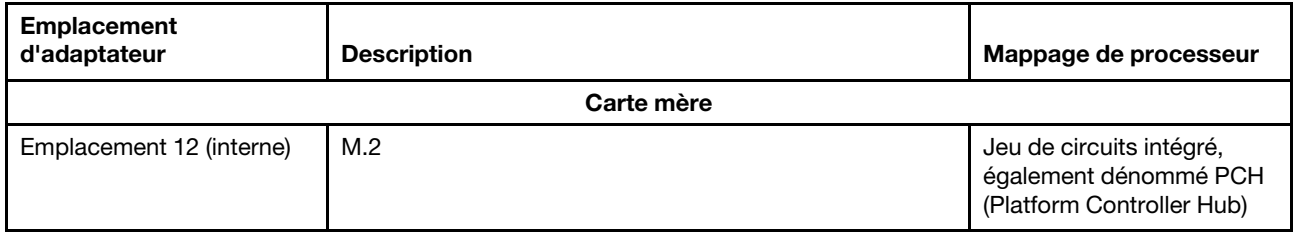

Remarque : \*Les emplacements 4 à 11 fonctionnent en mode x8. Si un adaptateur x16 est installé dans l'un de ces emplacements, l'adaptateur fonctionnera comme un adaptateur x8 dans ces emplacements.

Le tableau suivant définit l'ordre de peuplement des adaptateurs GPU dans les boîtiers d'extension 1 et 2.

Tableau 13. Ordre de peuplement de l'adaptateur GPU

L'ordre de peuplement d'adaptateur GPU varie en fonction des objectifs d'utilisation de l'adaptateur au processeur :

- Utilisation concentrée. Les adaptateurs sont connectés sur les bus PCIe du CPU1 jusqu'à ce que tous les bus PCIe sur le CPU1 soient utilisés avant le peuplement des adaptateurs sur les bus CPU2 PCI Express.
- Utilisation distribuée. Les adaptateurs sont peuplés de manière aussi égale que possible entre les bus CPU1 et CPU2 PCIe Express

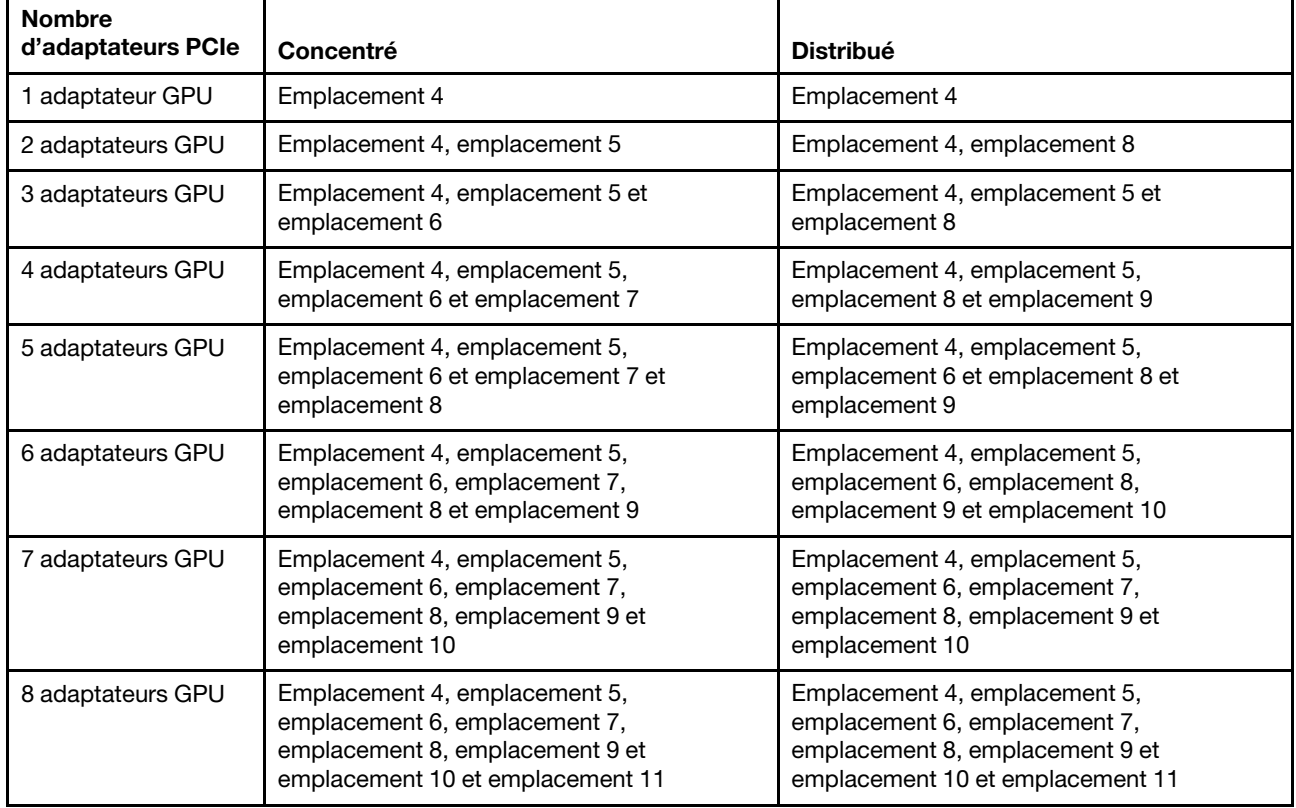

# <span id="page-90-0"></span>Annexe B. Service d'aide et d'assistance

Lenovo met à votre disposition un grand nombre de services que vous pouvez contacter pour obtenir de l'aide, une assistance technique ou tout simplement pour en savoir plus sur les produits Lenovo.

<span id="page-90-1"></span>Sur le Web, vous trouverez des informations à jour relatives aux systèmes, aux dispositifs en option, à Lenovo Services et support Lenovo sur :

#### <http://datacentersupport.lenovo.com>

Remarque : IBM est le prestataire de services préféré de Lenovo pour ThinkSystem.

### Avant d'appeler

Avant d'appeler, vous pouvez exécuter plusieurs étapes pour essayer de résoudre vous-même le problème. Si vous devez contacter le service, rassemblez les informations dont le technicien de maintenance aura besoin pour résoudre plus rapidement le problème.

#### <span id="page-90-2"></span>Tentative de résolution du problème par vous-même

Bon nombre de problèmes peuvent être résolus sans aide extérieure. Pour cela, suivez les procédures indiquées par Lenovo dans l'aide en ligne ou dans la documentation de votre produit Lenovo. La documentation produit Lenovo décrit également les tests de diagnostic que vous pouvez exécuter. La documentation de la plupart des systèmes, des systèmes d'exploitation et des programmes contient des procédures de dépannage, ainsi que des explications sur les messages et les codes d'erreur. Si vous pensez que le problème est d'origine logicielle, consultez la documentation qui accompagne le système d'exploitation ou le programme.

La documentation des produits ThinkSystem est disponible à l'adresse suivante :

#### <http://thinksystem.lenovofiles.com/help/index.jsp>

Vous pouvez suivre la procédure ci-dessous pour tenter de résoudre le problème vous-même :

- Vérifiez que tous les câbles sont bien connectés.
- Observez les interrupteurs d'alimentation pour vérifier que le système et les dispositifs en option éventuels sont sous tension.
- Vérifiez si des mises à jour du logiciel, du microprogramme et des pilotes de périphériques du système d'exploitation sont disponibles pour votre produit Lenovo. La Déclaration de garantie Lenovo souligne que le propriétaire du produit Lenovo (autrement dit vous) est responsable de la maintenance et de la mise à jour de tous les logiciels et microprogrammes du produit (sauf si lesdites activités sont couvertes par un autre contrat de maintenance). Votre technicien vous demandera de mettre à niveau vos logiciels et microprogrammes si ladite mise à niveau inclut une solution documentée permettant de résoudre le problème.
- Si vous avez installé un nouveau matériel ou un logiciel dans votre environnement, consultez https:// [static.lenovo.com/us/en/serverproven/index.shtml](https://static.lenovo.com/us/en/serverproven/index.shtml) pour vous assurer que le matériel ou le logiciel est pris en charge par votre produit.
- Pour plus d'informations sur la résolution d'un incident, accédez à <http://datacentersupport.lenovo.com>.
	- Consultez les forums Lenovo à l'adresse suivante [https://forums.lenovo.com/t5/Datacenter-Systems/ct](https://forums.lenovo.com/t5/Datacenter-Systems/ct-p/sv_eg)[p/sv\\_eg](https://forums.lenovo.com/t5/Datacenter-Systems/ct-p/sv_eg) pour voir si d'autres personnes ont rencontré un problème identique.

### Collecte des informations requises pour appeler le support

Si vous pensez avoir besoin du service prévu par la garantie pour votre produit Lenovo, les techniciens de maintenance peuvent vous aider à préparer plus efficacement votre appel. Pour plus d'informations sur la garantie de votre produit, vous pouvez également consulter [http://datacentersupport.lenovo.com/](http://datacentersupport.lenovo.com/warrantylookup)  [warrantylookup](http://datacentersupport.lenovo.com/warrantylookup).

Rassemblez les informations suivantes pour les transmettre au technicien de maintenance. Ces données peuvent aider le technicien de maintenance à trouver rapidement une solution à votre problème et garantir que vous receviez le niveau de service attendu du contrat auquel vous avez souscrit.

- Numéros de contrat de maintenance matérielle et logicielle, le cas échéant
- Numéro de type de machine (identificateur de la machine Lenovo à 4 chiffres)
- Numéro de modèle
- Numéro de série
- Niveaux du code UEFI et du microprogramme du système
- Autres informations utiles (par exemple, les messages d'erreur et journaux)

Au lieu d'appeler Support Lenovo, vous pouvez accéder à <https://support.lenovo.com/servicerequest> pour soumettre une demande de service électronique. L'envoi d'une demande de service électronique lance la détermination d'une solution au problème en fournissant les informations pertinentes disponibles aux techniciens de maintenance. Les techniciens de maintenance Lenovo peuvent commencer à travailler sur votre solution dès que vous avez complété et déposé une demande de service électronique.

### Collecte des données de maintenance

Pour identifier clairement la cause principale d'un problème de serveur ou à la demande du support Lenovo, vous devrez peut-être collecter les données de maintenance qui peuvent être utilisées pour une analyse plus approfondie. Les données de maintenance contiennent des informations telles que les journaux des événements et l'inventaire matériel.

<span id="page-91-0"></span>Les données de maintenance peuvent être collectées avec les outils suivants :

### • Lenovo XClarity Provisioning Manager

Utilisez la fonction de collecte des données de maintenance de Lenovo XClarity Provisioning Manager pour collecter les données de maintenance du système. Vous pouvez collecter les données du journal système existantes ou exécuter un nouveau diagnostic afin de collecter de nouvelles données.

### • Lenovo XClarity Controller

Vous pouvez utiliser l'interface Web ou CLI du Lenovo XClarity Controller pour collecter les données de maintenance pour le serveur. Le fichier peut être enregistré et envoyé au support Lenovo.

- Pour plus d'informations sur l'utilisation de l'interface Web pour la collecte des données de service, voir la section « Téléchargement des données de service » dans la version de documentation XCC compatible avec votre serveur à l'adresse [https://sysmgt.lenovofiles.com/help/topic/lxcc\\_frontend/lxcc\\_](https://sysmgt.lenovofiles.com/help/topic/lxcc_frontend/lxcc_overview.html) [overview.html](https://sysmgt.lenovofiles.com/help/topic/lxcc_frontend/lxcc_overview.html).
- Pour plus d'informations sur l'utilisation de l'outil CLI pour la collecte des données de service, consultez la section de « commande ffdc » dans la version de documentation XCC compatible avec votre serveur à l'adresse [https://sysmgt.lenovofiles.com/help/topic/lxcc\\_frontend/lxcc\\_overview.html](https://sysmgt.lenovofiles.com/help/topic/lxcc_frontend/lxcc_overview.html).

### • Lenovo XClarity Administrator

Lenovo XClarity Administrator peut être configuré pour la collecte et l'envoi automatique de fichiers de diagnostic au support Lenovo lorsque certains événements réparables se produisent dans Lenovo XClarity Administrator et sur les nœuds finaux gérés. Vous pouvez choisir d'envoyer les fichiers de

diagnostic au Support Lenovo à l'aide de la fonction d'Call Home ou à un autre prestataire de services via SFTP. Vous pouvez également collecter les fichiers de diagnostic manuellement, ouvrir un enregistrement de problème, et envoyer les fichiers de diagnostic au Centre de support Lenovo.

Vous trouverez d'autres informations sur la configuration de la notification automatique de problème au sein de Lenovo XClarity Administrator via [http://sysmgt.lenovofiles.com/help/topic/com.lenovo.lxca.doc/](http://sysmgt.lenovofiles.com/help/topic/com.lenovo.lxca.doc/admin_setupcallhome.html) [admin\\_setupcallhome.html](http://sysmgt.lenovofiles.com/help/topic/com.lenovo.lxca.doc/admin_setupcallhome.html).

### • Lenovo XClarity Essentials OneCLI

Lenovo XClarity Essentials OneCLI dispose d'une application d'inventaire pour collecter les données de maintenance. Il peut s'exécuter à la fois de manière interne et externe. Lors d'une exécution en interne au sein du système d'exploitation hôte sur le serveur, OneCLI peut collecter des informations sur le système d'exploitation, telles que le journal des événements du système d'exploitation, en plus des données de maintenance du matériel.

Pour obtenir les données de maintenance, vous pouvez exécuter la commande getinfor. Pour plus d'informations sur l'exécution de getinfor, voir [http://sysmgt.lenovofiles.com/help/topic/toolsctr\\_cli\\_](http://sysmgt.lenovofiles.com/help/topic/toolsctr_cli_lenovo/onecli_r_getinfor_command.html) [lenovo/onecli\\_r\\_getinfor\\_command.html](http://sysmgt.lenovofiles.com/help/topic/toolsctr_cli_lenovo/onecli_r_getinfor_command.html).

## Contact du support

<span id="page-92-0"></span>Vous pouvez contacter le support pour vous aider à résoudre un problème.

Vous pouvez bénéficier du service matériel auprès d'un prestataire de services agréé par Lenovo. Pour trouver un prestataire de services autorisé par Lenovo à assurer un service de garantie, accédez à [https://](https://datacentersupport.lenovo.com/serviceprovider) [datacentersupport.lenovo.com/serviceprovider](https://datacentersupport.lenovo.com/serviceprovider) et utilisez les filtres pour effectuer une recherche dans différents pays. Pour obtenir les numéros de téléphone du support Lenovo, voir [https://](https://datacentersupport.lenovo.com/supportphonelist)  [datacentersupport.lenovo.com/supportphonelist](https://datacentersupport.lenovo.com/supportphonelist) pour plus de détails concernant votre région.

# Annexe C. Marques

LENOVO, THINKSYSTEM, Flex System, System x, NeXtScale System et x Architecture sont des marques de Lenovo.

<span id="page-94-0"></span>Intel et Intel Xeon sont des marques d'Intel Corporation aux États-Unis et/ou dans certains autres pays.

Internet Explorer, Microsoft et Windows sont des marques du groupe Microsoft.

Linux est une marque de Linus Torvalds.

Toutes les autres marques appartiennent à leurs propriétaires respectifs. © 2018 Lenovo.

## Index

### A

aide [87](#page-90-1)

## B

bloc d'E-S avant [15](#page-18-0) boîtier de ventilation câbles, cheminement [53](#page-56-0) brancher le serveur [62](#page-65-0)

# $\mathbf C$

câbles, cheminement Adaptateur RAID [49](#page-52-0) Boîtier d'extension PCIe 1 3 emplacements [31](#page-34-0) Boîtier d'extension PCIe 1 4 emplacements [34](#page-37-0)<br>Boîtier d'extension PCIe 2 3 emplacements 40 Boîtier d'extension PCIe 2 3 emplacements Boîtier d'extension PCIe 2 4 emplacements [43](#page-46-0) Boîtier d'extension d'entrée-sortie [27](#page-30-0) boîtier de ventilation [53](#page-56-0) câbles vidéo et USB [37](#page-40-0) unité, contrôleur RAID intégré [46](#page-49-0) caractéristiques [5](#page-8-0) cheminement interne des câbles [23](#page-26-0) Code QR [1](#page-4-0), [4](#page-7-0) code réponse rapide [4](#page-7-0) collecte des données de maintenance [88](#page-91-0) composants de la carte mère [21](#page-24-0) composants serveur [15](#page-18-1) Configuration - Product\_name [65](#page-68-1) configuration de la mémoire [71](#page-74-0) configuration du serveur [59](#page-62-0) Configuration système - Product\_name [65](#page-68-1) configurer le microprogramme [70](#page-73-0) Connecteur VGA [15](#page-18-0) conseils d'installation [60](#page-63-0) contamination gazeuse [11](#page-14-0) contamination particulaire et gazeuse [11](#page-14-0) contenu du colis [1](#page-4-1) cordons d'alimentation [58](#page-61-0), [83](#page-86-1)[–84](#page-87-0) création d'une page Web de support personnalisée [87](#page-90-1)

## D

dispositifs sensibles à l'électricité statique manipulation [61](#page-64-0) disque dur, SAS câbles, cheminement [49](#page-52-0) données de maintenance [88](#page-91-0)

# E

étiquette amovible [15](#page-18-0) Étiquette d'accès réseau [1](#page-4-0), [3](#page-6-0) Etiquette d'identification [1–](#page-4-0)[2](#page-5-0)

# G

garantie [1](#page-4-0) guides de cheminement interne des câbles [24](#page-27-0)

## I

installation instructions [60](#page-63-0) installer un serveur dans une armoire [62](#page-65-1) instructions installation des options [60](#page-63-0) système, fiabilité [61](#page-64-1) introduction [1,](#page-4-0) [3](#page-6-0)

## L

Lenovo Capacity Planner [12](#page-15-0) Lenovo XClarity Essentials [12](#page-15-0) Lenovo XClarity Provisioning Manager [12](#page-15-0) liste de contrôle de configuration du serveur [59](#page-62-1) liste des pièces [54](#page-57-0) logiciel [17](#page-20-0)

## M

manipulation des dispositifs sensibles à l'électricité statique [61](#page-64-0) Mappage de GPU vers le processeur [83](#page-86-2) Mappage de processeur [83](#page-86-2) marques [91](#page-94-0) Mettez le serveur sous tension [62](#page-65-2) mise à jour balise d'actif [75](#page-78-0) Identificateur unique universel (UUID) [74](#page-77-0) Mise à jour des données techniques essentielles (VPD) [73](#page-76-0) mise à jour du microprogramme [66](#page-69-0) mise hors tension du serveur [63](#page-66-0)

## N

numéros de téléphone du service et support logiciel [89](#page-92-0)

# O

Obtenir de l'aide [87](#page-90-1) options de gestion [12](#page-15-0)

## P

page Web de support personnalisée [87](#page-90-1)<br>page Web de support, personnalisée 87 page Web de support, personnalisée particulaire, contamination [11](#page-14-0) Problèmes courants liés à l'installation [79](#page-82-2)

## R

Règles de l'ordre de peuplement de l'adaptateur GPU [83](#page-86-2) remarques sur la fiabilité du système [61](#page-64-1)

## S

sauvegarde de la configuration du serveur [73](#page-76-1) service et support

avant d'appeler [87](#page-90-2) logiciel [89](#page-92-0) matériel [89](#page-92-0) service et support matériel et numéros de téléphone [89](#page-92-0)

## T

taquet d'armoire [15](#page-18-0) téléphone, numéros [89](#page-92-0)

# U

Unité SAS câbles, cheminement [49](#page-52-0) Unité SATA

câbles, cheminement [46](#page-49-0) unité, SATA câbles, cheminement [46](#page-49-0) unités, sensibles à l'électricité statique manipulation [61](#page-64-0)

## V

valider la configuration du serveur [63](#page-66-1) ventilateur câbles, cheminement [53](#page-56-0) Voyant d'activité de l'unité [15](#page-18-0) voyant d'état de l'unité [15](#page-18-0) voyant de vue arrière [19](#page-22-0) vue arrière [18](#page-21-0) vue avant [15](#page-18-0)

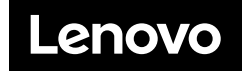